# **Manuel d'utilisation**

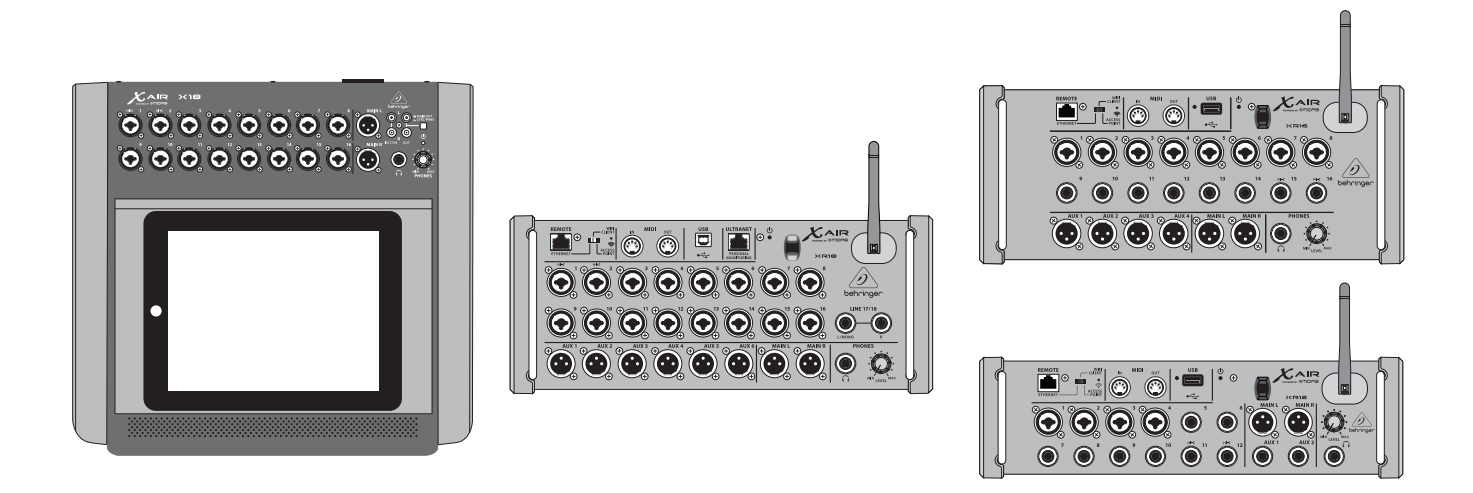

# X AIR

# XR18/X18/XR16/XR12

Digital Mixer Series for iPad/Android Tablets with Programmable MIDAS Preamps, Integrated Wifi Module and USB

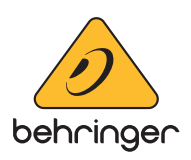

# $FR)$

# Table des matières

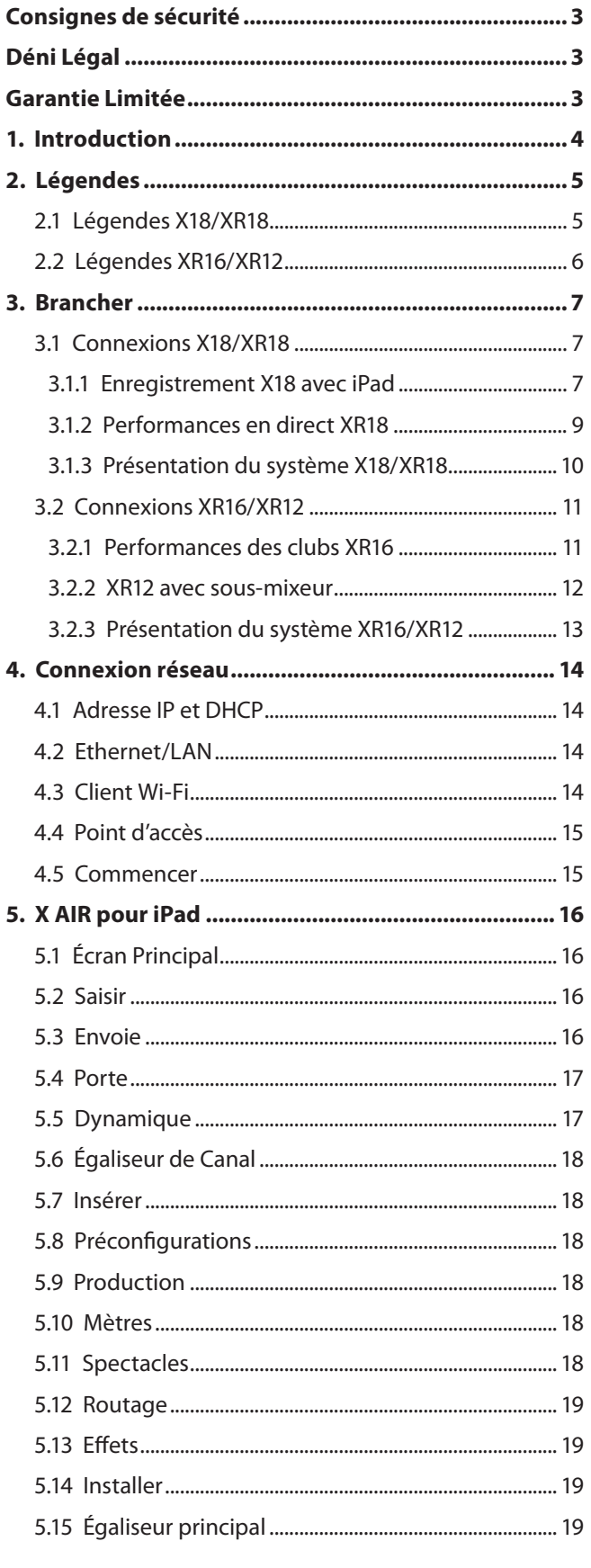

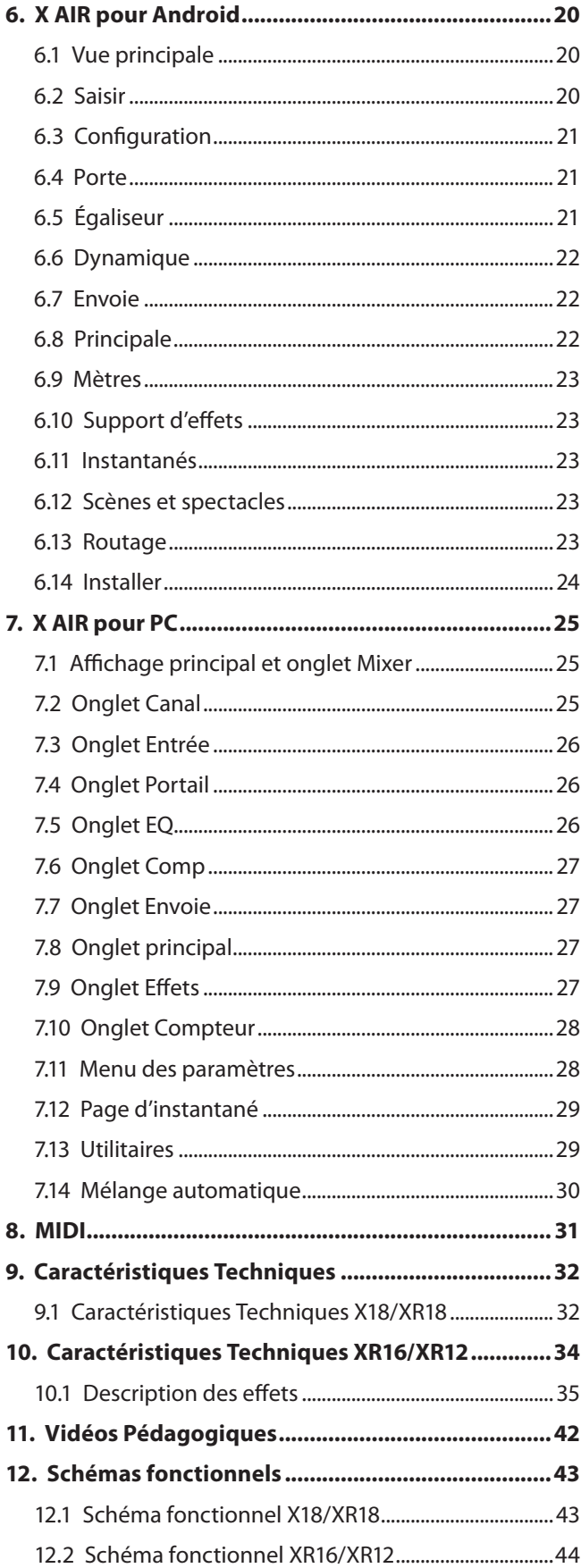

<span id="page-2-0"></span>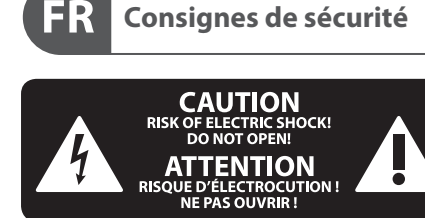

Les points repérés par ce symbole portent une tension électrique suffisante pour constituer un risque d'électrocution.

Utilisez uniquement des câbles d'enceintes professionnels de haute qualité avec fiches Jack mono 6,35 mm ou fiches à verrouillages déjà installées. Toute autre installation ou modification doit être effectuée uniquement par un personnel qualifié.

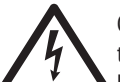

Ce symbole avertit de la présence d'une tension dangereuse et non isolée à l'intérieur de l'appareil - elle peut provoquer des chocs électriques.

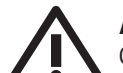

## **Attention**

Ce symbol signale les consignes d'utilisation et d'entre ! Tien importantes dans la documentation fournie. Lisez les consignes de sécurité du manuel d'utilisation de l'appareil.

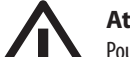

### **Attention**

Pour éviter tout risque de choc électrique, ne pas ouvrir le capot de l'appareil ni démonter le panneau arrière. L'intérieur de l'appareil ne possède aucun élément réparable par l'utilisateur. Laisser toute réparation à un professionnel qualifié.

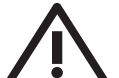

### **Attention**

Pour réduire les risques de feu et de choc électrique, n'exposez pas cet appareil à la pluie, à la moisissure, aux gouttes ou aux éclaboussures. Ne posez pas de récipient contenant un liquide sur l'appareil (un vase par exemple).

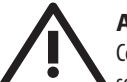

#### **Attention**

Ces consignes de sécurité et d'entretien sont destinées à un personnel qualifié. Pour éviter tout risque de choc électrique, n'effectuez

aucune réparation sur l'appareil qui ne soit décrite par le manuel d'utilisation. Les éventuelles réparations doivent être effectuées uniquement par un technicien spécialisé.

- **1.** Lisez ces consignes.
- **2.** Conservez ces consignes.
- **3.** Respectez tous les avertissements.
- **4.** Respectez toutes les consignes d'utilisation.
- **5.** N'utilisez jamais l'appareil à proximité d'un liquide.
- **6.** Nettoyez l'appareil avec un chiffon sec.

**7.** Veillez à ne pas empêcher la bonne ventilation de l'appareil via ses ouïes de ventilation. Respectez les consignes du fabricant concernant l'installation de l'appareil.

**8.** Ne placez pas l'appareil à proximité d'une source de chaleur telle qu'un chauffage, une cuisinière ou tout appareil dégageant de la chaleur (y compris un ampli de puissance).

**9.** Ne supprimez jamais la sécurité des prises bipolaires ou des prises terre. Les prises bipolaires possèdent deux contacts de largeur différente. Le plus large est le contact de sécurité. Les prises terre possèdent deux contacts plus une mise à la terre servant de sécurité. Si la prise du bloc d'alimentation ou du cordon d'ali-mentation fourni ne correspond pas à celles de votre installation électrique, faites appel à un électricien pour effectuer le changement de prise.

**10.** Installez le cordon d'alimentation de telle façon que personne ne puisse marcher dessus et qu'il soit protégé d'arêtes coupantes. Assurez-vous que le cordon d'alimentation est suffisamment protégé, notamment au niveau de sa prise électrique et de l'endroit où il est relié à l'appareil; cela est également valable pour une éventuelle rallonge électrique.

**11.** Utilisez exclusivement des accessoires et des appareils supplémentaires recommandés par le fabricant.

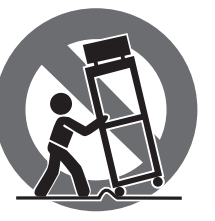

**12.** Utilisez exclusivement des chariots, des diables, des présentoirs, des pieds et des surfaces de travail recommandés par le fabricant ou livrés avec le produit.

Déplacez précautionneusement tout chariot ou diable chargé pour éviter d'éventuelles blessures en cas de chute.

**13.** Débranchez l'appareil de la tension secteur en cas d'orage ou si l'appareil reste inutilisé pendant une longue période de temps.

**14.** Les travaux d'entretien de l'appareil doivent être effectués uniquement par du personnel qualifié. Aucun entretien n'est nécessaire sauf si l'appareil est endommagé de quelque façon que ce soit (dommages sur le cordon d'alimentation ou la prise par exemple), si un liquide ou un objet a pénétré à l'intérieur du châssis, si l'appareil a été exposé à la pluie ou à l'humidité, s'il ne fonctionne pas correctement ou à la suite d'une chute.

**15.** L'appareil doit être connecté à une prise secteur dotée d'une protection par mise à la terre.

**16.** La prise électrique ou la prise IEC de tout appareil dénué de bouton marche/arrêt doit rester accessible en permanence.

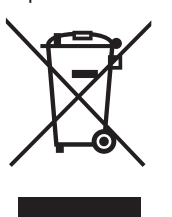

**17.** Mise au rebut appropriée de ce produit: Ce symbole indique qu'en accord avec la directive DEEE (2012/19/EU) et les lois en vigueur dans votre pays, ce produit ne doit pas être jeté avec les déchets ménagers. Ce produit doit être déposé dans un point de collecte

agréé pour le recyclage des déchets d'équipements électriques et électroniques (EEE). Une mauvaise manipulation de ce type de déchets pourrait avoir un impact négatif sur l'environnement et la santé à cause des substances potentiellement dangereuses généralement associées à ces équipements. En même temps, votre coopération dans la mise au rebut de ce produit contribuera à l'utilisation efficace des ressources naturelles. Pour plus d'informations sur l'endroit où vous pouvez déposer vos déchets d'équipements pour le recyclage, veuillez contacter votre mairie ou votre centre local de collecte des déchets.

**18.** N'installez pas l'appareil dans un espace confiné tel qu'une bibliothèque ou meuble similaire.

**19.** Ne placez jamais d'objets enflammés, tels que des bougies allumées, sur l'appareil.

**20.** Gardez à l'esprit l'impact environnemental lorsque vous mettez des piles au rebus. Les piles usées doivent être déposées dans un point de collecte adapté.

**21.** Cet appareil peut être utilisé sous un climat tropical ou modéré avec des températures de 45°C maximum.

## **DÉNI LÉGAL**

Music Tribe ne peut être tenu pour responsable pour toute perte pouvant être subie par toute personne se fiant en partie ou en totalité à toute description, photographie ou affirmation contenue dans ce document. Les caractéristiques, l'apparence et d'autres informations peuvent faire l'objet de modifications sans notification. Toutes les marques appartiennent à leurs propriétaires respectifs. Midas, Klark Teknik, Lab Gruppen, Lake, Tannoy, Turbosound, TC Electronic, TC Helicon, Behringer, Bugera, Aston Microphones et Coolaudio sont des marques ou marques déposées de Music Tribe Global Brands Ltd. © Music Tribe Global Brands Ltd. 2023 Tous droits réservés.

## **GARANTIE LIMITÉE**

Pour connaître les termes et conditions de garantie applicables, ainsi que les informations supplémentaires et détaillées sur la Garantie Limitée de Music Tribe, consultez le site Internet community.musictribe.com/pages/support#warranty.

# <span id="page-3-0"></span>**1. Introduction**

Félicitations pour votre achat de la nouvelle table de mixage numérique Behringer X AIR. Ces mélangeurs offrent de nombreuses E/S analogiques pour la plupart des performances dans un facteur de forme très compact, facile à transporter, mais ne sacrifiant aucune puissance de mixage. Avec des fonctionnalités haut de gamme tirées du mélangeur phare X32, telles que des préamplis conçus par Midas, des effets de haute qualité, une surveillance P-16 sur le X18/XR18 et une capacité d'enregistrement USB, ces consoles surpassent de loin leur taille.

Le mixage des spectacles en direct peut désormais se faire de n'importe où dans la salle grâce aux options de contrôle sans fil qui permettent de contrôler toutes les fonctions du logiciel depuis un iPad\*, une tablette Android\* ou un PC. Si un routeur externe dédié peut être utilisé, il n'est pas nécessaire grâce au module Wifi intégré. Cela permet de régler les moniteurs tout en se tenant sur scène et de perfectionner le mixage principal depuis n'importe où dans la foule.

En plus des bus auxiliaires dédiés au monitoring, le X AIR dispose de 4 processeurs d'effets stéréo de qualité studio. En fait, ce sont les mêmes superbes effets que l'on trouve dans le mélangeur acclamé X32, y compris les légendaires algorithmes de réverbération, d'écho et de chorus.

Pas seulement un outil de son live, les X18 et XR18 disposent d'une interface audio/MIDI USB 18x18, et les XR12 et XR16 permettent un enregistrement stéréo 2 pistes. Cela en fait un excellent appareil d'enregistrement mobile, une interface home studio et permet aux performances en direct d'être multipistes pour un mixage ultérieur.

Continuez à parcourir ce manuel pour tout savoir sur les fonctionnalités de votre mélangeur, ainsi que sur le logiciel X AIR.

# <span id="page-4-0"></span>**2. Légendes**

# **2.1 Légendes X18/XR18**

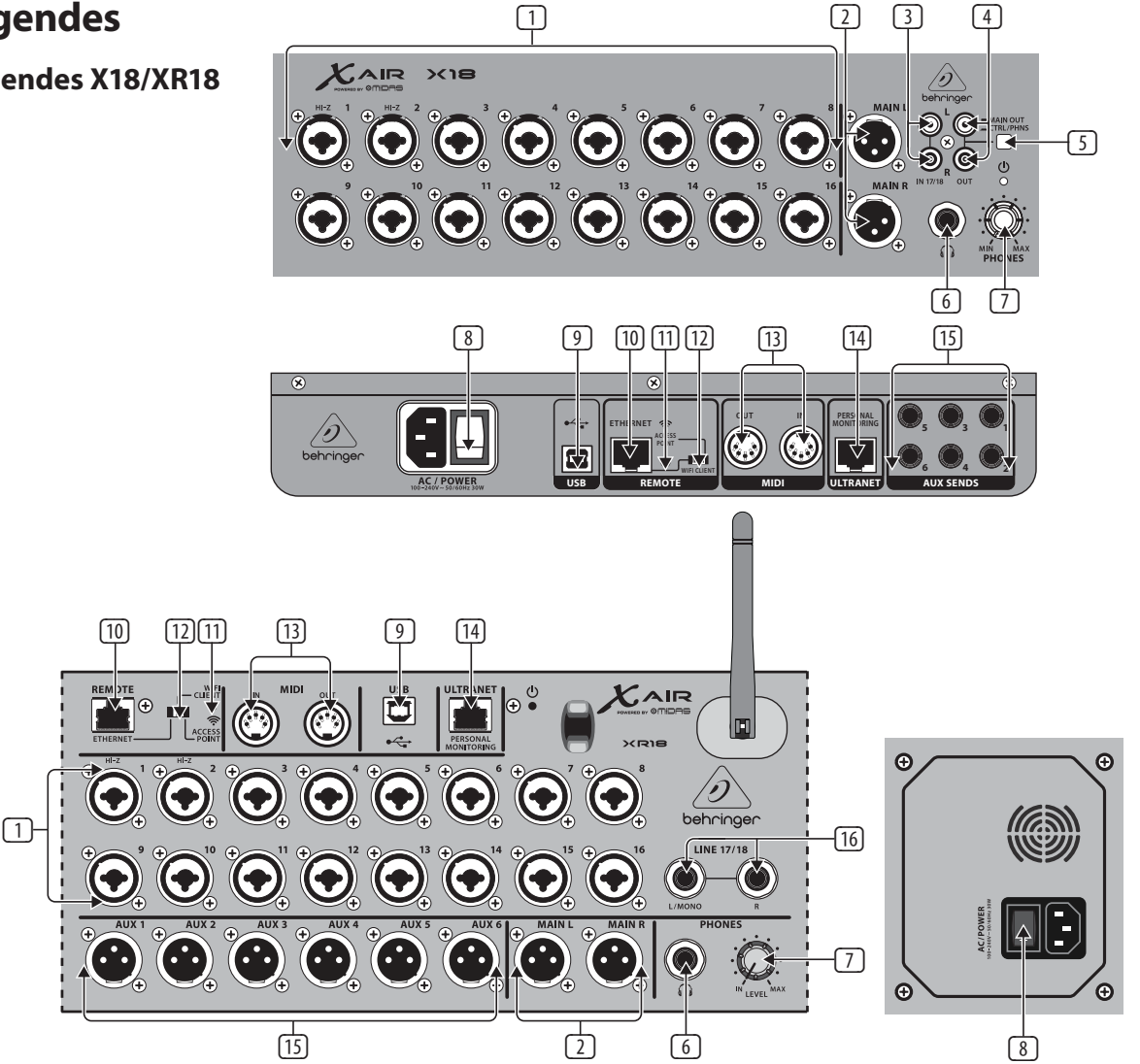

- (1) Les entrées acceptent les fiches XLR et ¼" symétriques et asymétriques. Les entrées 1 et 2 ont des préamplis à haute impédance pour une connexion directe des guitares et des basses.
- (2) Les prises OUT L & R envoient le signal de mixage principal à la sonorisation ou aux enceintes de contrôle via des câbles XLR.
- (3) Les prises RCA IN (X18 uniquement) acceptent des câbles RCA asymétriques pour connecter des lecteurs MP3, des mélangeurs externes, un iPad, etc. Ces entrées ont un traitement limité par rapport aux autres canaux d'entrée.
- (4) Les prises RCA OUT (X18 uniquement) envoient le signal de mixage principal ou le signal du casque via des câbles RCA asymétriques à une paire de moniteurs de studio actifs.
- (5) Le bouton CONTROL ROOM (X18 uniquement) détermine si le signal du mixage principal ou du casque/solo est acheminé vers les prises RCA OUT.
- (6) La prise HEADPHONE accepte une fiche TRS ¼" pour connecter une paire d'écouteurs.
- (7) Le bouton PHONES LEVEL détermine la sortie de la prise casque.
- (8) L'interrupteur POWER allume et éteint l'appareil. La LED sur le panneau d'entrée principal s'allume lorsque l'appareil est sous tension.
- (9) Le port USB (type B) accepte un câble USB pour la connexion à un ordinateur pour l'enregistrement audio et MIDI multicanal. Jusqu'à 18 canaux audio peuvent être enregistrés simultanément et 18 canaux sont disponibles pour la lecture. L'application de mixage permet l'attribution de canaux pour l'enregistrement et la lecture. 16 canaux d'E/S MIDI peuvent également être transmis sur la même connexion USB. Consultez la page du produit sur music-group.com pour télécharger le pilote multicanal Windows\* requis.

L'interface est compatible avec CoreAudio sur les ordinateurs Mac\* et avec ALSA/Jack sur les ordinateurs Linux\*.

- (10) Le port ETHERNET permet au mélangeur d'être contrôlé via LAN ou un routeur Wifi connecté.
- (11) Le bouton RESET réinitialise la console aux paramètres réseau par défaut lorsqu'il est maintenu enfoncé pendant 2 secondes. Lorsqu'il est maintenu pendant 10 secondes, toutes les fonctions de la console sont réinitialisées à l'état d'usine par défaut.
- (12) Le commutateur REMOTE sélectionne entre Ethernet, client Wifi ou point d'accès. Voir le chapitre Connexion réseau pour plus de détails.
- (13) Les prises MIDI IN/OUT envoient et reçoivent des signaux MIDI vers et depuis un équipement externe. Voir le tableau d'implémentation MIDI pour plus de détails.
- (14) Le port ULTRANET permet la connexion de mélangeurs de monitoring personnels Behringer P16-M ou de hubs de distribution P16-D.
- (15) Les prises AUX SEND envoient vos mixages de retour vers des moniteurs de scène actifs ou des mélangeurs de casque. Le XR18 utilise des connecteurs XLR, tandis que le X18 utilise des jacks ¼" symétriques.
- (16) Les entrées 17 et 18 (XR18 uniquement) acceptent des câbles symétriques de 6,35 cm pour connecter des sources de niveau ligne. Ces entrées ont un traitement limité par rapport aux autres canaux d'entrée.

\*Mac est une marque commerciale d'Apple Inc. Windows est soit une marque déposée, soit une marque commerciale de Microsoft Corporation aux États-Unis et/ou dans d'autres pays. Linux est la marque déposée de Linus Torvalds aux États-Unis et dans d'autres pays

<span id="page-5-0"></span>FR

## **2.2 Légendes XR16/XR12**

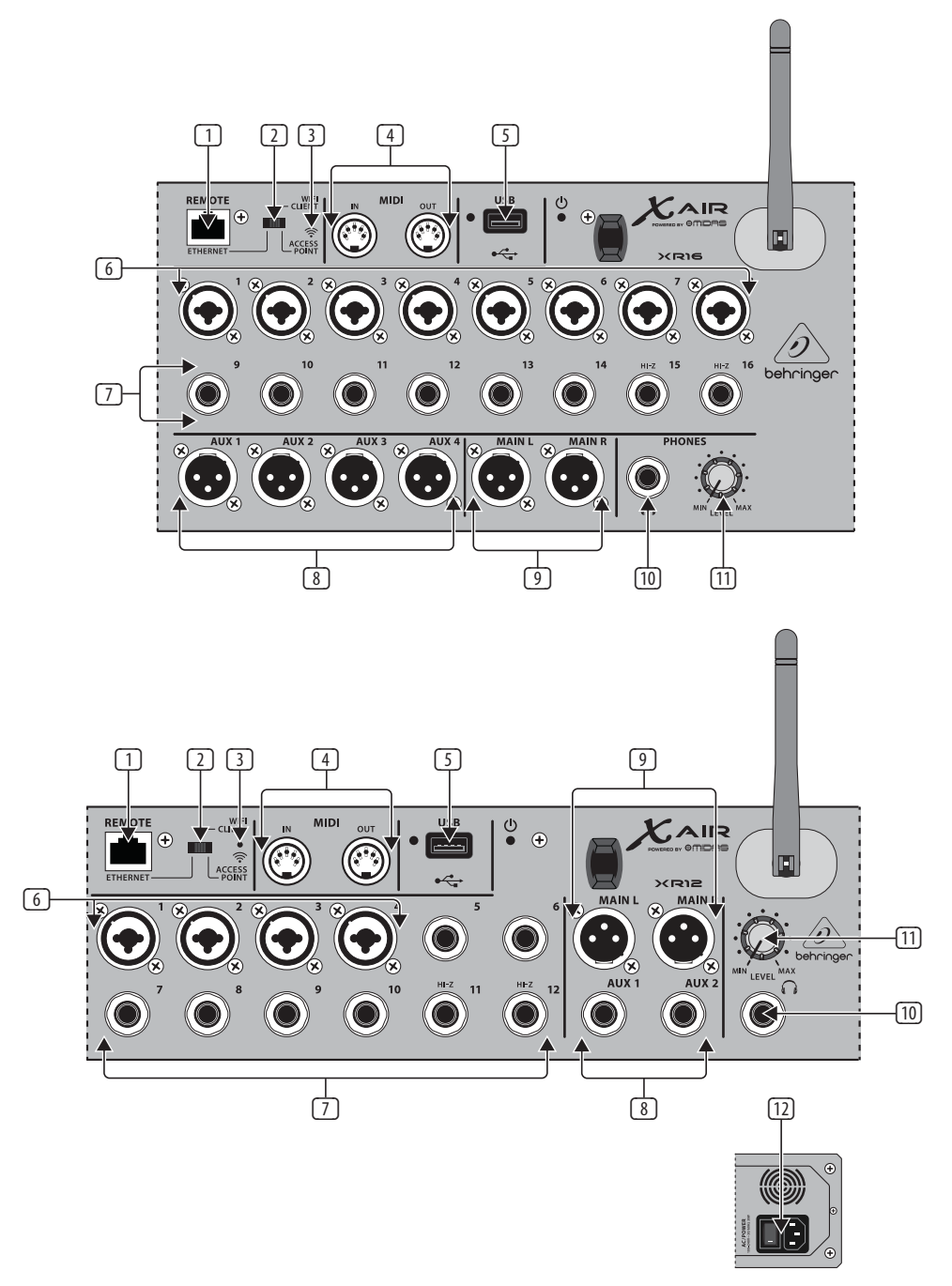

- (1) Le port ETHERNET permet au mélangeur d'être contrôlé via LAN ou un routeur Wifi connecté.
- (2) Le commutateur REMOTE sélectionne entre Ethernet, client Wifi ou point d'accès. Voir le chapitre Connexion réseau pour plus de détails.
- (3) Le bouton RESET réinitialise la console aux paramètres réseau par défaut lorsqu'il est maintenu enfoncé pendant 2 secondes. Lorsqu'il est maintenu pendant 10 secondes, toutes les fonctions de la console sont réinitialisées à l'état d'usine par défaut.
- (4) Les prises MIDI IN/OUT envoient et reçoivent des signaux MIDI vers et depuis un équipement externe. Voir le tableau d'implémentation MIDI pour plus de détails.
- (5) Le port USB (type A) accepte une clé USB pour le stockage de fichiers, les enregistrements stéréo et la lecture. La LED rouge à côté indique l'accès au fichier. Ne retirez pas la clé USB lorsqu'elle est allumée !
- (6) Les prises XLR COMBO acceptent les fiches XLR et ¼" symétriques et asymétriques.
- $\boxed{7}$  Les entrées 1/4" acceptent les fiches 1/4" symétriques ou asymétriques. Les canaux 15 et 16 sur le XR16 (canaux 11 et 12 sur le XR12) acceptent des sources à haute impédance pour une connexion directe des guitares et des basses.
- (8) Les prises AUX SEND envoient vos mixages de retour vers des moniteurs de scène ou des mélangeurs de casque. Le XR16 utilise des connecteurs XLR tandis que le XR12 utilise des jacks ¼" symétriques.
- (9) Les prises MAIN L/R envoient le signal de mixage principal à la sonorisation ou aux enceintes de contrôle via des câbles XLR.
- (10) La prise HEADPHONE accepte une fiche TRS ¼" pour connecter une paire d'écouteurs.
- (11) Le bouton PHONES LEVEL détermine la sortie de la prise casque.
- (12) L'interrupteur POWER allume et éteint la console de mixage. La LED du panneau avant s'allume lorsque l'appareil est sous tension.

# <span id="page-6-0"></span>**3. Brancher**

# **3.1 Connexions X18/XR18**

## **3.1.1 Enregistrement X18 avec iPad**

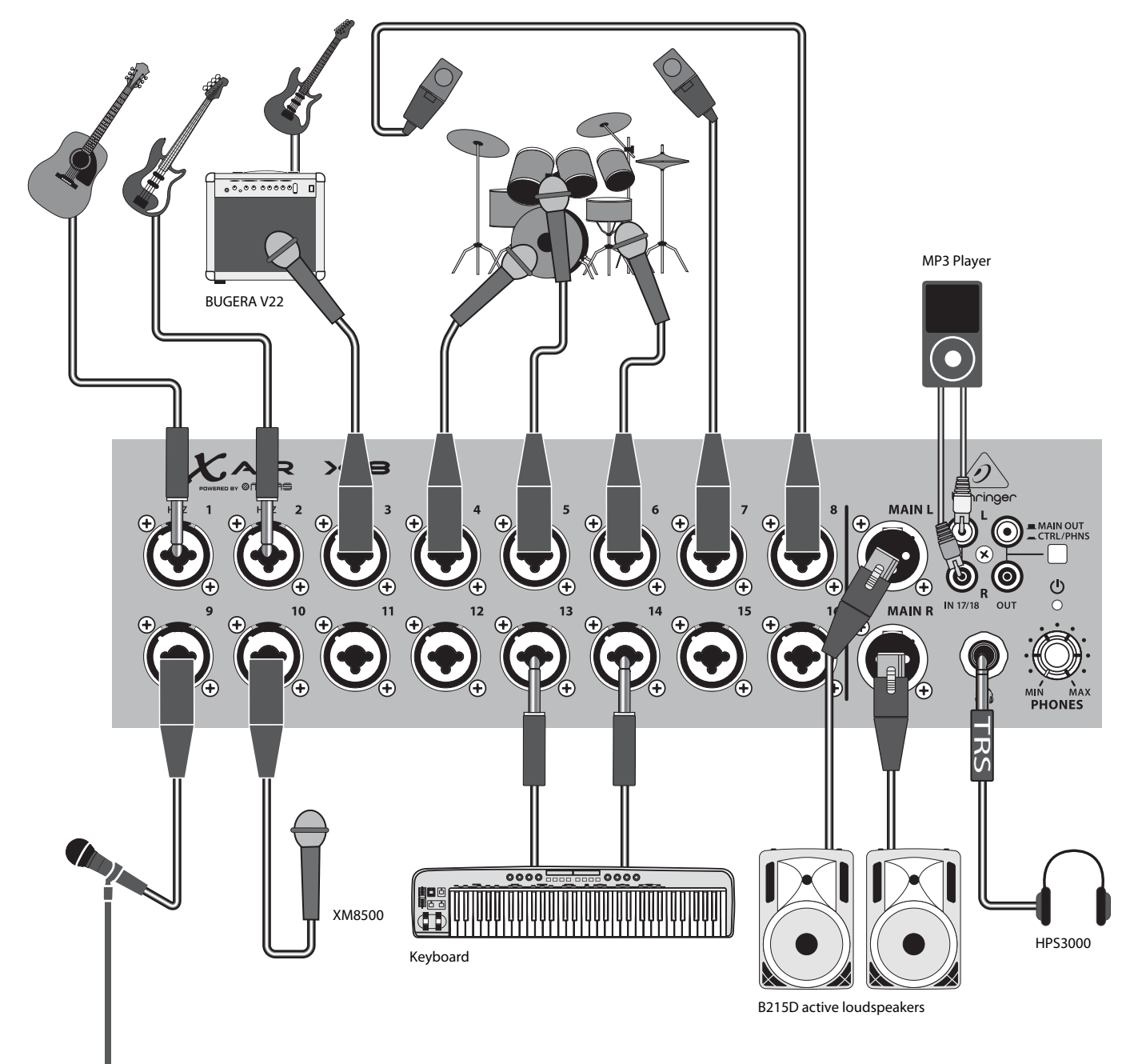

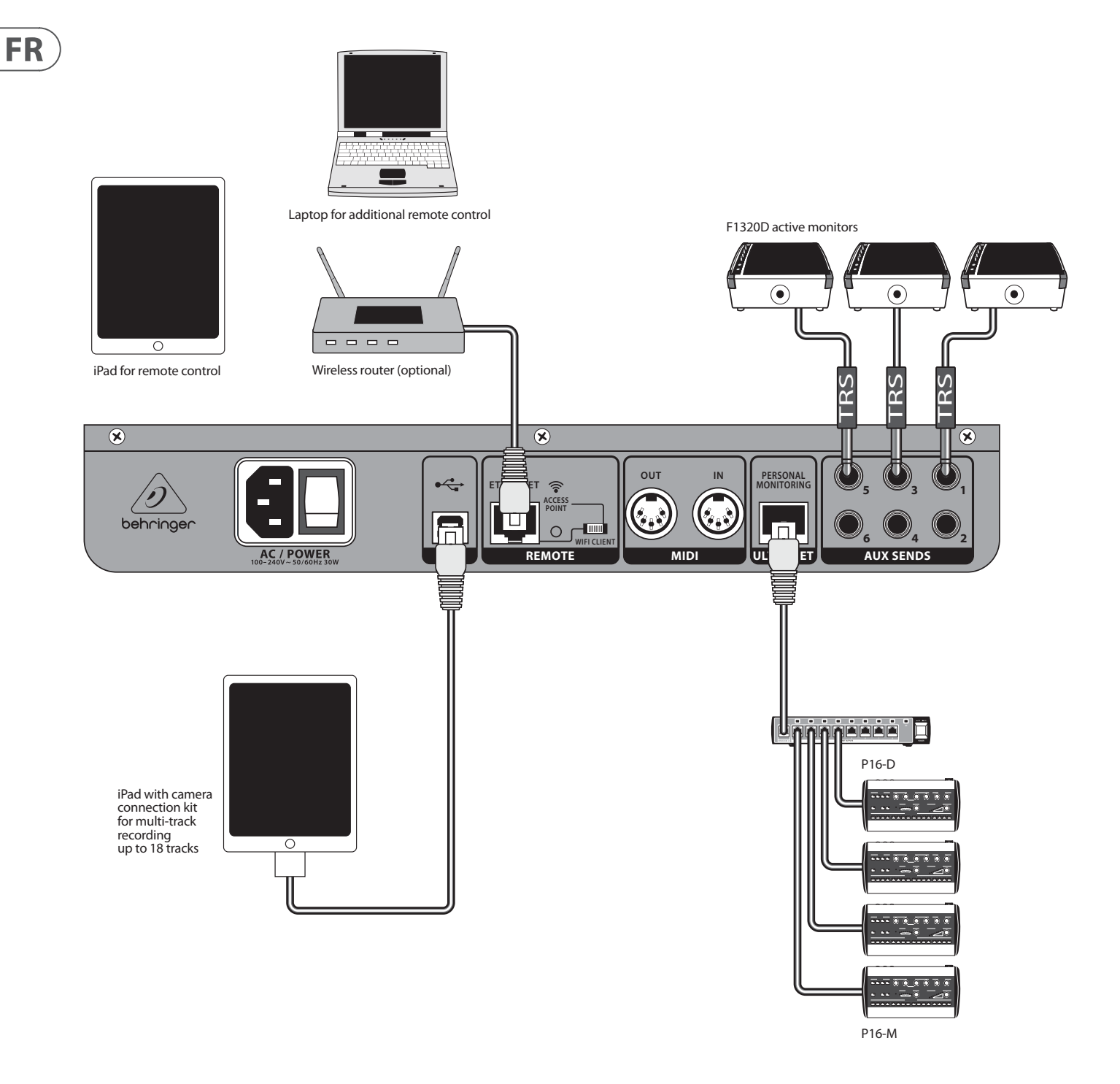

### <span id="page-8-0"></span>**3.1.2 Performances en direct XR18**

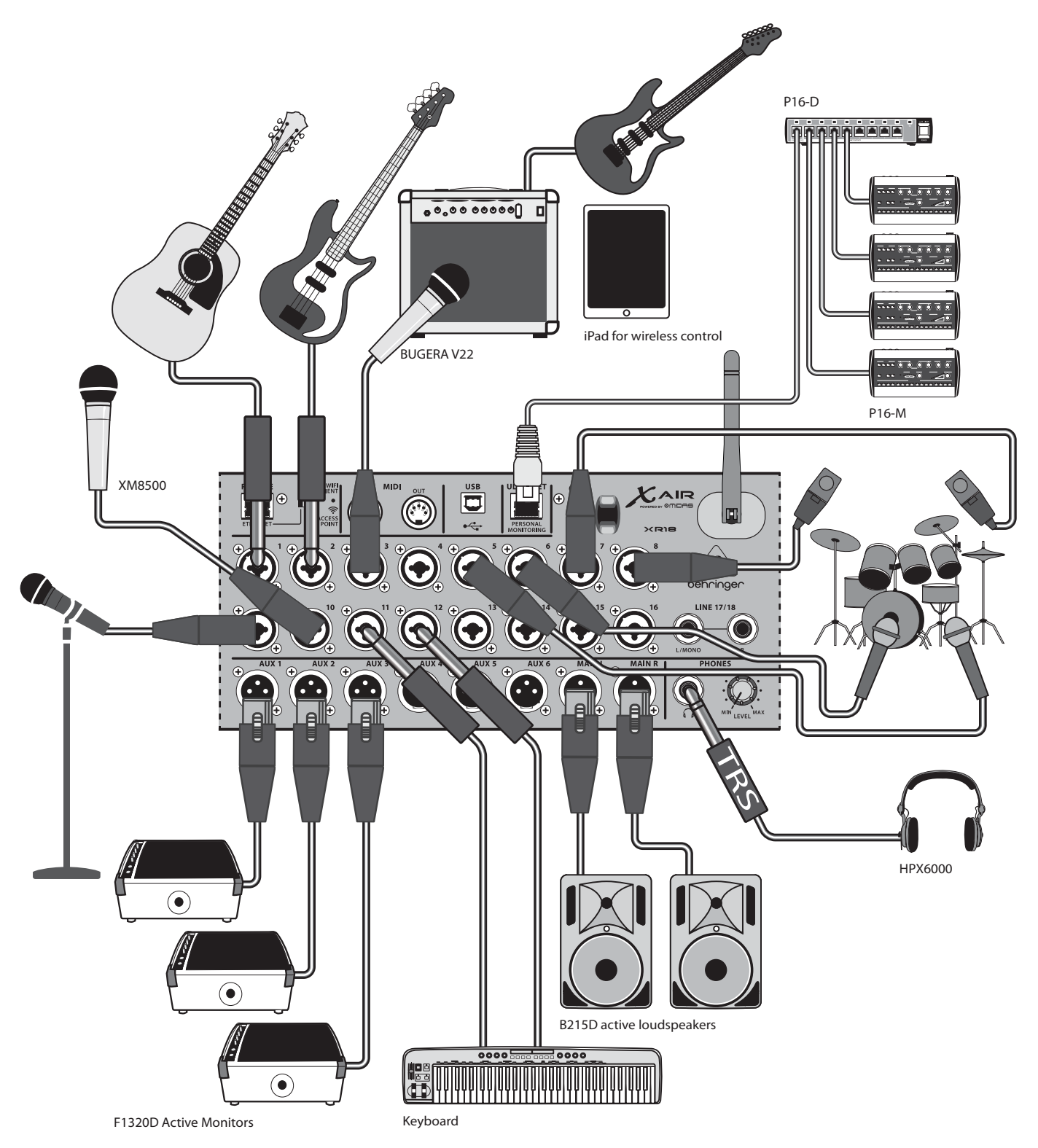

 $\widehat{FR}$ 

<span id="page-9-0"></span>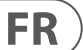

## **3.1.3 Présentation du système X18/XR18**

WIFI CLIENT mode (Mobile Devices with Wifi)

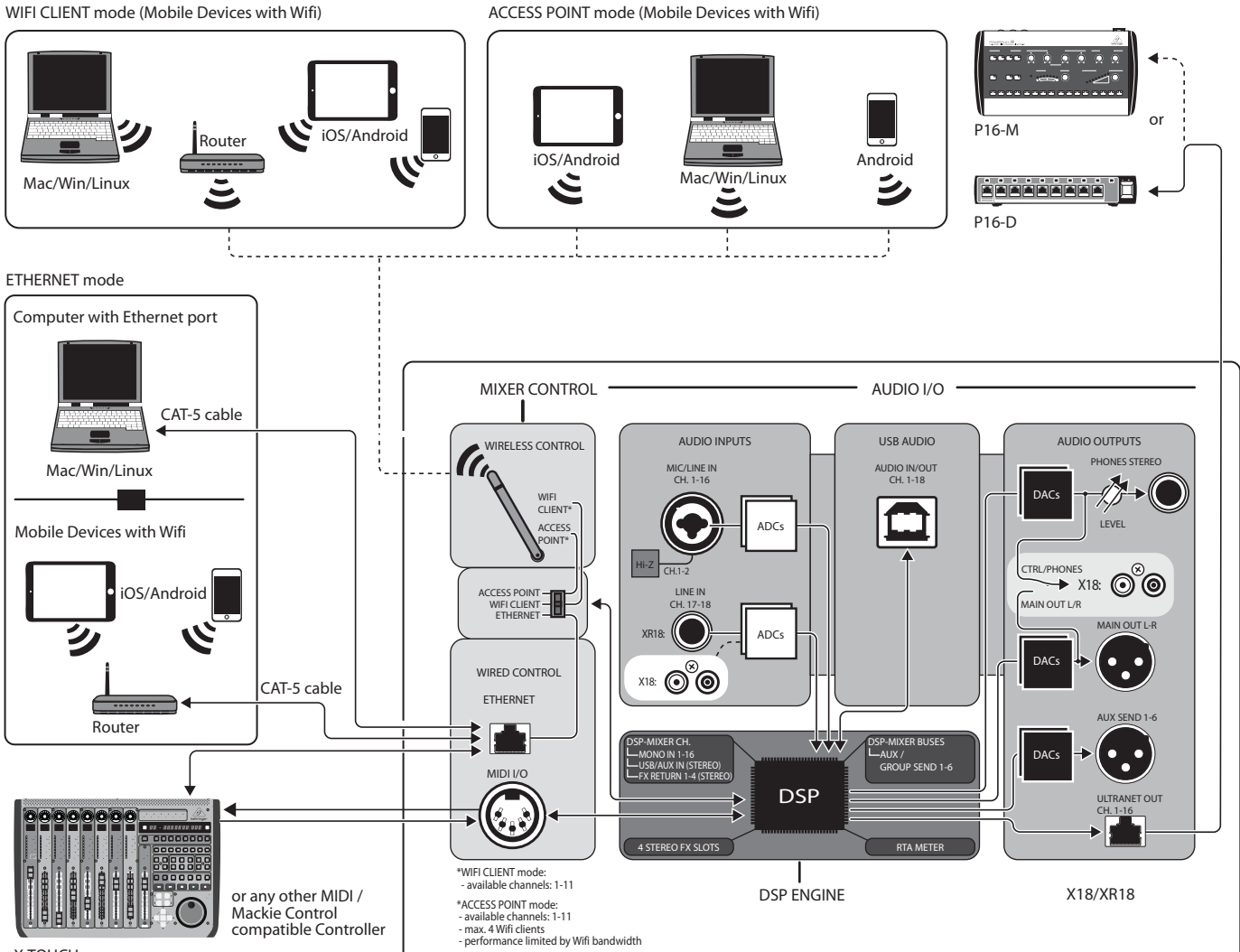

X-TOUCH

# <span id="page-10-0"></span>**3.2 Connexions XR16/XR12**

## **3.2.1 Performances des clubs XR16**

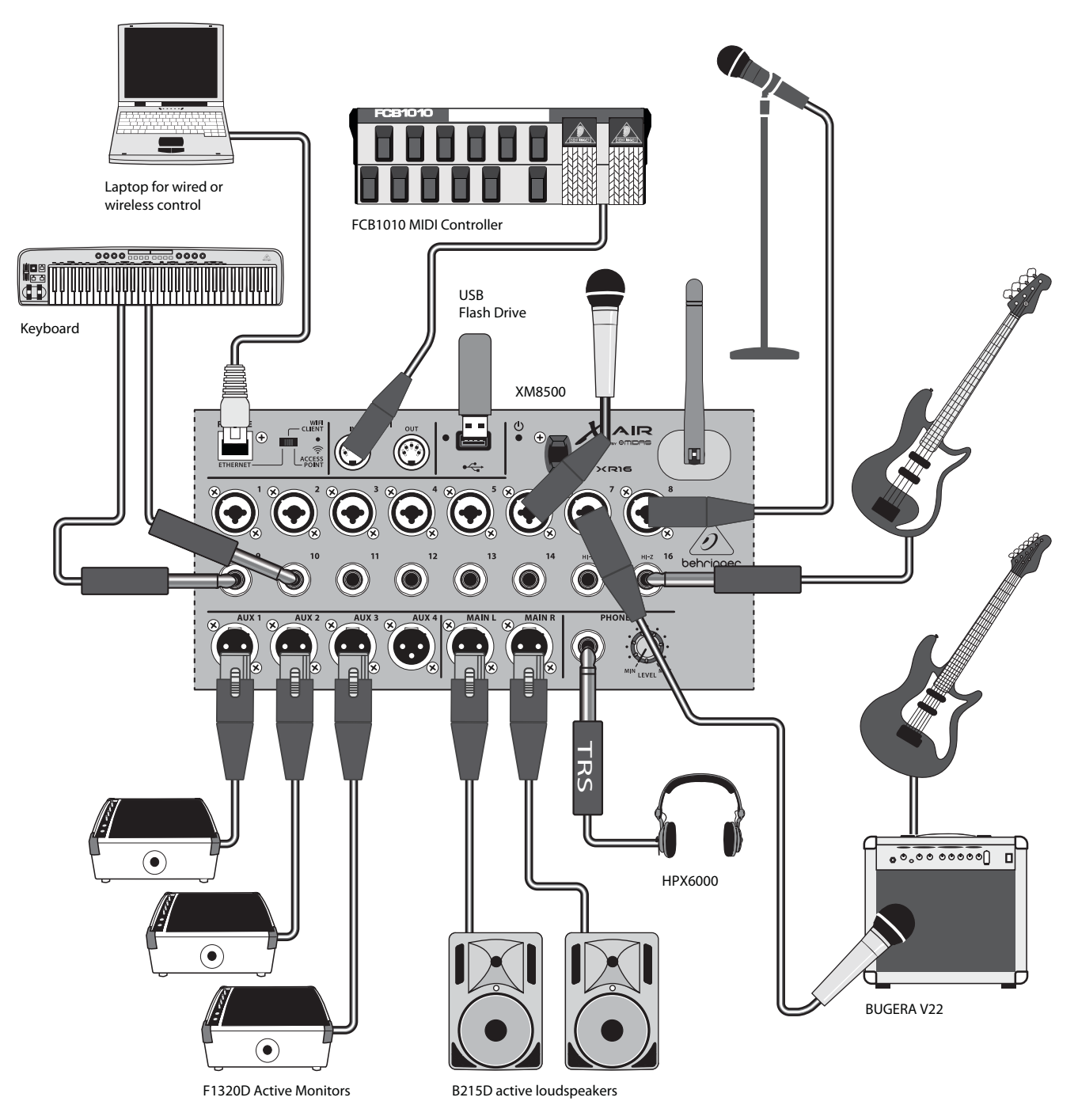

<span id="page-11-0"></span>**FR** 

**3.2.2 XR12 avec sous-mixeur**

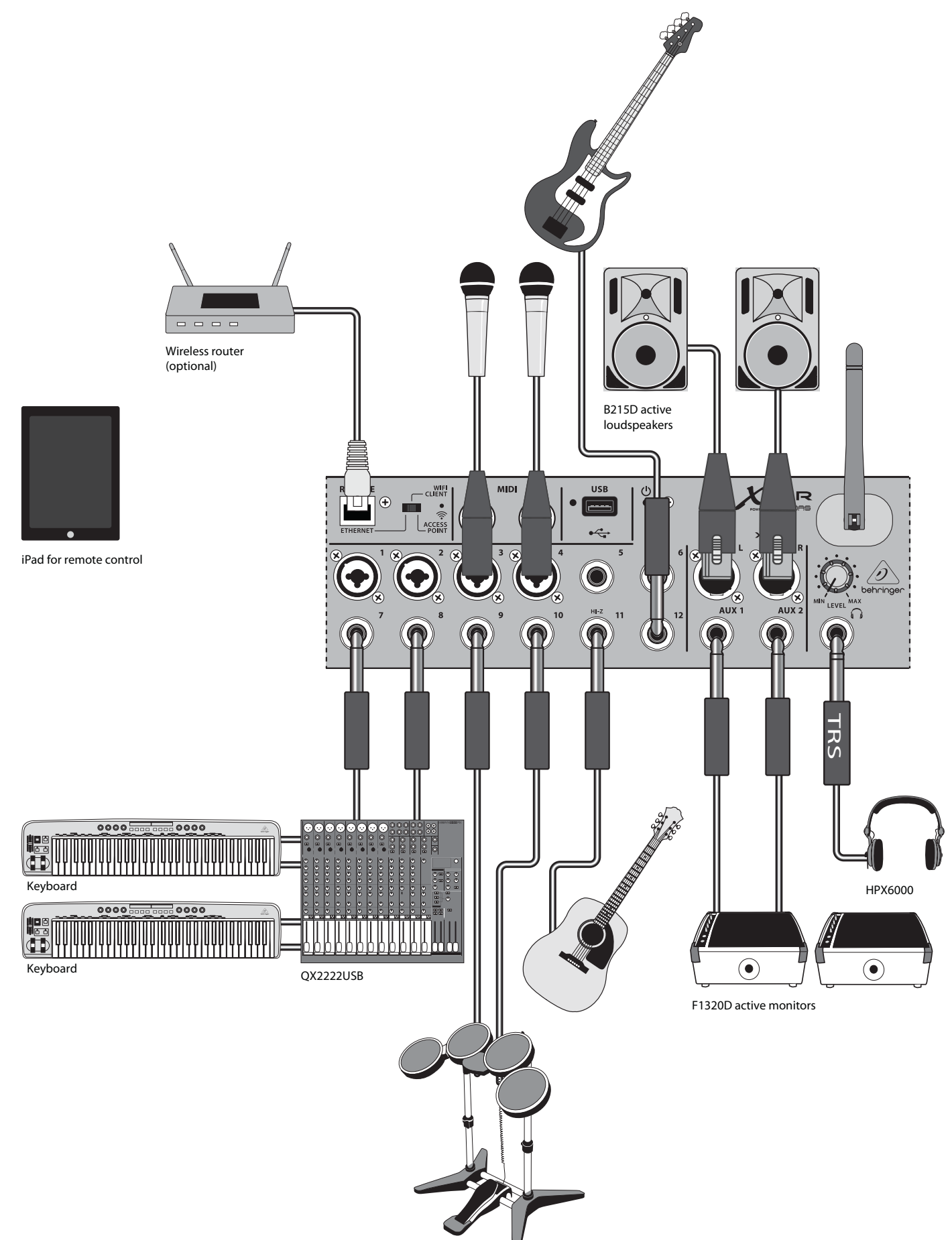

## <span id="page-12-0"></span>**3.2.3 Présentation du système XR16/XR12**

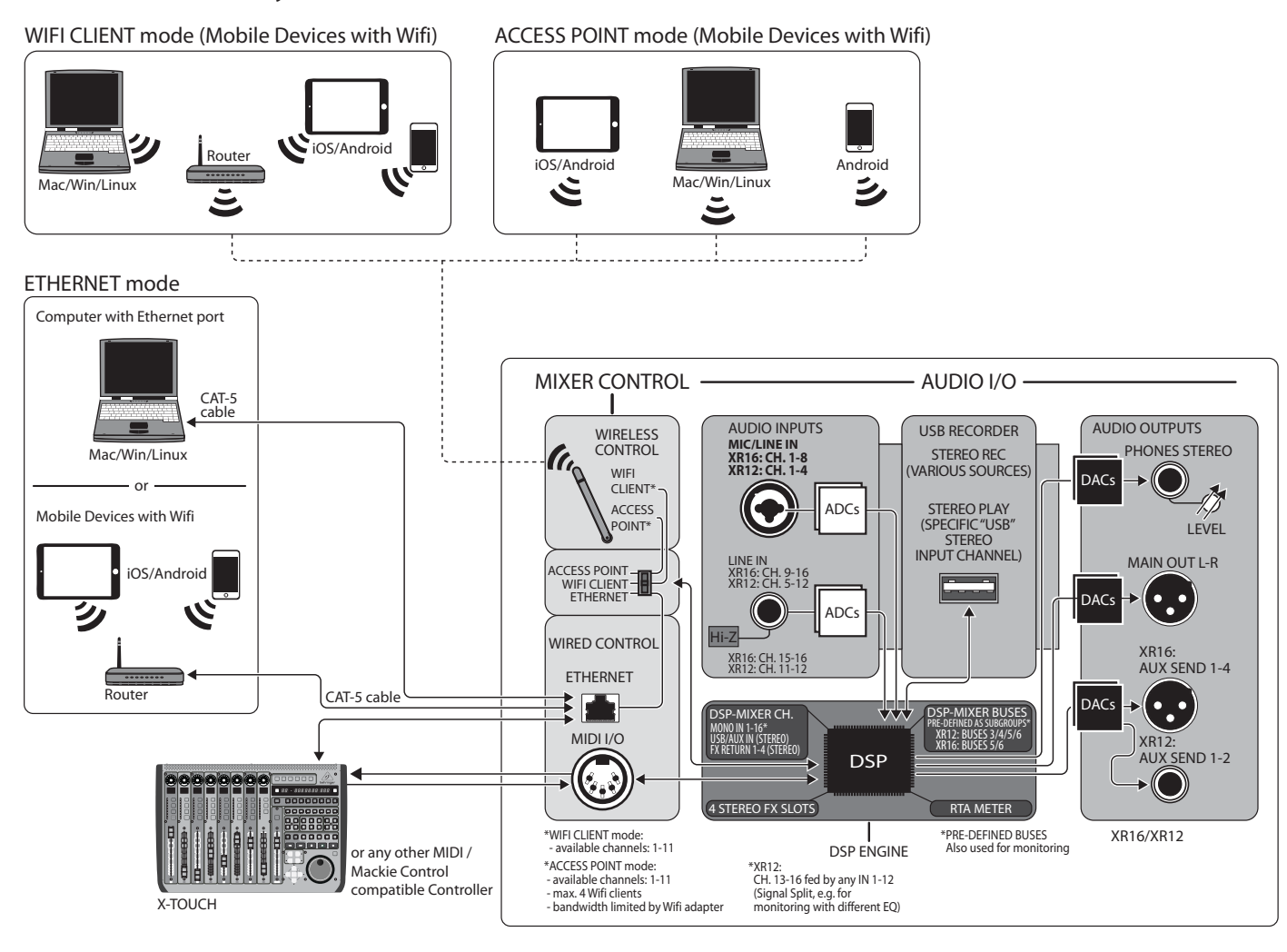

**FR** 

# **4. Connexion réseau**

Les mélangeurs X AIR offrent un contrôle numérique pratique des différentes fonctions de mélange de trois manières différentes - via Ethernet LAN, ou sans fil en tant que client Wifi ou en tant que point d'accès. La sélection se fait avec le commutateur REMOTE. Vous pouvez afficher ou modifier les préférences réseau pour ceux-ci sur l'une des applications de contrôle à distance X AIR sur la page « Configuration/Réseau ».

# **4.1 Adresse IP et DHCP**

Selon le scénario de connexion, les mélangeurs X AIR offrent jusqu'à 3 options pour connecter une tablette ou un PC pour le contrôle logiciel - client DHCP, serveur DHCP et fonctionnement IP fixe. La connexion est réalisée différemment selon l'option que vous choisissez :

Le mode Client DHCP est disponible en fonctionnement LAN Ethernet ou Client Wifi. Le mélangeur demandera automatiquement un bail IP au serveur DHCP qui possède les adresses IP du réseau auquel vous essayez de vous connecter.

Le serveur DHCP (DHCPS) est disponible en option pour les connexions LAN Ethernet et est standard dans le fonctionnement du point d'accès. Le mélangeur possédera les adresses IP et fournira des baux IP aux appareils demandant l'accès à ce réseau. Le mélangeur utilisera toujours l'adresse IP 192.168.1.1 et attribuera les adresses IP 192.168.1.101 – 192.168.1.132 à ses clients.

Une adresse IP statique est disponible pour le fonctionnement Ethernet LAN et Wifi Client. Le mélangeur utilisera l'adresse IP fixe (statique), le masque de sous-réseau et la passerelle que vous spécifiez pour l'enregistrement sur le réseau. Assurez-vous que les adresses que vous spécifiez manuellement ne sont pas en conflit avec d'autres adresses sur le même réseau. Nous recommandons généralement d'utiliser le mode DHCP, sauf si vous avez une raison très précise de le configurer manuellement.

**Noter:**La modification des paramètres du mode de connexion actuellement sélectionné déconnectera le logiciel de la console. Si la console est configurée par erreur pour une adresse IP fixe incompatible avec le réseau auquel elle est connectée, la console sera inaccessible. Dans ce cas, l'un des deux autres modes de connexion peut être utilisé pour retrouver l'accès et modifier les paramètres. Si cela ne fonctionne pas, maintenez le bouton Reset enfoncé pendant 2 secondes pour revenir aux paramètres réseau par défaut.

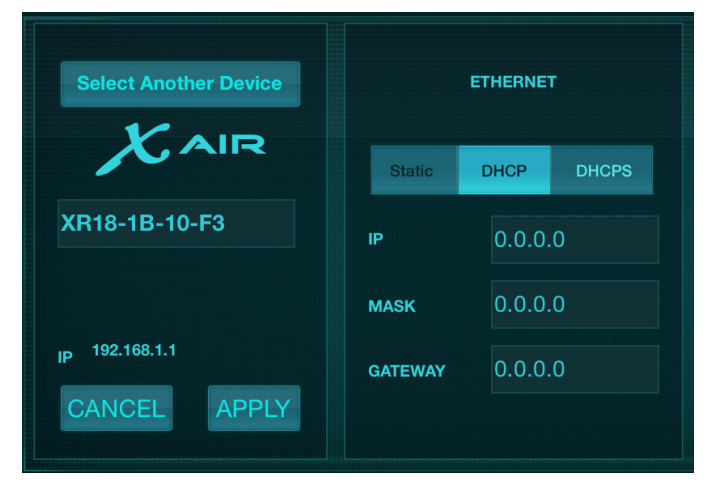

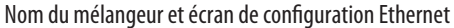

# **4.2 Ethernet/LAN**

Ce mode prend en charge le client DHCP (par défaut), le serveur DHCP et le fonctionnement IP fixe. Notez que si le mélangeur est connecté à un réseau où aucun serveur DHCP n'est présent, le mélangeur générera une adresse IP automatique (plage 169.254.1.0 – 169.254.254.255). Il n'y a pas d'options de sécurité pour les connexions LAN, donc n'importe quel appareil de ce réseau peut

prendre le contrôle des consoles X AIR connectées. Lors de la connexion via LAN/ Ethernet à un routeur Wifi, assurez-vous que les paramètres de sécurité de ce routeur empêchent tout accès non autorisé.

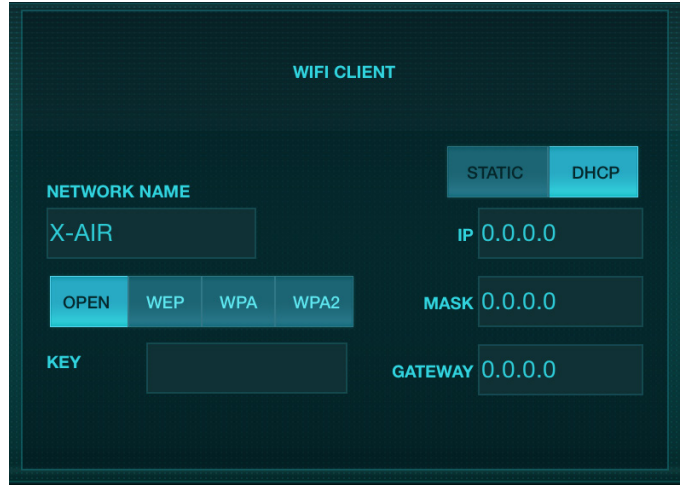

Écran de configuration du client Wi-Fi

# **4.3 Client Wi-Fi**

Ce mode prend en charge le client DHCP (par défaut) et le fonctionnement IP fixe. Les mélangeurs X AIR peuvent prendre en charge les mécanismes de sécurité WEP, WPA et WPA2 en mode Client Wifi et fonctionnent sur les canaux Wifi 1-11.

Le SSID (nom du réseau) et le mot de passe corrects doivent être fournis pour se connecter à un réseau existant. Les mots de passe WEP doivent comporter soit 5 caractères, soit 13 caractères. Si le SSID et le mot de passe fournis sont incorrects, il est impossible d'accéder au mélangeur. Dans ce cas, les paramètres réseau doivent être réinitialisés et un autre mode de connexion doit être utilisé pour retrouver l'accès.

Le mode de connexion Ethernet peut être utilisé pour la configuration du mode Client Wifi. Tout en étant connecté en mode Ethernet, le mélangeur X AIR peut scanner les réseaux sans fil disponibles et afficher leurs noms de réseau SSID, l'intensité du champ et la méthode de sécurité. En sélectionnant le réseau sans fil préféré, ces informations peuvent être automatiquement copiées sur la page de configuration du client Wifi des applications. Vous serez alors invité à saisir le mot de passe de sécurité de ce réseau. Après être passé du mode Ethernet au mode Client Wifi, le mélangeur devrait se connecter automatiquement au réseau sans fil sélectionné et sera affiché par les applications distantes sur tout appareil connecté au même réseau.

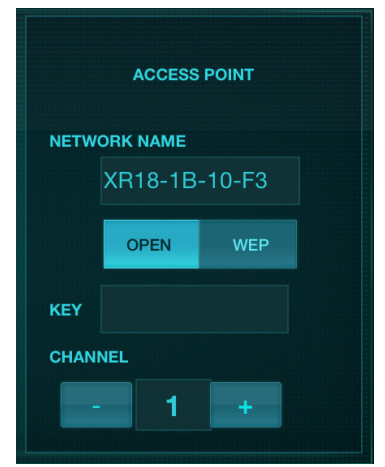

Écran de configuration du point d'accès

<span id="page-13-0"></span>FR

# <span id="page-14-0"></span>**4.4 Point d'accès**

Ce mode ne prend en charge que le fonctionnement du serveur DHCP avec un maximum de 4 clients, fonctionnant sur les canaux Wifi 1-11. La sécurité est prise en charge via WEP 40 bits (5 caractères ASCII) ou WEP 104 bits (13 caractères ASCII). Par défaut, le mélangeur utilisera un nom de réseau composé du nom du modèle plus les derniers bits de l'adresse MAC unique du mélangeur (par exemple XR18-17-BE-C0). L'adresse IP par défaut est 192.168.1.1 et aucune sécurité n'est engagée.

Le logiciel de contrôle est disponible pour les tablettes Android et iPad ainsi que pour les ordinateurs Mac/PC/Linux. Visitez music-group.com pour télécharger le logiciel Mac/PC/Linux. Le logiciel de la tablette peut être téléchargé à partir de la boutique d'applications sur votre appareil.

## **4.5 Commencer**

### **Première connexion Wifi à distance à votre mixeur X AIR**

- 1. Téléchargez et installez l'application de contrôle à distance pour votre appareil.
	- Smartphones/tablettes Android : X AIR Android de la boutique Google Play\*
	- iPad : X AIR pour iPad sur l'App Store\*
	- PC : X AIR EDIT pour Windows, Mac ou Linux sur behringer.com
- 2. Réglez le commutateur REMOTE de votre mixeur X AIR sur le mode ACCESS POINT et allumez le mixeur.
- 3. Réinitialisez les paramètres réseau de votre mixeur X AIR aux valeurs par défaut en maintenant le bouton RESET enfoncé pendant 2 secondes. Celui-ci est situé dans le petit trou au-dessus de l'icône Wifi et nécessite un trombone ou un outil similaire pour l'atteindre.
- 4. Allumez votre télécommande et ouvrez les paramètres réseau.

### **Smartphones/tablettes Android :**

- 1. Démarrez la boîte de dialogue Paramètres/Sans fil et réseaux sur votre système Android.
- 2. Allumez 'Wifi'.
- 3. Cliquez sur 'Wifi' pour sélectionner un réseau. Dans la liste des réseaux, sélectionnez le nom de votre mixeur X AIR, par exemple « XR18-19-1B-07 ». Après quelques secondes, l'état devrait passer à 'Connecté'.
- 4. Ouvrez votre application X AIR pour Android et elle affichera des informations similaires :
	- Accès Mix = Tout
	- Adresse IP = 192.168.1.1
	- Verrouillage Wi-Fi = Aucun
	- Wifi connecté au XR18-19-1B-07
- 5. Vous pouvez choisir de verrouiller la connexion à ce réseau Wi-Fi spécifique si vous voulez vous assurer que votre appareil ne peut pas se connecter automatiquement à un autre réseau pendant que vous contrôlez votre mélangeur.
- 6. Cliquez sur "Connecter" et appuyez sur le nom du mélangeur afin de connecter l'application à votre mélangeur. Remarque - si un avertissement apparaît vous indiquant que le micrologiciel du mélangeur n'est pas pris en charge, il est recommandé de mettre à jour le micrologiciel vers la dernière version (voir la page produit sur behringer.com pour plus de détails). Vous pouvez cependant choisir de vous connecter quand même.
- 7. Une fois l'application connectée à votre mélangeur, tous les paramètres seront chargés automatiquement. Amusez-vous à explorer toutes les fonctions de mixage de votre mixeur X AIR à distance !

### **iPad :**

- 1. Démarrez la boîte de dialogue Paramètres/Wifi sur votre iOS.
- 2. Activez le "Wifi".
- 3. Sélectionnez le nom de votre mélangeur X AIR dans la liste des réseaux, par exemple « XR18-19-1B-07 ». Après quelques secondes, l'état devrait passer à "Connecté", indiqué par une coche.
- 4. Ouvrez votre application X AIR pour iPad et elle affichera tous les mélangeurs X AIR ("Appareils") trouvés sur ce réseau, avec leur adresse IP, qui dans ce cas est 192.168.1.1.
- 5. Appuyez sur l'icône du mélangeur pour connecter l'application à votre mélangeur. Remarque - si un avertissement apparaît vous indiquant que le micrologiciel du mélangeur n'est pas pris en charge, il est recommandé de mettre à jour le micrologiciel vers la dernière version (voir la page produit sur behringer.com pour plus de détails). Vous pouvez cependant choisir de vous connecter quand même.
- 6. Une fois l'application connectée à votre mélangeur, tous les paramètres seront chargés automatiquement. Amusez-vous à explorer toutes les fonctions de mixage de votre mixeur X AIR à distance !

### **PC : X AIR EDIT pour Windows, Mac ou Linux**

- 1. Ouvrez la boîte de dialogue Connexions réseau sans fil sur votre système d'exploitation.
- 2. Assurez-vous que l'adaptateur 'WLAN' ou 'Wifi' est allumé.
- 3. Affichez la liste des réseaux sans fil et sélectionnez le nom de votre mélangeur X AIR, par exemple « XR18-19-1B-07 ». Après quelques secondes, l'état devrait passer à "Connecté", indiqué par une coche.
- 4. Ouvrez votre X AIR Editor pour Mac/Win/Linux et cliquez sur 'Setup'. La liste affichera tous les mélangeurs X AIR trouvés sur ce réseau, avec leur nom et leur adresse IP, qui dans ce cas est 192.168.1.1.
- 5. Cliquez sur le nom de votre mélangeur, par exemple "XR18-19-1B-07", et confirmez pour synchroniser du mélangeur au PC afin de connecter l'application avec votre mélangeur. Si un avertissement apparaît vous indiquant que le micrologiciel du mélangeur n'est pas pris en charge, il est recommandé de mettre à jour le micrologiciel vers la dernière version (voir la page produit sur behringer.com pour plus de détails). Vous pouvez cependant choisir de vous connecter quand même.
- 6. Une fois l'application connectée à votre mélangeur, tous les paramètres seront transférés automatiquement. Amusez-vous à explorer toutes les fonctions de mixage de votre mixeur X AIR à distance !

# <span id="page-15-0"></span>**5. X AIR pour iPad**

Les applications X AIR pour iOS, Android et Mac/Win/Linux permettent d'ajuster numériquement toutes les commandes et fonctionnalités physiques normalement trouvées sur les mélangeurs analogiques, et permettent également d'ajuster entièrement les effets et le routage, le tout à partir d'un emplacement distant loin de la zone de saisie. Il en résulte une solution de mixage très compacte mais complète qui peut être utilisée tout en se déplaçant dans la salle ou le studio. Ce chapitre traite des fonctionnalités du logiciel sur un iPad.

# **5.1 Écran Principal**

L'écran principal donne accès aux 16 faders de canaux, aux niveaux d'entrée Aux et d'envoi FX, ainsi qu'à la navigation vers les commandes de préampli, les compteurs, les emplacements FX et plus encore. Les tranches de console peuvent être balayées d'un côté à l'autre pour révéler les 21 faders, et le fader de bus sélectionné est toujours visible.

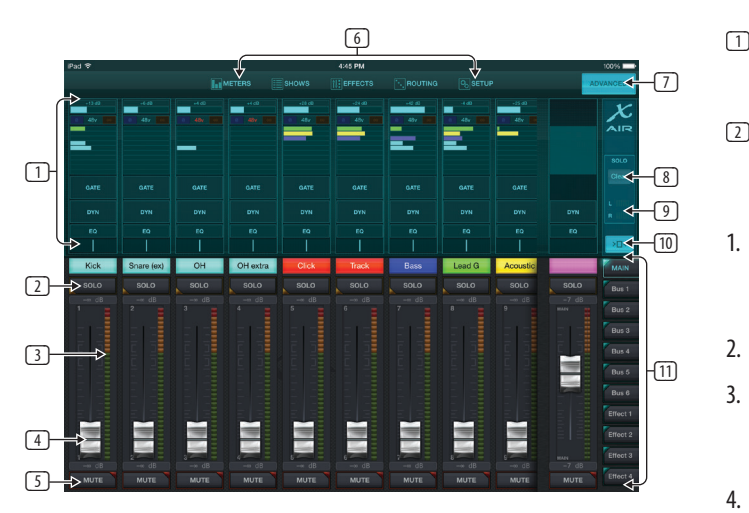

- 1. La section de contrôle Channel Strip donne une référence rapide à l'état de l'alimentation fantôme, des niveaux d'envoi auxiliaire, du panoramique, etc., mais aucun réglage n'est effectué directement sur cet écran. Touchez n'importe où dans la section supérieure d'un canal pour modifier les paramètres.
- 2. Touchez le bouton Solo d'un canal pour envoyer le canal au bus solo. Le bouton s'allume en jaune pour indiquer qu'un canal a été mis en solo.
- 3. Chaque canal a un compteur dédié pour surveiller le niveau d'entrée. Si l'indicateur de niveau atteint les lumières de clip rouges, baissez le contrôle de gain sur l'écran d'entrée (5.2).
- 4. Le fader de canal ajuste le niveau d'un canal ou ajuste le niveau d'envoi aux/ FX, selon la couche sélectionnée sur le côté droit (voir légende 11).
- 5. Appuyez sur le bouton Muet d'un canal pour couper le canal. Le bouton s'allume en rouge lorsqu'il est mis en sourdine.
- 6. Les boutons Meters, Shows, Effects, Routing et Setup permettent un accès direct à ces menus.
- 7. Le bouton Advanced ne s'applique qu'aux sections Gate et Dynamics (5.4 et 5.5).
- 8. Le bouton Solo Clear libère tous les canaux mis en solo.
- 9. Le Solo Meter affiche le niveau du bus solo.
- 10. Le bouton Largeur de canal permet de basculer entre les vues de bande de canal normales et condensées. Lorsqu'elles sont actives, les bandes de canaux fournissent plus de détails et plus d'espace pour toucher le fader ou le bouton souhaité, tandis que la vue condensée permet de visualiser simultanément les 16 entrées. Dans les deux vues, les bandes doivent être glissées vers la gauche pour accéder aux niveaux d'envoi FX.

11. Les boutons Fader Bank modifient la fonction des faders de canal. Lorsqu'ils sont réglés sur Main, les faders ajustent les niveaux de volume des canaux envoyés au bus principal et la sortie générale générale. Lorsque l'un des boutons Aux ou Effect est sélectionné, les faders ajustent le niveau d'envoi de chaque canal vers ce bus pour le monitoring ou le routage des effets. Le niveau du bus Aux ou Effect actuellement sélectionné peut être réglé là où le fader principal apparaît normalement.

## **5.2 Saisir**

La section d'entrée permet le réglage des paramètres de préampli les plus courants tels que le gain et l'alimentation fantôme. Pour y accéder, appuyez sur le haut de la bande de canaux du canal que vous souhaitez modifier. Si un autre menu tel que Sends ou Gate apparaît à la place, les menus peuvent être balayés d'un côté à l'autre sans revenir à l'écran principal.

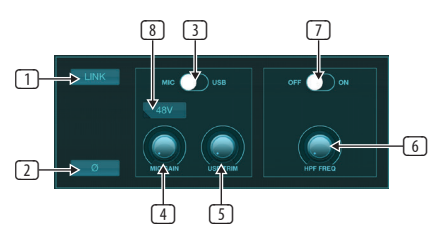

- 1. Le bouton Link permet aux canaux adjacents d'être liés en tant que paire stéréo. Le déplacement de l'un des faders des canaux liés ajustera également l'autre canal.
- 2. Le bouton Phase inverse la phase.
- 3. Utilisez le commutateur Mic/USB pour déterminer si le canal est alimenté par l'entrée microphone ou par un signal provenant d'un DAW via la connexion USB multicanal.
- 4. Le bouton Mic Gain règle le gain d'entrée du préampli micro du canal actuellement sélectionné.
- 5. Le bouton USB Trim règle le trim numérique pour le signal provenant de l'ordinateur connecté. Le commutateur Mic/USB doit être réglé sur USB.
- 6. Le bouton HPF Freq ajuste la fréquence du filtre, permettant de supprimer les basses fréquences indésirables.
- 7. Engagez le HPF (filtre passe-haut) avec ce commutateur.
- 8. Appuyez sur ce bouton pour activer l'alimentation fantôme.

## **5.3 Envoie**

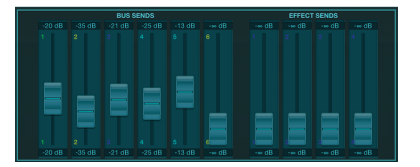

L'onglet Sends permet d'acheminer le signal du canal actuellement sélectionné vers les 6 sorties Aux et vers les 4 processeurs d'effets. Le routage Aux et Effects peut également être ajusté à l'aide des banques de faders sur le côté droit de l'écran.

# <span id="page-16-0"></span>**5.4 Porte**

L'onglet Gate permet d'engager et de régler un noise gate pour supprimer les bruits indésirables. Pour s'adapter à différents niveaux d'expertise en matière de mixage, un écran standard ou avancé peut être sélectionné. La vue standard propose 4 préréglages et un réglage de seuil, tandis que la vue avancée permet un réglage fin des paramètres de gate.

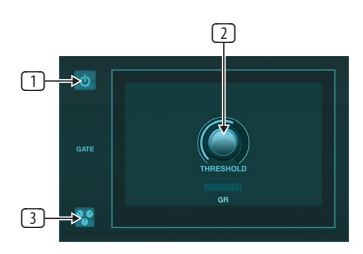

- 1. Engagez le portail avec le bouton marche/arrêt.
- 2. Ajustez le seuil que l'audio doit atteindre pour contourner la porte. Tout son qui n'est pas enregistré au-delà du paramètre de seuil sera automatiquement mis en sourdine.
- 3. Appuyez sur ce bouton pour ouvrir la liste des préréglages où vos paramètres peuvent être enregistrés et rappelés.

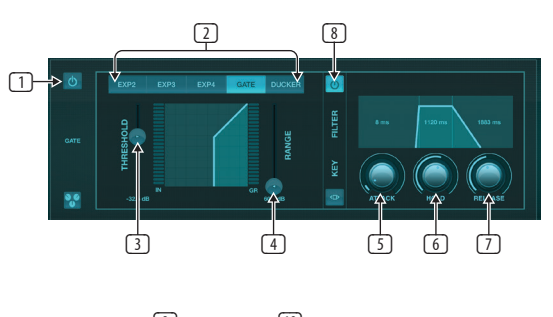

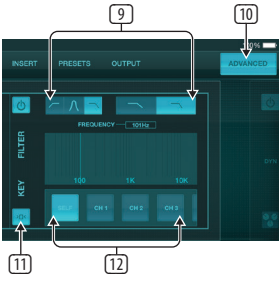

- 1. Engagez le portail avec le bouton marche/arrêt.
- 2. Les boutons Gate Type permettent de sélectionner différents types de portes. Les réglages EXP2, 3 et 4 réduisent la sortie de différentes quantités, permettant une réduction naturelle des signaux qui n'atteignent pas le seuil sélectionné. Le réglage Gate permet une chute de volume plus agressive pour les signaux en dessous du seuil. Un paramètre Range supplémentaire ajuste la quantité d'atténuation. Le réglage Ducker atténue le signal d'une quantité prédéterminée chaque fois que le signal dépasse le seuil sélectionné. Le paramètre Range ajuste également la quantité d'atténuation pour ce réglage.
- 3. Ajustez le seuil que l'audio doit atteindre afin de contourner la porte ou d'engager le Ducker.
- 4. Le paramètre Range ajuste la quantité d'atténuation du signal pour les réglages Gate et Ducker.
- 5. Ajustez le bouton Attack pour définir la rapidité avec laquelle le gate prend effet lorsque le signal d'entrée chute sous le seuil.
- 6. Réglez le bouton Hold pour définir la durée pendant laquelle le signal d'entrée doit dépasser le seuil avant de contourner le gate.
- 7. Ajustez le bouton Release pour définir la vitesse à laquelle le gate se relâche une fois que l'audio dépasse le seuil.
- 8. Activez le filtre clé avec le bouton marche/arrêt.
- 9. Sélectionnez une fréquence de crête passe-haut, passe-bas ou médiane et une pente pour le filtre d'incrustation. La fréquence spécifique peut être sélectionnée en faisant glisser la ligne sur le tableau des fréquences.
- 10. Appuyez sur le bouton Avancé pour choisir entre le fonctionnement normal et avancé du portail.
- 11. Accédez aux paramètres Key Filter en appuyant sur ce bouton.
- 12. Sélectionnez une source pour le filtre clé.

## **5.5 Dynamique**

La dynamique d'un canal peut être ajustée sur cette page. Un compresseur est utile pour réduire la plage dynamique d'un signal, ce qui permet d'augmenter le volume perçu dans le mixage sans écrêtage. Un expandeur peut ajouter de la dynamique en atténuant un signal lorsqu'il tombe en dessous du seuil prédéterminé.

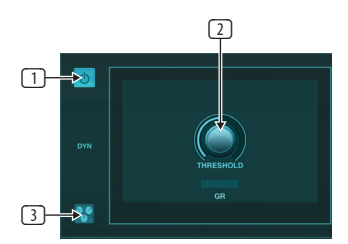

- 1. Engagez le compresseur avec le bouton marche/arrêt.
- 2. Réglez le seuil auquel le compresseur commence à prendre effet. L'audio qui tombe en dessous de ce paramètre ne sera pas affecté.
- 3. Appuyez sur ce bouton pour ouvrir la liste des préréglages où vos paramètres peuvent être enregistrés et rappelés.

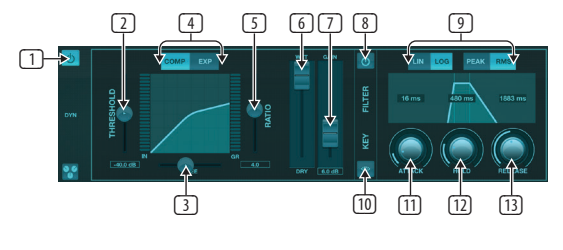

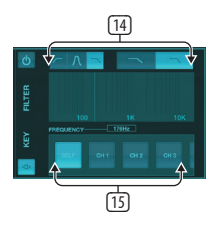

- 1. Activez le processeur de dynamique avec le bouton marche/arrêt.
- 2. Réglez le seuil auquel le compresseur commence à prendre effet. L'audio qui tombe en dessous de ce paramètre ne sera pas affecté.
- 3. Ajustez le genou pour permettre au compresseur d'avoir un effet plus progressif sur le signal. Lorsque le genou est réglé complètement à gauche (coude dur), tous les signaux dépassant le seuil recevront immédiatement le taux de compression complet.
- 4. Choisissez entre un compresseur ou un expandeur pour définir l'action du processeur de dynamique.
- <span id="page-17-0"></span>5. Ajustez le rapport pour déterminer à quel point la dynamique est affectée.
- 6. Le rapport Wet/Dry détermine la quantité de signal qui n'est pas affectée par le processeur.
- 7. Utilisez le fader Gain pour compenser les changements de niveau provoqués par le processeur.
- 8. Activez le filtre clé avec le bouton marche/arrêt.
- 9. Choisissez entre un fonctionnement linéaire agressif ou logarithmique lisse, et entre une réponse d'entrée crête ou RMS. RMS est le plus courant dans les compresseurs et répond au niveau moyen de l'audio entrant, tandis que le réglage Peak répond à de brefs pics de volume qui seraient autorisés lorsqu'ils sont réglés sur RMS.
- 10. Accédez aux paramètres Key Filter en appuyant sur ce bouton.
- 11. Ajustez le bouton Attack pour définir la rapidité avec laquelle le compresseur prend effet lorsque le signal d'entrée dépasse le seuil.
- 12. Ajustez le bouton Hold pour définir le temps nécessaire au compresseur pour entrer dans le cycle de relâchement une fois que l'audio descend sous le seuil.
- 13. Ajustez le bouton Release pour définir la vitesse à laquelle le compresseur se relâche une fois que l'audio est descendu sous le seuil.
- 14. Sélectionnez une fréquence de crête passe-haut, passe-bas ou médiane et une pente pour le filtre d'incrustation. La fréquence spécifique peut être sélectionnée en faisant glisser la ligne sur le tableau des fréquences.
- 15. Sélectionnez une source pour le filtre clé.

## **5.6 Égaliseur de Canal**

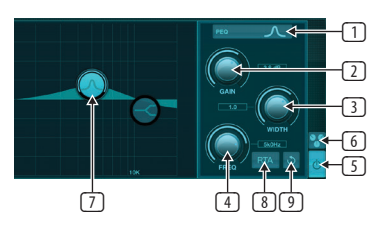

- 1. Sélectionnez le type d'égaliseur pour chacune des 4 bandes. Généralement, les égaliseurs coupés ou en plateau sont utilisés pour les aigus et les graves, tandis que le PEQ (paramétrique) et le VEQ (vintage) sont utilisés pour les réglages de milieu de gamme.
- 2. Utilisez le bouton Gain pour ajuster l'amplification ou l'atténuation souhaitée à la fréquence sélectionnée.
- 3. Ajustez la largeur (Q) pour déterminer la largeur ou l'étroitesse du réglage de la fréquence.
- 4. Utilisez le bouton Freq(uency) pour sélectionner la fréquence centrale pour les types PEQ et VEQ, et la fréquence de départ pour les égaliseurs coupés ou en plateau.
- 5. Activez l'égaliseur avec le bouton marche/arrêt.
- 6. Appuyez sur ce bouton pour ouvrir la liste des préréglages où vos paramètres peuvent être enregistrés et rappelés.
- 7. Appuyez sur l'un des boutons de bande pour sélectionner la bande. Faites glisser le bouton vers la gauche/droite pour régler la fréquence, et vers le haut/bas pour régler l'amplification ou l'atténuation. La bande souhaitée doit être sélectionnée avant de régler le paramètre de largeur.
- 8. Engagez le RTA (analyseur en temps réel) avec ce bouton. Le RTA est pré-EQ par défaut, mais peut être ajusté sur la page Setup - Audio/MIDI.
- 9. Appuyez sur ce bouton pour réinitialiser la bande actuellement sélectionnée.

## **5.7 Insérer**

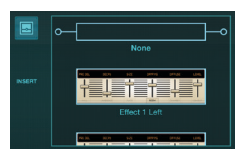

Appuyez sur l'icône du dossier pour activer l'effet d'insertion. Faites défiler la liste des blocs d'effets pour sélectionner le routage souhaité.

## **5.8 Préconfigurations**

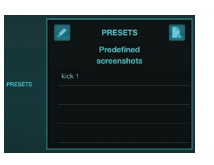

L'onglet Préréglages permet de rappeler, de modifier et d'enregistrer les préréglages de canaux. Appuyez sur l'icône de la page à droite pour enregistrer un nouveau préréglage. Appuyez sur l'icône en forme de crayon pour modifier ou supprimer un préréglage, et appuyez sur l'un des préréglages enregistrés pour enregistrer les modifications ou charger ce préréglage.

## **5.9 Production**

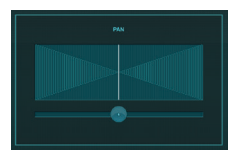

Le panorama peut être ajusté pour positionner le canal dans le champ stéréo.

## **5.10 Mètres**

La page Compteurs est accessible via l'icône en haut de l'écran principal. Cette page permet une surveillance facile de tous les niveaux analogiques et numériques, y compris les canaux USB, l'activité Gate et Dynamics, les canaux P-16 et les bus Main et Solo.

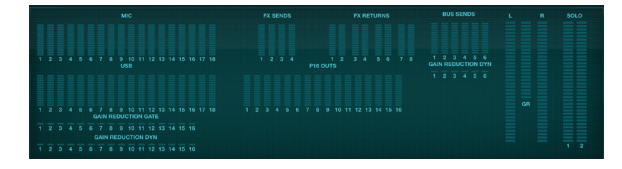

# **5.11 Spectacles**

La page Spectacles permet d'enregistrer des performances pour divers lieux, artistes, décors et arrangements pour un rappel ultérieur. Dans ces émissions, des instantanés individuels peuvent être enregistrés, modifiés et rappelés. Appuyez sur l'icône de la page pour enregistrer une nouvelle émission ou un instantané. Appuyez sur l'icône en forme de crayon pour modifier ou supprimer une émission ou un instantané enregistré. Appuyer sur un spectacle ou un instantané permettra d'enregistrer les modifications ou de charger un nouvel instantané.

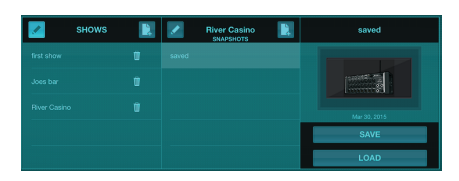

## <span id="page-18-0"></span>**5.12 Routage**

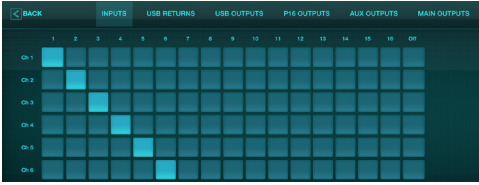

La page Routing permet de réaffecter les entrées et sorties analogiques et numériques à différentes destinations. Sélectionnez le groupe d'entrées ou de sorties que vous souhaitez modifier dans la rangée du haut, puis appuyez sur le bloc auquel vous souhaitez réaffecter un canal.

# **5.13 Effets**

La page Effets est accessible via l'icône en haut de l'écran principal. Il y a 4 emplacements où divers effets peuvent être sélectionnés et ajustés en fonction de l'application. Appuyez sur l'icône du dossier pour activer un bloc d'effets. Appuyez sur Modifier pour sélectionner un effet différent et appuyez sur le graphique de l'effet pour modifier les paramètres. Voir le chapitre Description des effets pour plus de détails.

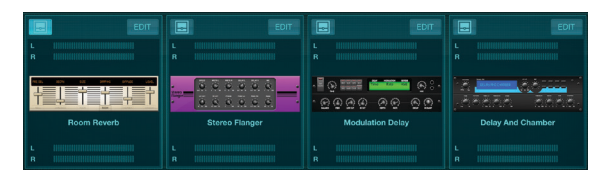

# **5.14 Installer**

La page de configuration est accessible via l'icône en haut de l'écran principal. Cela permet de modifier la disposition des canaux, de réinitialiser la console et d'ajuster les paramètres réseau.

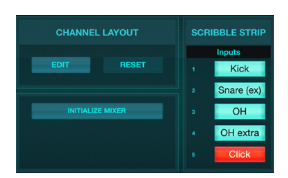

Appuyez sur le bouton Edit pour réorganiser les canaux d'entrée, auxiliaires et d'effets. Pour revenir à la configuration standard, appuyez sur le bouton Reset. Pour réinitialiser le mélangeur aux réglages d'usine, appuyez sur le bouton Initialize Mixer, puis appuyez sur Yes pour confirmer.

Les bandes de gribouillis sont également éditées sur cette page. Appuyez sur la case vide d'un canal pour attribuer une couleur et un nom à ce canal. Les bus et les blocs d'effets peuvent également être édités.

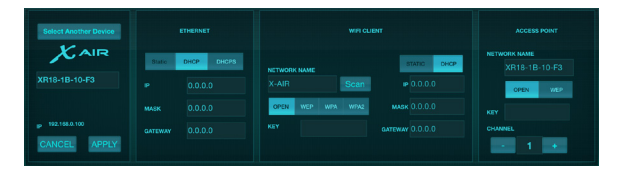

Cet écran permet la configuration de votre connexion réseau sans fil. Voir le chapitre Connexion réseau pour plus de détails.

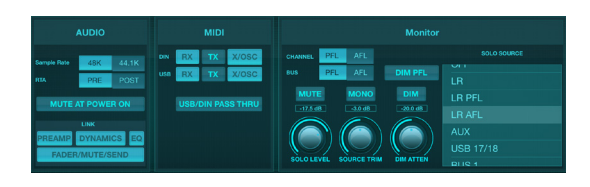

L'onglet Audio/MIDI permet des réglages globaux pour les options audio, MIDI et de contrôle.

La console fonctionne à 48 kHz par défaut, mais peut être modifiée à 44,1 kHz. Le RTA peut être commuté de pré à post-EQ pour surveiller l'effet des réglages de l'égaliseur. Activez la fonction « Mute at Power On » pour evitez les boissons gazeuses lors du démarrage. Lorsque l'option Link est sélectionnée, les canaux adjacents sont jumelés. Outre les réglages de fader correspondants, le préampli, la dynamique, l'égaliseur et le fader/mute/sends peuvent également être alignés.

Activez les options de transmission et de réception MIDI souhaitées pour les ports MIDI physiques et USB MIDI dans le menu.

Les options solo peuvent être sélectionnées dans la section moniteur. Les canaux et les bus peuvent être réglés pour écouter avant ou après le fader, et le niveau du bus solo, le trim et l'atténuation du gradateur peuvent tous être réglés.

# **5.15 Égaliseur principal**

Il existe 3 options d'égalisation pour les bus principaux et de contrôle : égaliseur paramétrique à 6 bandes, graphique et "vrai" égaliseur. Ceux-ci sont accessibles en appuyant sur les boutons PEQ/GEQ/TEQ sur le côté droit.

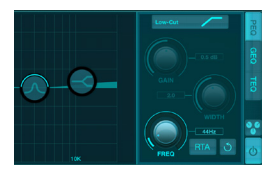

Cet égaliseur paramétrique fonctionne de la même manière que l'égaliseur de canal, mais il y a 6 bandes disponibles.

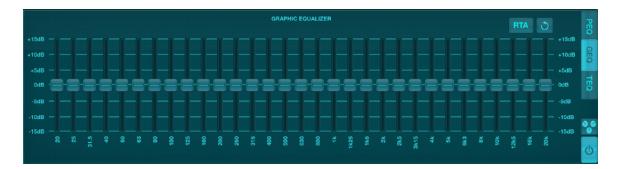

Les types GEQ et TEQ semblent être identiques, mais le "vrai" égaliseur compense les réglages de fréquence adjacents. La plupart des égaliseurs graphiques ont un effet multiplicateur lorsque plusieurs bandes voisines sont accentuées ou coupées, provoquant un ajustement exagéré de l'égaliseur. Le TEQ aura une courbe d'égalisation qui est plus indicative des ajustements réels effectués sur les curseurs.

# **6. X AIR pour Android**

Les applications X AIR pour iOS, Android et Mac/Win/Linux permettent d'ajuster numériquement toutes les commandes et fonctionnalités physiques normalement trouvées sur les mélangeurs analogiques, et permettent également d'ajuster entièrement les effets et le routage, le tout à partir d'un emplacement distant loin de la zone de saisie. Il en résulte une solution de mixage très compacte mais complète qui peut être utilisée tout en se déplaçant dans la salle ou le studio. Ce chapitre traite des fonctionnalités du logiciel sur un appareil Android.

## **6.1 Vue principale**

L'écran Main View permet d'accéder aux 16 faders de canaux, aux niveaux d'entrée Aux, d'effets et de bus, ainsi qu'à la navigation vers les commandes de préampli, les compteurs, les emplacements d'effets et plus encore.

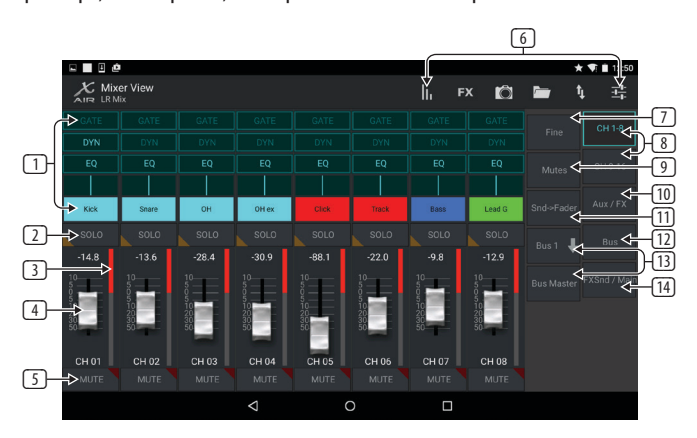

- 1. La bande de canal donne une référence rapide à l'état de divers paramètres de préampli et permet d'accéder aux commandes Gate, Dynamics, EQ, Pan et Input.
- 2. Touchez le bouton Solo d'un canal pour envoyer le canal au bus solo. Le coin du bouton s'allume en jaune pour indiquer qu'un canal a été mis en solo.
- 3. Chaque canal a un compteur dédié pour surveiller le niveau d'entrée. Si l'indicateur de niveau atteint les voyants d'écrêtage rouges, baissez la commande de gain sur l'écran d'entrée.
- 4. Le fader de canal ajuste le niveau d'un canal ou ajuste le niveau d'envoi aux/ FX/bus, selon la couche sélectionnée sur le côté droit.
- 5. Appuyez sur le bouton Muet d'un canal pour couper le canal. Le bouton s'allume en rouge lorsqu'il est mis en sourdine.
- 6. Accédez aux pages Meters, Effect Rack, Snapshots, Show/Scene, Routing et Setup en touchant ces boutons.
- 7. L'activation du bouton Fine entraîne le réglage des faders par incréments plus petits, permettant un contrôle plus précis.
- 8. Sélectionnez une banque de canaux 1-8 ou 9-16 avec ces boutons.
- 9. Accédez à l'écran d'édition Mute Group en appuyant sur le bouton Mutes :

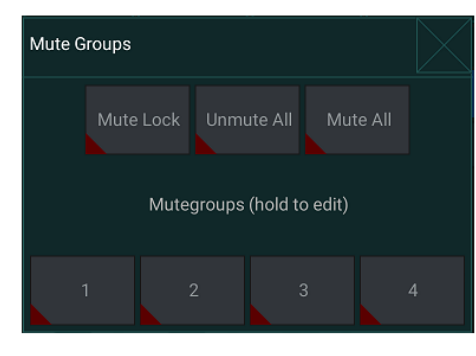

Activez le bouton Mute Lock pour éviter la mise en sourdine accidentelle de canaux individuels. Mute All et Unmute All sont des moyens rapides pour désactiver ou réactiver complètement toutes les sources. Appuyez sur l'un des 4 boutons Mute Group pour couper les canaux attribués à ce groupe et maintenez l'un des boutons pour modifier les canaux attribués au groupe.

- 10. Accédez aux faders de retour Aux et FX avec ce bouton.
- 11. Activez la fonction Sends on Faders avec ce bouton. Lorsqu'ils sont actifs, les faders contrôlent les niveaux d'envoi des bus pour le bus actuellement actif (voir légende 13). Le déplacement entre le canal et les couches Aux/FX permet également d'ajuster les envois pour ces couches.
- 12. Accédez aux faders principaux du bus avec ce bouton. Notez que ceux-ci ne seront pas visibles lorsque la fonction Sends on Faders est active.
- 13. Lorsque vous utilisez la fonction Sends on Faders, le bus vers lequel les signaux de voie sont envoyés est sélectionné avec le bouton directement sous le bouton Sends on Faders. Appuyez sur le bouton Bus Master pour régler le niveau d'envoi du bus sélectionné.
- 14. Accédez aux faders FX Send et Main LR avec ce bouton.

## **6.2 Saisir**

La section Input permet de régler les paramètres de préampli les plus courants tels que le gain, la phase et l'alimentation fantôme. Ceci est accessible à partir de l'écran Main View en appuyant juste au-dessus du bouton Solo dans la zone de la bande de canaux. Par défaut, chaque canal aura un nom générique tel que "Ch 01" ou "Bus 1", mais cela peut être personnalisé dans cette section.

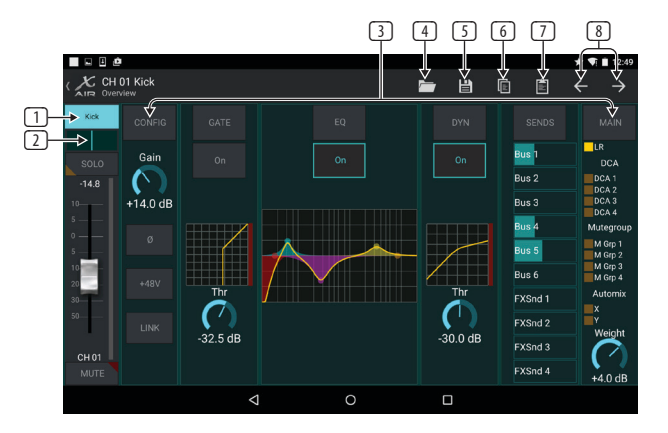

- 1. Touchez ce bouton supérieur pour accéder à la page Scribble Strip où un nom et une couleur personnalisés peuvent être sélectionnés.
- 2. Ajustez le panoramique en touchant ce bouton.
- 3. L'état marche/arrêt et les paramètres de base de plusieurs fonctions de préampli peuvent être réglés sur cette page. Pour éditer en détail, appuyez sur Config, Gate, EQ, etc.
- 4. De nombreuses fonctions de préampli ont des réglages d'usine accessibles à partir de l'icône de dossier.
- 5. Les paramètres actuels peuvent être enregistrés pour un rappel ultérieur.
- 6. Appuyez sur ce bouton pour copier les paramètres actuels.
- 7. Appuyez sur ce bouton pour coller les paramètres récemment copiés d'un canal à un autre.
- 8. Passer à la chaîne précédente ou suivante avec les boutons fléchés.

<span id="page-19-0"></span>**FR** 

## <span id="page-20-0"></span>**6.3 Configuration**

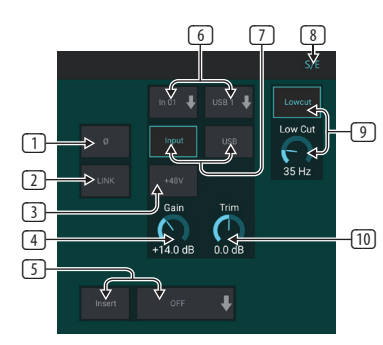

- 1. Inversez la phase avec ce bouton.
- 2. Appuyez sur le bouton Link pour lier le canal adjacent pour un fonctionnement stéréo.
- 3. Activez l'alimentation fantôme 48 V en appuyant longuement sur ce bouton.
- 4. Réglez le gain de l'entrée analogique avec cette commande.
- 5. Engagez un insert d'effet et sélectionnez le bus FX qui sera inséré.
- 6. La source de l'entrée physique et de l'entrée USB du canal peut être sélectionnée avec ces menus déroulants.
- 7. Sélectionnez si l'entrée analogique ou l'entrée USB apparaît sur ce canal.
- 8. Le bouton S/E apparaît en haut de nombreuses pages d'édition et offre la possibilité d'afficher un ensemble simple ou étendu de commandes, en particulier pour les pages Gate et Dynamics.
- 9. Engagez le coupe-bas avec ce bouton pour supprimer les basses fréquences indésirables.
- 10. Ajustez le trim numérique pour l'entrée USB avec cette commande.

## **6.4 Porte**

L'onglet Gate permet d'engager et de régler un noise gate pour supprimer les bruits indésirables. À l'aide du bouton S/E, un ensemble simple ou étendu de paramètres peut être sélectionné pour s'adapter à différents niveaux d'expertise en matière de mixage. Les préréglages peuvent également être sélectionnés à partir de l'icône du dossier pour charger automatiquement les paramètres adaptés à votre application.

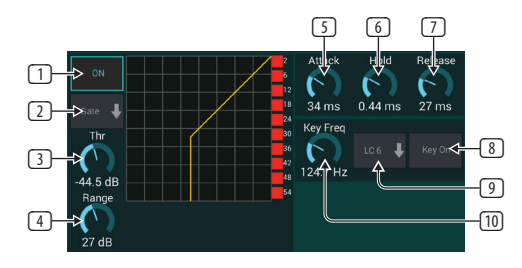

- 1. Engagez le portail avec le bouton ON.
- 2. Le menu des fonctions permet de sélectionner différents types de portails. Les réglages EXP 2, 3 et 4 créent une pente très raide pour les signaux qui tombent en dessous du seuil. Le réglage Gate permet une chute de volume plus agressive pour les signaux en dessous du seuil. Le réglage Ducker atténue le signal d'une quantité prédéterminée chaque fois que le signal dépasse le seuil sélectionné.
- 3. Ajustez le seuil que l'audio doit atteindre afin de contourner la porte ou d'engager le Ducker.
- 4. Le paramètre Range ajuste la quantité d'atténuation pour le Gate et le Ducker.
- 5. Ajustez le bouton Attack pour définir la rapidité avec laquelle le gate prend effet lorsque le signal d'entrée chute sous le seuil.
- 6. Réglez le bouton Hold pour définir la durée pendant laquelle le signal d'entrée doit dépasser le seuil avant de contourner le gate.
- 7. Ajustez le bouton Release pour définir la vitesse à laquelle le gate se relâche une fois que l'audio dépasse le seuil.
- 8. Activez le filtre clé avec le bouton Key On.
- 9. Sélectionnez un coupe-bas, un coupe-haut ou une fréquence de crête médiane et une bande passante/pente pour le filtre d'incrustation.
- 10. Sélectionnez la fréquence du filtre clé.

## **6.5 Égaliseur**

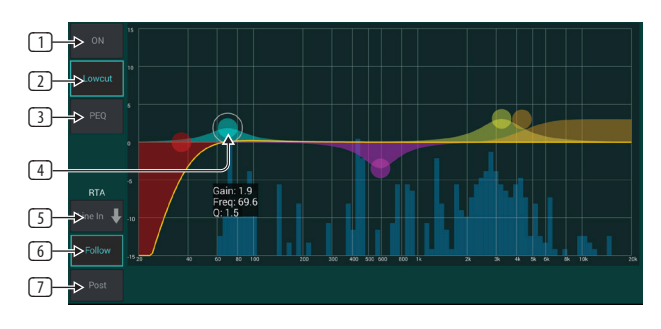

- 1. Activez l'égaliseur avec le bouton ON.
- 2. Activez le bouton Lowcut pour supprimer les basses fréquences indésirables.
- 3. Sélectionnez le type d'égaliseur pour la bande sélectionnée. Ce menu ne sera disponible que lorsque l'une des 4 bandes est active, sans compter le coupe-bas.

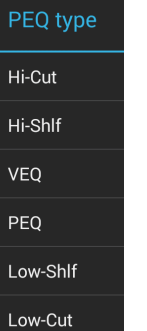

- 4. Faites glisser le bouton de bande vers la gauche et vers la droite pour déterminer la fréquence spécifique, et déplacez-le de haut en bas pour déterminer la quantité d'accentuation ou d'atténuation. Utilisez un geste de pincement ou d'écartement (zoom avant/arrière) pour modifier la bande passante/Q.
- 5. Sélectionnez la source du RTA à afficher.
- 6. Pour envoyer automatiquement la chaîne que vous modifiez actuellement au RTA, appuyez sur le bouton Suivre.
- 7. Appuyez sur le bouton Post pour afficher les résultats post-EQ dans le RTA.

#### **Égaliseur Graphique**

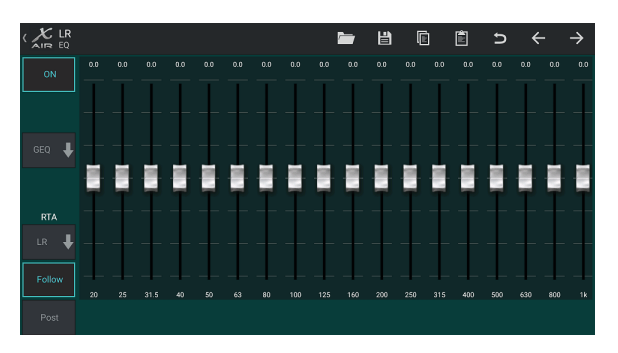

Il existe 3 options d'égalisation pour les bus Main LR et Aux : égaliseur paramétrique à 6 bandes, graphique et "vrai" égaliseur. L'égaliseur paramétrique fonctionne de la même manière que l'égaliseur de canal, seulement avec 6 bandes disponibles. Les types GEQ et TEQ semblent être identiques, mais le "vrai" égaliseur compense les réglages de fréquence adjacents. La plupart des égaliseurs graphiques ont un effet multiplicateur lorsque plusieurs bandes voisines sont accentuées ou coupées, provoquant un ajustement exagéré de l'égaliseur. Le TEQ aura une courbe d'égalisation qui est plus indicative des ajustements réels effectués sur les curseurs.

### **6.6 Dynamique**

La dynamique d'un canal peut être ajustée sur cette page. Un compresseur est utile pour réduire la plage dynamique d'un signal, ce qui permet d'augmenter le volume perçu dans le mixage sans écrêtage. Un expandeur peut ajouter de la dynamique en atténuant un signal lorsqu'il tombe en dessous du seuil prédéterminé. À l'aide du bouton S/E, un ensemble simple ou étendu de paramètres peut être sélectionné pour s'adapter à différents niveaux d'expertise en matière de mixage.

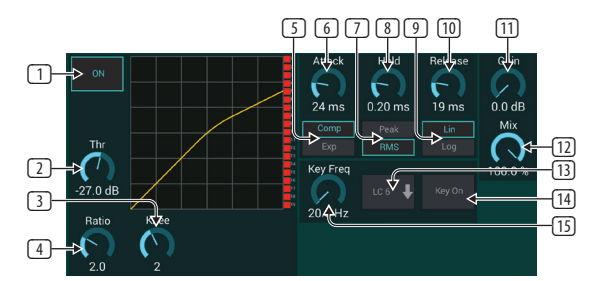

- 1. Engagez le processeur avec le bouton ON.
- 2. Réglez le seuil auquel le compresseur commence à prendre effet. L'audio qui tombe en dessous de ce paramètre ne sera pas affecté.
- 3. Ajustez le genou pour permettre au compresseur d'avoir un effet plus progressif sur le signal. Lorsque le genou est réglé complètement à gauche (coude dur), tous les signaux dépassant le seuil recevront immédiatement le taux de compression complet.
- 4. Ajustez le rapport pour déterminer à quel point la dynamique est affectée.
- 5. Choisissez entre un compresseur ou un expandeur pour définir l'action du processeur de dynamique. Alors qu'un compresseur réduit la dynamique d'un signal, un expandeur augmente la plage dynamique.
- 6. Ajustez le bouton Attack pour définir la rapidité avec laquelle le compresseur prend effet lorsque le signal d'entrée dépasse le seuil.
- 7. Choisissez entre la réponse d'entrée Peak ou RMS. RMS est le plus courant dans les compresseurs et répond au niveau moyen de l'audio entrant, tandis que le réglage Peak répond à de brefs pics de volume qui seraient autorisés lorsqu'ils sont réglés sur RMS.
- 8. Ajustez le bouton Hold pour définir le temps nécessaire au compresseur pour entrer dans le cycle de relâchement une fois que l'audio descend sous le seuil.
- 9. Choisissez entre une opération linéaire agressive ou logarithmique douce.
- 10. Ajustez le bouton Release pour définir la vitesse à laquelle le compresseur se relâche une fois que l'audio est descendu sous le seuil.
- 11. Utilisez le bouton Gain pour compenser les changements de niveau provoqués par le processeur.
- 12. Ajustez le bouton Mix pour déterminer la quantité de signal qui n'est pas affectée par le processeur.
- 13. Sélectionnez une fréquence de crête haute, basse ou moyenne et une bande passante/pente pour le filtre d'incrustation.
- 14. Activez le filtre clé avec le bouton Key On.
- 15. Sélectionnez la fréquence du filtre clé.

## **6.7 Envoie**

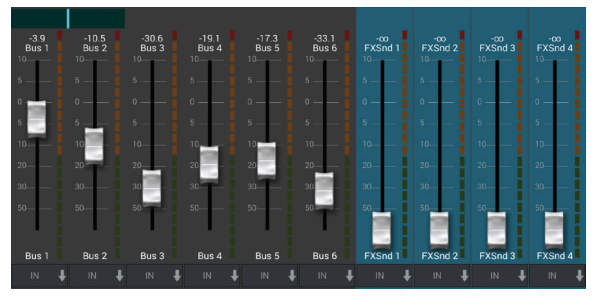

L'écran Sends permet d'acheminer le signal du canal actuellement sélectionné vers les 6 sorties Aux et vers les 4 processeurs d'effets. Le routage Aux et Effects peut également être ajusté à l'aide des banques de faders sur le côté droit de l'écran Main View. Le signal peut être acheminé vers les bus à partir de points spécifiques de la chaîne de préampli, tels que le pré ou le post EQ (le bouton S/E doit être actif).

## **6.8 Principale**

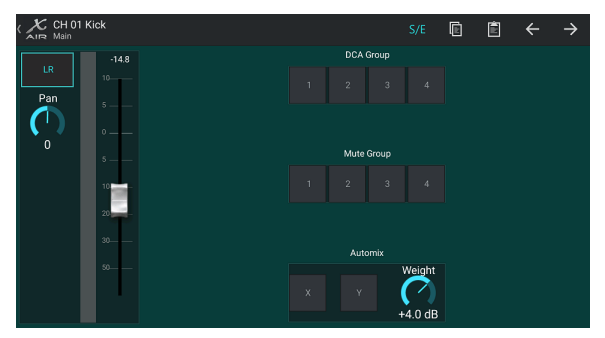

Lorsque le bouton LR est actif, le canal est assigné au bus principal. Pour les sources qui ne sont pas destinées à être entendues par le public, telles que les pistes de clic, la suppression du canal du bus principal élimine le risque de mélanger accidentellement cette source dans le secteur.

Cette page permet également d'assigner rapidement le canal à un groupe DCA, Mute Group ou Automix.

La fonction Auto Mix est très utile pour les réunions ou les tables rondes où plusieurs microphones sont utilisés pour la parole. Les canaux de micro peuvent être assignés à l'un des deux groupes de mixage automatique, ce qui atténuera automatiquement les canaux qui ne reçoivent pas actuellement de signal. Cliquez sur les boutons de mixage automatique X ou Y dans l'onglet Principal pour affecter plusieurs canaux à un groupe de mixage automatique.

Accédez à l'onglet Configuration - Préférences et activez le bouton Afficher sous Automix. Cela fera apparaître un bouton Automix X et Y sur l'écran Main View.

Chaque fois qu'un bus de mixage automatique est engagé, un indicateur de réduction de gain bleu indique la quantité de réduction de signal pour tous les canaux affectés au bus. Cela permet à l'orateur actuel d'être entendu clairement tout en supprimant tout bruit provenant des autres microphones. Dans l'onglet principal de chaque canal, un bouton de poids est inclus qui permet d'atténuer

<span id="page-21-0"></span>FR

<span id="page-22-0"></span>plus ou moins certains canaux pour compenser les voix plus fortes ou les microphones plus sensibles.

## **6.9 Mètres**

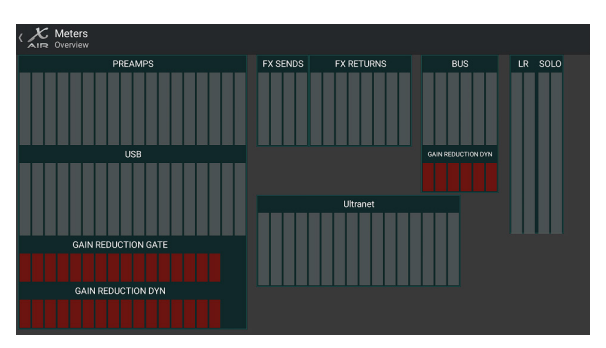

L'onglet Meters permet une surveillance facile de tous les niveaux analogiques et numériques, y compris les canaux USB, les bus, les sorties Ultranet et les bus principaux et solo.

# **6.10 Support d'effets**

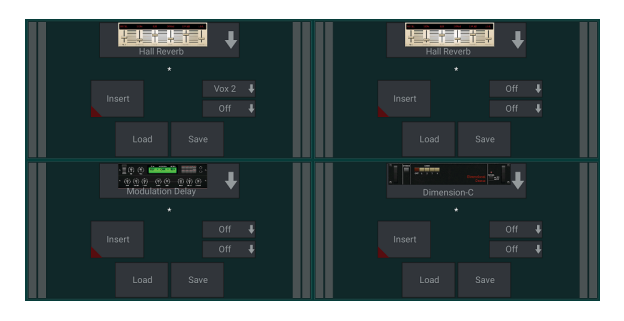

La page Effect Rack est accessible via l'icône « FX » en haut de l'écran Main View. Il y a 4 emplacements où divers effets peuvent être sélectionnés et ajustés en fonction de l'application. Appuyez sur la fente d'effet pour sélectionner un effet et ajuster les paramètres disponibles.

# **6.11 Instantanés**

La fonction d'instantané permet d'enregistrer des informations spécifiques pour un rappel immédiat. Par exemple, des changements rapides peuvent être sélectionnés pour différents actes d'une pièce de théâtre, des performances dans un festival de musique avec plusieurs groupes ou différents services religieux.

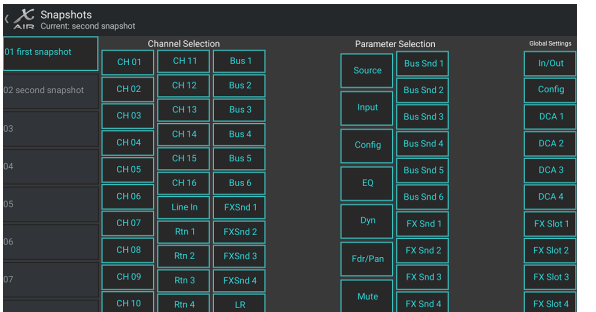

Cliquez sur l'icône de l'appareil photo en haut de l'écran principal. Une fenêtre s'ouvrira avec une liste de paramètres à sélectionner pour le rappel. Vous pouvez sélectionner des canaux/paramètres individuels qui seront rappelés à partir d'un instantané précédemment enregistré, ou cliquer sur le bouton « Tous » pour tout choisir dans une catégorie. Il peut y avoir des canaux, des bus, des paramètres, etc. qui ne doivent pas être affectés tout au long d'un événement, cette méthode est donc bénéfique pour sa méthode de rappel très spécifique.

Pour enregistrer un instantané, appuyez longuement sur l'un des emplacements de la liste de gauche. Une nouvelle entrée apparaîtra dans la liste où vous pourrez saisir un nom pour le nouvel instantané. Pour rappeler un instantané

précédemment enregistré, appuyez et maintenez l'élément dans la liste, puis sélectionnez l'option Charger. Notez que tous les aspects de l'arrangement actuel seront sauvegardés dans un nouvel emplacement d'instantané, et les éléments spécifiques de cet instantané peuvent être sélectionnés lors du rappel.

Les paramètres de rappel d'instantané sont répertoriés en 3 catégories : canal, paramètre et global.

La section Channel vous permet de déterminer quels canaux ou maîtres de bus seront affectés pendant le rappel.

La section des paramètres vous permet de déterminer quels éléments de préampli spécifiques seront rappelés pour les canaux et les bus sélectionnés dans la section des canaux ci-dessus. Source affecte la sélection d'entrée par rapport à USB, Input rappelle les réglages de base du préampli tels que le réglage du fantôme et du gain, et Config rappelle la configuration. EQ, Dyn, Fdr/Pan et Mute rappellent ces réglages pour les canaux sélectionnés, et les départs bus/FX peuvent être assignés individuellement pour rappel.

Les paramètres globaux permettent de rappeler le routage d'entrée/sortie, ainsi que la configuration globale, les affectations DCA et les paramètres de bloc FX.

Pour supprimer un instantané qui n'est plus nécessaire, sélectionnez-le dans la liste, puis sélectionnez Supprimer.

## **6.12 Scènes et spectacles**

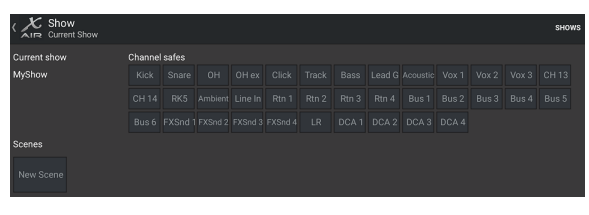

La page Scenes/Shows est accessible via l'icône de dossier en haut de l'écran Main View. Cette page vous permet de sauvegarder, d'éditer et de rappeler des scènes spécifiques ou des spectacles entiers. Pour éviter que certains canaux ou bus ne soient affectés par des rappels de scènes ou d'émissions, armez les sources souhaitées dans la section "Channel safes".

# **6.13 Routage**

Le menu Routage est accessible via l'icône de flèche haut/bas en haut de l'écran de la vue principale. Cela permet d'ajuster librement le routage spécifique des bus d'entrée, de sortie, USB et de contrôle.

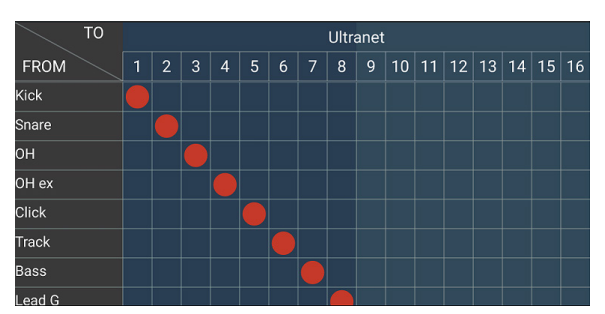

Tapez à l'intérieur d'une case vide dans la grille pour déplacer les points orange et réaffecter la source pour les canaux d'entrée, les canaux USB et les sources de surveillance P16. Les modifications apportées au routage des entrées/USB peuvent être réinitialisées en appuyant sur le bouton de retour à l'extrême droite. Les envois et entrées USB peuvent être sélectionnés à partir d'un menu dans l'icône du dossier, ou ils peuvent être déplacés manuellement..

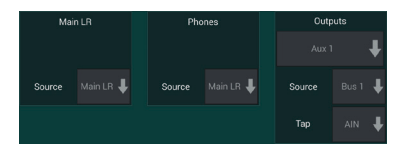

La page Routing – Outputs permet de réaffecter les sources Main LR, Phones, Aux et P16.

#### **24** X AIR Manuel d'utilisation

### **6.14 Installer**

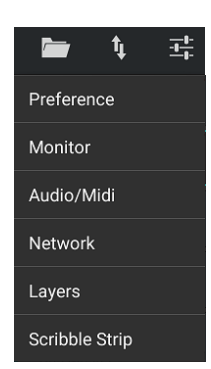

Le menu de configuration est accessible via le coin supérieur droit de l'écran de la vue principale. Cela permet d'accéder à plusieurs paramètres globaux, configurations réseau et fonctionnalités de mise en page.

#### **Préférences**

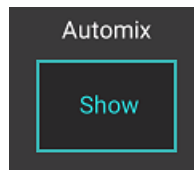

L'écran Préférences permet d'afficher les boutons de mixage automatique X et Y sur l'écran d'affichage principal.

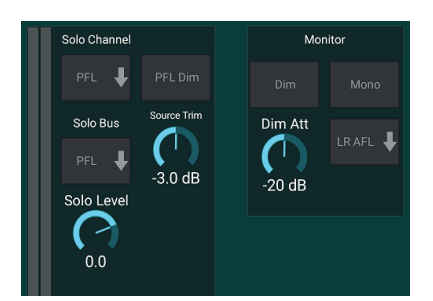

Le canal solo et le bus solo peuvent fonctionner en mode d'écoute pré-fader ou après-fader. Le niveau solo peut également être ajusté si nécessaire. Un gradateur peut être engagé et ajusté pour provoquer une baisse de volume pour le matériel du programme chaque fois qu'un signal est mis en solo. Le bus solo peut fonctionner en mono ou en stéréo. La source et le tap pour la source de contrôle peuvent être sélectionnés dans le menu déroulant, qui sera entendu lorsqu'aucune source n'est mise en solo.

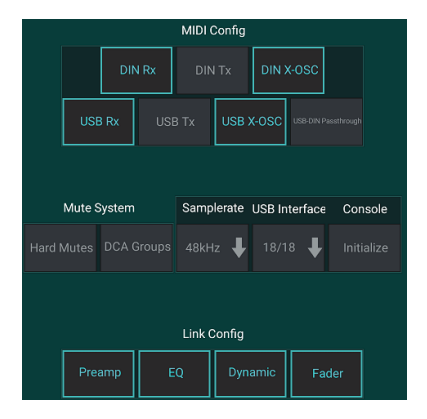

La page Setup – Audio/MIDI permet de modifier les paramètres de réception (Rx) et de transmission (Tx) MIDI, ainsi que plusieurs paramètres système globaux.

Les paramètres de transmission, de réception et OSC peuvent être activés indépendamment pour les connecteurs DIN et USB MIDI. La console peut également transmettre le MIDI USB via le connecteur MIDI OUT.

La console utilise par défaut les "soft muets", ce qui signifie que si un canal a été spécifiquement mis en sourdine et fait également partie d'un groupe de mutes, lorsque le groupe de mutes est rétabli, le canal qui a été spécifiquement mis en sourdine sera également rétabli. La sélection de Hard Mutes fera en sorte qu'un canal qui a été mis en sourdine avec son bouton Mute dédié restera en sourdine même si un groupe de mutes auquel il appartient est rétabli. Les groupes DCA ne contrôlent normalement que les niveaux de volume sans pour autant être traversés par un routage audio. Cependant, l'engagement des groupes DCA dans le système de mise en sourdine permettra aux canaux d'être mis en sourdine via les affectations de groupe DCA.

La console peut fonctionner à 48 kHz ou 44,1 kHz. Coupez le fader LR principal avant de modifier les fréquences d'horloge car des pops peuvent se produire. Le X18/XR18 a une interface de canal 18x18 intégrée, mais c'est parfois exagéré pour une session d'enregistrement. Pour les overdubs et le suivi simple, l'interface 2x2 est plus efficace et plus facile sur la puissance de traitement.

Cliquez sur le bouton Initialiser pour réinitialiser tous les paramètres système. Tous les paramètres seront perdus, alors assurez-vous d'abord d'enregistrer toutes les scènes ou émissions sur le disque dur d'un PC.

Lorsque l'option Link est sélectionnée dans la page Config d'un canal, le canal adjacent est lié en tant que paire stéréo. Outre les réglages de fader correspondants, le préampli, la dynamique, l'égaliseur et le fader/mute/sends peuvent également être alignés, en fonction des éléments activés en bas de la page Audio/MIDI.

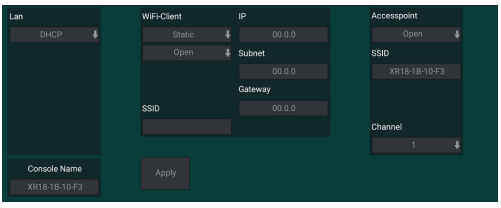

Cet écran permet la configuration de votre connexion réseau sans fil. Voir le chapitre Connexion réseau pour plus de détails.

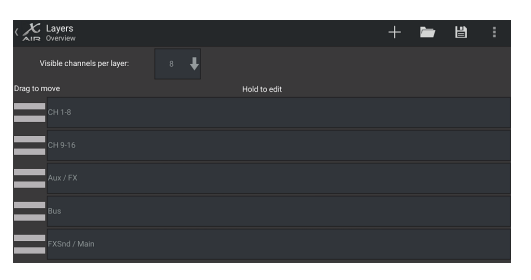

La page Setup – Layers permet de modifier l'ordre des canaux et des bus. Par défaut, seuls 8 canaux sont visibles sur l'écran de la vue principale à la fois, mais cela peut être modifié pour permettre, par exemple, que les 16 canaux d'entrée soient vus en même temps. Une nouvelle couche peut également être créée pour contenir un mélange personnalisé d'entrées et de bus. En augmentant le nombre de canaux visibles par couche à 9, le fader principal LR pourrait être ajouté à toutes les banques de faders afin qu'il soit toujours disponible pour le réglage.

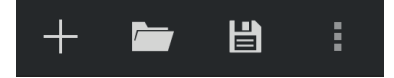

Les calques personnalisés peuvent être enregistrés et rappelés ultérieurement, et les calques peuvent être restaurés à leurs paramètres par défaut. Le menu de configuration permet également un accès rapide aux bandes Scribble pour changer les noms et les couleurs des canaux.

<span id="page-23-0"></span>FR

#### <span id="page-24-0"></span>**25** X AIR Manuel d'utilisation

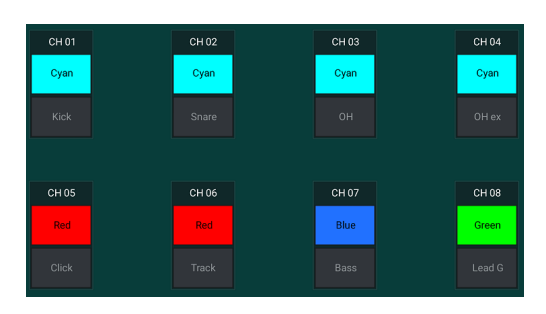

La page Scribble Strip permet d'attribuer un nom et une couleur personnalisés à chaque canal, bus, départ/retour d'effet et groupe DCA.

# **7. X AIR pour PC**

Les applications X AIR pour iOS, Android et Mac/Win/Linux permettent d'ajuster numériquement toutes les commandes et fonctionnalités physiques normalement trouvées sur les mélangeurs analogiques, et permettent également d'ajuster entièrement les effets et le routage, le tout à partir d'un emplacement distant loin de la zone de saisie. Il en résulte une solution de mixage très compacte mais complète qui peut être utilisée tout en se déplaçant dans la salle ou le studio. Ce chapitre traite des fonctionnalités du logiciel sur un ordinateur portable/de bureau fonctionnant sous Windows, OS X\* ou Linux.

## **7.1 Affichage principal et onglet Mixer**

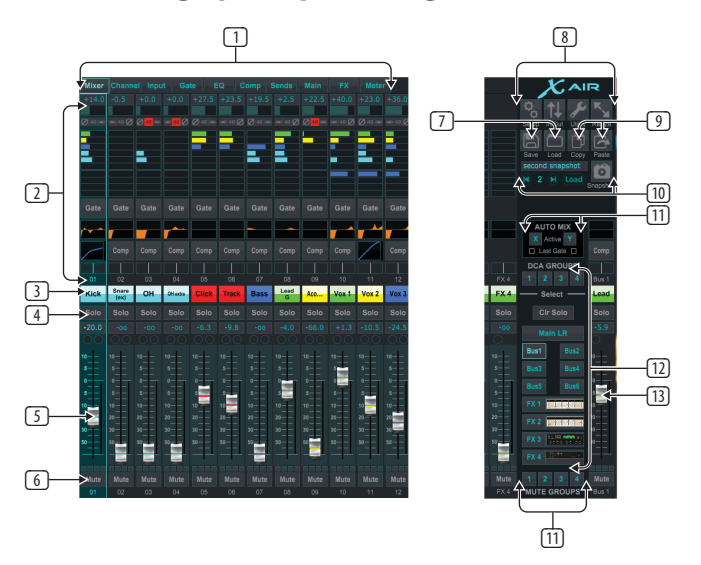

- 1. Les onglets de navigation permettent un accès rapide aux différents menus d'édition.
- 2. La zone Channel Strip donne une référence rapide à l'état de l'alimentation fantôme, des niveaux d'envoi auxiliaire, du panoramique, etc. Le gain, les niveaux auxiliaires, les niveaux d'envoi FX et le panoramique peuvent être ajustés en cliquant et en faisant glisser vers la gauche ou la droite à l'intérieur de la section respective. Cliquez sur les sections Gate, EQ et Comp pour accéder aux pages d'édition de ce canal.

**Noter**– les éléments suivants sont toujours visibles quel que soit l'onglet sélectionné :

- 3. Faites un clic gauche sur le numéro de canal pour sélectionner ce canal. Faites un clic droit pour changer le nom et la couleur du canal.
- 4. Touchez le bouton Solo d'un canal pour envoyer le canal au bus solo. Le bouton s'allumera en orange pour indiquer que le canal a été mis en solo.
- 5. Le fader de canal ajuste le niveau d'un canal ou ajuste le niveau d'envoi aux/ FX, selon la couche sélectionnée sur le côté droit.
- 6. Cliquez sur le bouton Muet d'un canal pour couper le son du canal. Le bouton s'allume en rouge lorsqu'il est mis en sourdine.
- 7. Utilisez les icônes Enregistrer et Charger pour enregistrer et rappeler les scènes de spectacle et les paramètres de canal enregistrés.
- 8. Accédez aux écrans de configuration et de routage via les icônes dans le coin supérieur droit. La fonction utilitaire est actuellement inactive, mais sera intégrée dans les futures mises à jour du micrologiciel. Le bouton Redimensionner permet à la fenêtre de s'adapter automatiquement à différentes résolutions d'écran jusqu'à 4k, ainsi que de se conformer à une taille personnalisée.
- 9. Utilisez les boutons Copier et Coller pour transférer des informations entre les canaux.
- 10. La fonction Instantané vous permet d'enregistrer des informations spécifiques pour un rappel ultérieur. Cliquer sur l'icône Instantané fait apparaître une fenêtre dans laquelle le nouvel instantané peut être nommé et le contenu sélectionné pour l'enregistrement. Des commandes dédiées permettent de parcourir et de charger les instantanés enregistrés directement à partir de la vue principale du mélangeur.
- 11. Activez les bus Auto Mix X et Y ici. Voir la section 7.14 pour plus de détails.
- 12. Les boutons Fader Bank déterminent quelle couche est active dans les faders. Lorsqu'ils sont réglés sur Main LR, les faders ajustent les niveaux de volume des canaux envoyés au bus principal, et la sortie principale est ajustée avec le fader le plus à droite. Lorsque l'une des couches de bus ou d'effets est sélectionnée, les faders ajustent le niveau d'envoi de chaque canal vers ce bus pour le monitoring ou le routage des effets. Le niveau général du bus est réglé avec le fader le plus à droite. Pour affecter un canal à un DCA, sélectionnez le groupe DCA 1-4, puis cliquez sur le petit cercle situé au-dessus de chaque fader de canal que vous souhaitez affecter à ce groupe. Le numéro du groupe sera indiqué dans le cercle.
- 13. Le fader de niveau principal ajuste la sortie du bus actuellement sélectionné.
- 14. Les 4 boutons Mute Group activent les groupes de mutes. Cliquez sur l'une des 4 petites cases sous chaque fader de canal pour affecter ce canal à un groupe de mutes particulier.

# **7.2 Onglet Canal**

L'onglet Channel permet un accès rapide aux paramètres de préampli les plus courants, ainsi qu'un contrôle de base sur le noise gate, le compresseur et les départs de bus. La plupart des ajustements de cet onglet peuvent également être trouvés plus en détail dans d'autres onglets.

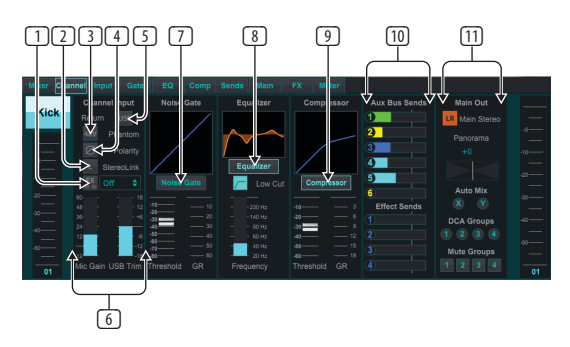

- 1. Cliquez sur le bouton FX pour activer un effet d'insertion. Le bloc FX spécifique est sélectionné avec le menu déroulant adjacent.
- 2. Le bouton Stereo Link permet de coupler un canal avec le canal adjacent dans une paire stéréo. Le niveau de fader, le réglage de gain, les départs de bus, etc. seront les mêmes entre les 2 canaux, et le panoramique sera par défaut à gauche et à droite. Le canal impair sera toujours le plus bas de la paire.
- 3. Le bouton Phantom engage l'alimentation fantôme 48 V pour une utilisation avec des microphones à condensateur et des boîtiers DI actifs.
- 4. Le bouton Polarité inverse la phase.
- 5. Cliquez sur le bouton USB pour acheminer le signal de retour USB vers le canal sélectionné au lieu de l'entrée analogique.
- 6. Le gain de micro analogique et le trim USB numérique peuvent être réglés indépendamment, bien qu'une seule source puisse être utilisée à la fois.

<span id="page-25-0"></span>FR

- 7. Le Noise Gate peut être engagé et le seuil peut être ajusté à partir de cette page. Des contrôles plus détaillés sont disponibles dans l'onglet Gate.
- 8. L'égaliseur et le coupe-bas peuvent être activés ici, ainsi que la fréquence de coupe-bas.
- 9. Le compresseur peut être activé et son seuil ajusté ici. Des contrôles plus détaillés sont disponibles dans l'onglet Comp.
- 10. Les envois de bus Aux du canal peuvent être réglés ici ainsi que l'onglet Envois.
- 11. La section Main Out permet au canal d'être acheminé vers ou retiré du bus principal. Le panoramique peut également être ajusté et les affectations Auto Mix, DCA Group et Mute Group peuvent également être sélectionnées ici.

## **7.3 Onglet Entrée**

L'onglet Input permet le réglage des paramètres de préampli les plus courants ainsi qu'un routage spécifique pour l'entrée et l'insert.

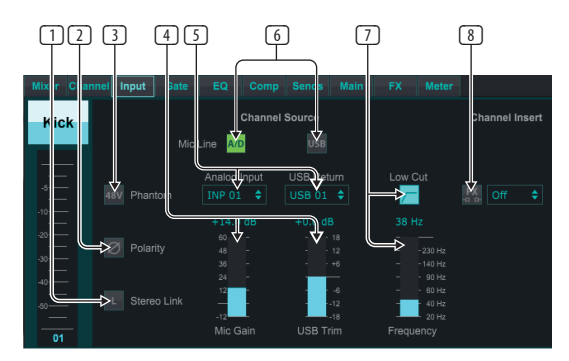

- 1. Le bouton Stereo Link permet de coupler un canal avec le canal adjacent dans une paire stéréo. Le niveau de fader, le réglage de gain, les départs de bus, etc. seront les mêmes entre les 2 canaux, et le panoramique sera par défaut à gauche et à droite. Le canal impair sera toujours le plus bas de la paire.
- 2. Le bouton Polarité inverse la phase.
- 3. Le bouton Phantom engage l'alimentation fantôme 48 V pour une utilisation avec des microphones à condensateur et des boîtiers DI actifs.
- 4. Le gain de micro analogique et le trim USB numérique peuvent être réglés indépendamment, bien qu'une seule source puisse être utilisée à la fois.
- 5. Les canaux d'entrée analogique et d'entrée USB ont par défaut une relation 1:1 avec le numéro de canal, mais peuvent être réacheminés à l'aide des menus déroulants.
- 6. Sélectionnez si l'entrée micro/ligne analogique ou l'entrée USB apparaît dans le canal.
- 7. Activez le coupe-bas et ajustez la fréquence spécifique pour supprimer les graves indésirables.
- 8. Cliquez sur le bouton FX pour activer un effet d'insertion. Le bloc FX spécifique est sélectionné avec le menu déroulant adjacent.

## **7.4 Onglet Portail**

L'onglet Gate permet d'engager et de régler un noise gate pour supprimer automatiquement les bruits indésirables.

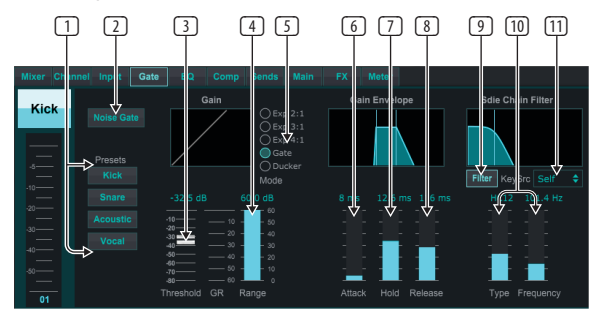

- 1. Sélectionnez l'un des 4 préréglages pour optimiser automatiquement les paramètres de l'une de ces sources communes.
- 2. Engagez le Noise Gate avec ce bouton.
- 3. Ajustez le seuil que l'audio doit atteindre pour contourner la porte ou engager le ducker.
- 4. Le paramètre Range ajuste la quantité d'atténuation du signal pour les réglages Gate et Ducker.
- 5. Sélectionnez le type d'effet parmi les 5 options. Les effets Expander sont disponibles avec des rapports 2:1, 3:1 et 4:1 qui réduisent la sortie de différentes quantités, permettant une réduction naturelle des signaux qui n'atteignent pas le seuil sélectionné. Le réglage Gate permet une chute de volume plus agressive pour les signaux en dessous du seuil. Un paramètre Range supplémentaire ajuste la quantité d'atténuation. Le paramètre Ducker atténue le signal d'une quantité réglable chaque fois que le signal dépasse le seuil sélectionné. Le paramètre Range ajuste également la quantité d'atténuation pour ce réglage.
- 6. Ajustez le paramètre Attack pour définir la rapidité avec laquelle le gate prend effet lorsque le signal d'entrée tombe en dessous du seuil.
- 7. Réglez le paramètre Hold pour définir la durée pendant laquelle le signal d'entrée doit dépasser le seuil avant de contourner le gate.
- 8. Ajustez le paramètre Release pour définir la vitesse à laquelle le gate se relâche après que l'audio a atteint le seuil.
- 9. Engagez la touche Filtre avec ce bouton.
- 10. Sélectionnez le type de filtre et les fréquences avec ces faders.
- 11. Sélectionnez un canal ou un bus pour le filtre de chaîne latérale dans le menu déroulant.

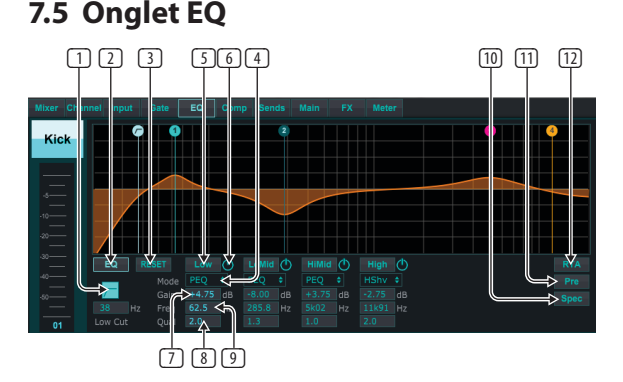

- 1. Activez le coupe-bas et ajustez la fréquence spécifique pour supprimer les graves indésirables.
- 2. Activez et désactivez l'égaliseur avec le bouton PEQ. Cela peut être étiqueté différemment pour les égaliseurs de bus car ils ont également des options d'égalisation graphique.
- <span id="page-26-0"></span>3. Utilisez le bouton Réinitialiser pour ramener toutes les bandes à leurs paramètres par défaut. Une boîte de confirmation apparaîtra pour éviter les réinitialisations accidentelles.
- 4. Sélectionnez le mode dans le menu déroulant. Les types PEQ seront souvent utilisés pour les 3 premières bandes, et un coupe-haut ou une étagère haute pour la 4ème bande.
- 5. La bande actuellement active sera indiquée sur ce bouton.
- 6. Cliquez sur ce bouton pour activer et désactiver une bande spécifique. Ceci est utile pour tester A/B comment un ajustement affecte le signal.
- 7. Le réglage du gain pour chaque bande peut être entré manuellement ici, ou vous pouvez cliquer et faire glisser le numéro correspondant de la bande vers le haut et vers le bas.
- 8. La bande passante (Q) peut être entrée manuellement ici.
- 9. La fréquence spécifique de chaque bande peut être saisie manuellement, ou vous pouvez cliquer et faire glisser le numéro de la bande jusqu'à la fréquence souhaitée.
- 10. Activez la fonction Spectrographe pour passer de la vue RTA standard à un spectrogramme, qui affiche l'énergie du signal au fil du temps. Cela peut être utile pour identifier les problèmes de rétroaction ou de phasage.
- 11. Appuyez sur le bouton Pre pour afficher le RTA pré-EQ plutôt que post-EQ.
- 12. Engagez le RTA (Real Time Analyzer) avec ce bouton.

# **7.6 Onglet Comp**

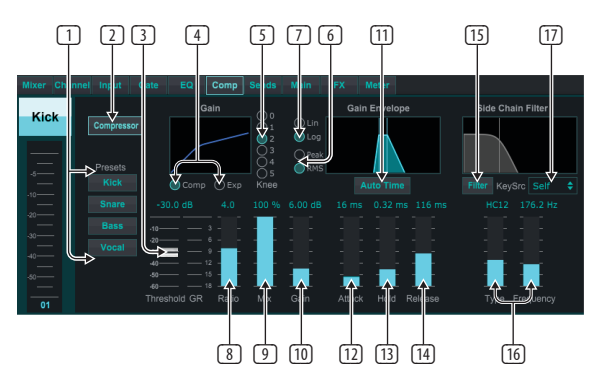

- 1. Sélectionnez l'un des 4 préréglages pour optimiser automatiquement les paramètres de l'une de ces sources communes.
- 2. Engagez le compresseur avec ce bouton.
- 3. Réglez le seuil auquel le compresseur commence à prendre effet. L'audio qui tombe en dessous de ce paramètre ne sera pas affecté.
- 4. Choisissez entre un Compressor ou un Expander pour définir l'action du processeur dynamique. Alors qu'un compresseur réduit la dynamique d'un signal, un expandeur augmente la plage dynamique.
- 5. Sélectionnez un angle de coude pour définir le degré d'effet du compresseur. Lorsqu'il est réglé sur 0, tous les signaux dépassant le seuil recevront le taux de compression complet.
- 6. Choisissez entre la réponse d'entrée Peak et RMS. RMS est le plus courant dans les compresseurs et répond au niveau moyen de l'audio entrant, tandis que le réglage Peak répond à de brefs pics de volume qui seraient autorisés lorsqu'ils sont réglés sur RMS.
- 7. Choisissez entre une opération linéaire agressive ou logarithmique douce.
- 8. Ajustez le rapport pour déterminer à quel point la dynamique est affectée.
- 9. Ajustez le Mix pour déterminer la quantité de signal qui n'est pas affectée par le processeur.
- 10. Ajustez le gain pour compenser les changements de niveau provoqués par le processeur.
- 11. Activez le temps automatique pour permettre à plusieurs des paramètres les plus avancés d'être automatiquement ajustés en fonction du signal d'entrée.
- 12. Ajustez l'attaque pour définir la rapidité avec laquelle le compresseur prend effet lorsque le signal d'entrée dépasse le seuil.
- 13. Ajustez le maintien pour définir le temps nécessaire au compresseur pour entrer dans le cycle de relâchement une fois que l'audio descend sous le seuil.
- 14. Ajustez le Release pour définir la vitesse à laquelle le compresseur se relâche une fois que l'audio est descendu sous le seuil.
- 15. Engagez la touche Filtre avec ce bouton.
- 16. Sélectionnez le type de filtre et les fréquences avec ces faders.
- 17. Sélectionnez un canal ou un bus pour le filtre de chaîne latérale dans le menu déroulant.

## **7.7 Onglet Envoie**

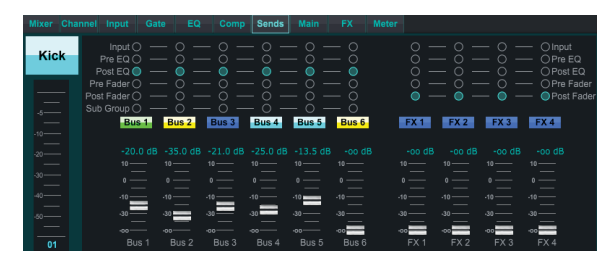

L'onglet Sends permet au signal du canal actuellement sélectionné d'être acheminé vers les 6 bus Aux et vers les 4 processeurs FX. Ces ajustements peuvent également être effectués dans l'onglet Channel ou en sélectionnant l'une des couches Fader Bank en bas à droite de l'écran principal. Le signal peut être acheminé vers les bus à partir de points spécifiques de la chaîne de préampli, tels que pré ou post EQ et pré ou post fader. En cliquant sur l'icône du globe, les modifications apportées au point de tapotement (pré/post-fader, etc.) prendront effet sur tous les canaux.

# **7.8 Onglet principal**

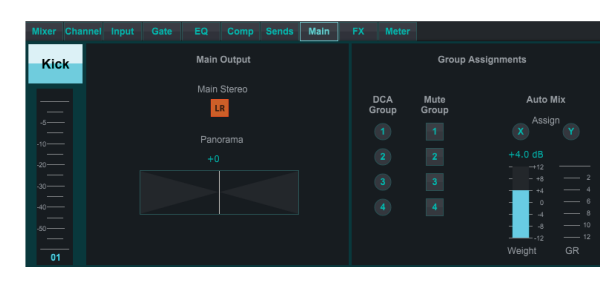

Toutes les commandes de l'onglet Principal sont également accessibles à partir de l'onglet Canal. Le signal du canal peut être désaffecté de la sortie principale, ce qui est utile lors de l'enregistrement de sources qui ne sont pas destinées à être entendues par le public, ou pour des sources telles que des pistes de clic qui ne sont destinées qu'aux mixages des interprètes et non aux enceintes principales . Le contrôle de panoramique du canal peut être ajusté et les affectations DCA, Mute Group et Auto Mix peuvent également être effectuées.

# **7.9 Onglet Effets**

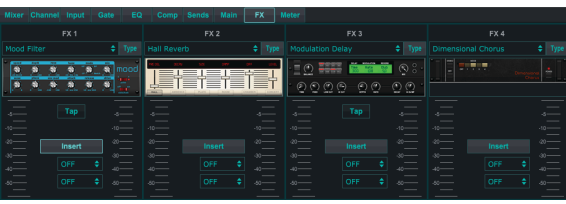

L'onglet FX dispose de 4 processeurs d'effets qui peuvent être routés et ajustés sur différents canaux et bus. Un nouvel effet peut être sélectionné en cliquant sur le menu déroulant où le nom de l'effet actuel est affiché, ou en cliquant sur le bouton Type qui affiche également une vue graphique de chaque effet. Une fois l'effet souhaité sélectionné, cliquez sur le graphique pour faire apparaître la <span id="page-27-0"></span>fenêtre d'édition dans laquelle les paramètres spécifiques peuvent être ajustés. Le cas échéant, un bouton tap tempo est disponible pour entrer manuellement le taux de retards ou de chorus. Le bouton clignotera pour indiquer le tempo. Cliquez sur le bouton Insert pour activer l'effet en tant qu'insert au lieu de sidechain. Sélectionnez le canal ou le bus affecté à l'effet avec le menu déroulant. Voir le chapitre Vue d'ensemble des effets pour plus de détails.

## **7.10 Onglet Compteur**

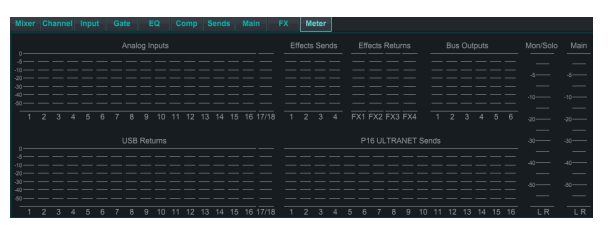

L'onglet Meter permet une surveillance facile de tous les niveaux analogiques et numériques, y compris les canaux USB, les bus, les sorties Ultranet et les bus principaux et solo.

### **7.11 Menu des paramètres**

Le menu Setup permet de configurer la connexion sans fil et permet de sélectionner et de régler divers paramètres globaux.

#### **Onglet Connecter**

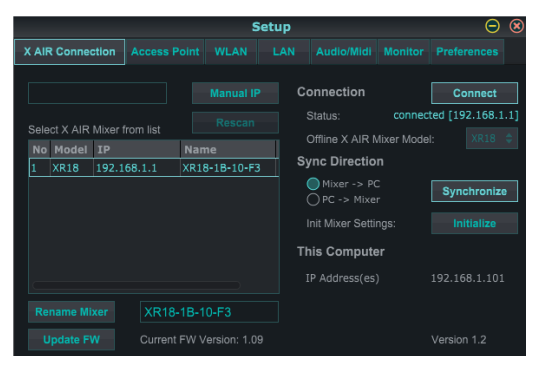

Après avoir connecté votre ordinateur au point d'accès interne ou au routeur externe, le logiciel reconnaîtra probablement automatiquement le mélangeur et vous demandera de vous connecter. Une fois connecté, un message vous demandera si vous souhaitez transférer les paramètres du mélangeur vers le PC ou du PC vers le mélangeur. Cliquez sur "annuler" si vous ne souhaitez pas synchroniser les paramètres. L'onglet Connexion vous permet également d'attribuer manuellement une adresse IP. Si vous disposez de la version 1.09 ou ultérieure du micrologiciel, vous pouvez également mettre à jour le micrologiciel directement à partir de cet écran.

**Noter**- enregistrez vos paramètres sur le disque dur de votre ordinateur avant de mettre à jour le firmware !

Par défaut, un nom générique, tel que XR18-1B-10-F3, sera attribué à votre mélangeur. Cela peut être changé en quelque chose de plus spécifique et reconnaissable. La console peut également être réinitialisée à son état d'usine, mais sachez que tous les paramètres seront effacés. Nous vous recommandons vivement d'utiliser la fonction Enregistrer pour stocker toutes les scènes importantes sur le disque dur de votre ordinateur.

#### **Onglets Point d'accès, WLAN, LAN**

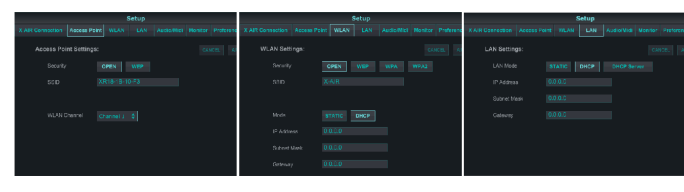

Les onglets Point d'accès, WLAN et LAN permettent de configurer la connexion sans fil. Voir le chapitre 'Connexion réseau' pour plus de détails.

#### **Onglet Audio/MIDI**

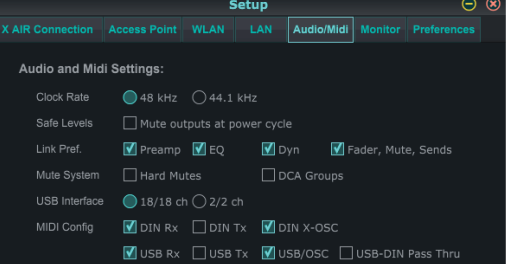

L'onglet Audio/MIDI permet d'affecter divers paramètres globaux. La console peut fonctionner à 48 kHz ou 44,1 kHz. Coupez le fader LR principal avant de modifier les fréquences d'horloge car des pops peuvent se produire.

Activez la fonction Safe Levels pour couper automatiquement les sorties pendant un cycle d'alimentation. Ceci est particulièrement utile dans les situations où la console de mixage est toujours connectée à un système de sonorisation ou à une configuration de monitoring.

Les préférences de liaison permettent de synchroniser des éléments de préampli spécifiques lorsque des canaux adjacents sont liés.

La console utilise par défaut les "soft muets", ce qui signifie que si un canal a été spécifiquement mis en sourdine et fait également partie d'un groupe de mutes, lorsque le groupe de mutes est rétabli, le canal qui a été spécifiquement mis en sourdine sera également rétabli. La sélection de Hard Mutes fera en sorte qu'un canal qui a été mis en sourdine avec son bouton Mute dédié restera en sourdine même si un groupe de mutes auquel il appartient est rétabli. Les groupes DCA ne contrôlent normalement que les niveaux de volume sans pour autant être traversés par un routage audio. Cependant, l'engagement des groupes DCA dans le système de mise en sourdine permettra aux canaux d'être mis en sourdine via les affectations de groupe DCA.

Le X18/XR18 a une interface de canal 18x18 intégrée, mais c'est parfois exagéré pour une session d'enregistrement. Pour les overdubs et le suivi simple, l'interface 2x2 est plus efficace et plus facile sur la puissance de traitement.

Diverses préférences d'envoi (Tx) et de réception (Rx) sont sélectionnables pour la configuration MIDI.

#### **Onglet Moniteur**

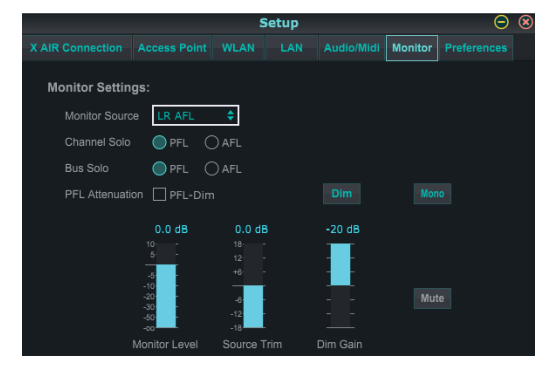

La source de contrôle par défaut est le LR principal (post-fader), mais vous pouvez sélectionner un bus, aux, USB 17/18 ou une combinaison de bus. Les canaux et les bus en solo peuvent être contrôlés avant ou après le fader. L'atténuation PFL peut être activée et les niveaux relatifs pour le moniteur et la source peuvent être définis. Cliquez sur le bouton DIM pour activer la gradation et sélectionnez le niveau d'atténuation. Le bus de contrôle peut être réglé sur mono et peut être mis en sourdine à partir de cette page.

## <span id="page-28-0"></span>**Onglet Préférences**

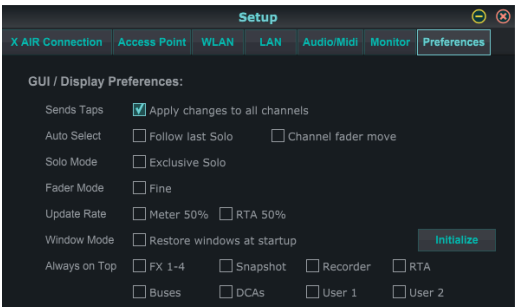

Sélectionnez l'option « Appliquer les modifications à tous les canaux » si vous souhaitez que les modifications apportées aux taps d'envoi de bus (pré/post-EQ, etc.) soient appliquées à tous les canaux.

Les options de sélection automatique permettent de sélectionner

automatiquement le dernier canal mis en solo et permettent à un canal d'être automatiquement sélectionné chaque fois que son fader est ajusté.

Le mode solo exclusif permet de mettre en solo une seule source à la fois. Appuyez sur le bouton Solo d'un canal pour désactiver automatiquement le solo des canaux précédemment mis en solo.

Le mode de fader « Fine » permet aux ajustements des faders de se produire plus progressivement, permettant un contrôle plus précis lors de petites modifications.

Le taux de mise à jour par défaut est de 100 %, ce qui signifie que les compteurs et le RTA affichent un retour immédiat des signaux audio. Cependant, cela peut être ajusté à 50%, ce qui montre moins de détails mais conserve également la puissance de traitement.

La configuration des fenêtres de l'application peut être stockée et rappelée au lancement. Cliquez sur le bouton Initialiser pour effacer la configuration de fenêtre stockée.

Utilisez la sélection Toujours au premier plan pour garder certaines fenêtres affichées indépendamment des autres fenêtres en cours de réglage.

# **7.12 Page d'instantané**

La fonction d'instantané permet d'enregistrer des informations spécifiques pour un rappel immédiat. Par exemple, des changements rapides peuvent être sélectionnés pour différents actes d'une pièce de théâtre, des performances dans un festival de musique avec plusieurs groupes ou différents services religieux.

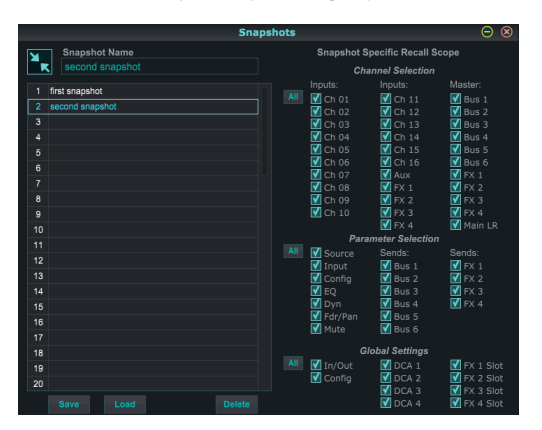

Cliquez sur l'icône « Instantanés » sur le côté droit de l'écran principal. Une fenêtre s'ouvrira avec une liste de paramètres à sélectionner pour le rappel. Vous pouvez sélectionner des canaux/paramètres individuels qui seront rappelés à partir d'un instantané précédemment enregistré, ou cliquer sur le bouton « Tous » pour tout choisir dans une catégorie. Il peut y avoir des canaux, des bus, des paramètres, etc. qui ne doivent pas être affectés tout au long d'un événement, cette méthode est donc bénéfique pour sa méthode de rappel très spécifique.

Pour enregistrer un instantané, cliquez sur l'un des emplacements dans la liste de gauche. Une nouvelle entrée apparaîtra dans la liste où vous pourrez saisir

un nom pour le nouvel instantané. Notez que tous les aspects de l'arrangement actuel seront sauvegardés dans un nouvel emplacement d'instantané, et les éléments spécifiques de cet instantané peuvent être sélectionnés lors du rappel.

Les paramètres de rappel des instantanés sont répertoriés en 3 catégories : canal, paramètre et global.

La section Channel vous permet de déterminer quels canaux ou maîtres de bus seront affectés pendant le rappel.

La section des paramètres vous permet de déterminer quels éléments de préampli spécifiques seront rappelés pour les canaux et les bus sélectionnés dans la section des canaux ci-dessus. Source affecte la sélection d'entrée par rapport à USB, Input rappelle les réglages de base du préampli tels que le réglage du fantôme et du gain, et Config rappelle la configuration. EQ, Dyn, Fdr/Pan et Mute rappellent ces réglages pour les canaux sélectionnés, et les départs bus/FX peuvent être assignés individuellement pour rappel.

Les paramètres globaux permettent de rappeler le routage d'entrée/sortie, ainsi que la configuration globale, les affectations DCA et les paramètres de bloc FX.

Pour supprimer un instantané qui n'est plus nécessaire, sélectionnez-le dans la liste et cliquez sur Supprimer.

# **7.13 Utilitaires**

Les utilitaires offrent une édition et une personnalisation pratiques des éléments qui ne sont pas facilement contrôlés sur d'autres fenêtres ou menus.

## **Utilitaire RTA**

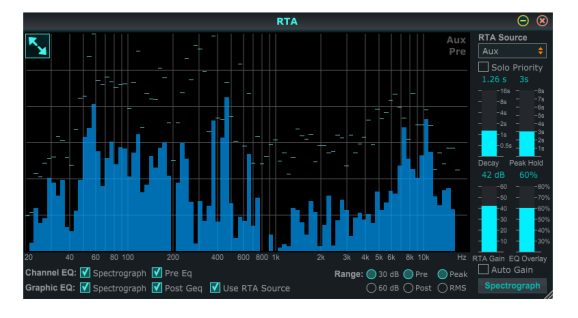

L'utilitaire RTA permet de personnaliser l'apparence et les fonctionnalités de l'analyseur en temps réel. Le menu déroulant RTA Source permet de fixer un canal ou un bus spécifique au RTA, ou le RTA peut suivre le canal actif. Sélectionnez Solo Priority pour envoyer n'importe quel canal mis en solo au RTA.

Le réglage Decay contrôle la vitesse à laquelle les bandes de fréquences chutent après avoir atteint leur indication initiale. Peak Hold laissera un petit marqueur pour indiquer la mesure de crête sur une plus longue période de temps tout en surveillant l'activité audio fine. Le gain RTA compense les niveaux audio, assurant des lectures précises. Sélectionnez la fonction Auto Gain pour sélectionner automatiquement un niveau de gain RTA approprié. Le réglage de superposition EQ contrôle l'opacité du RTA lors de la visualisation des courbes d'égalisation des canaux. Sélectionnez Spectrographe pour afficher l'énergie audio à travers le spectre, où le bleu représente les niveaux inférieurs et le rouge indique les niveaux supérieurs. Notez que cela n'affecte que la fenêtre de l'utilitaire RTA et non les égaliseurs de canaux individuels.

Les égaliseurs de canal et graphiques peuvent être préassignés pour avoir des RTA de spectrographe et peuvent fonctionner comme pré ou post-égaliseur. Ces sélections peuvent être annulées dans l'onglet Channel/Bus EQ. Sélectionnez l'option "Utiliser la source RTA" si vous souhaitez afficher le RTA d'une source tout en ajustant l'égaliseur d'un autre canal.

Sélectionnez une plage de gain de 30 ou 60 dB et des résultats pré ou post EQ. Sélectionnez Peak pour surveiller les changements rapides de la réponse en fréquence, ou RMS pour afficher une réponse moyenne sur une plus longue période de temps.

# FR

## **Utilitaire de bus**

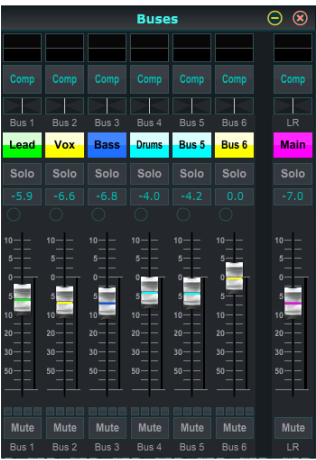

La fenêtre utilitaire Buses donne un accès pratique à toutes les fonctions de bande de canal des 6 bus et du LR principal en même temps. Cette fenêtre peut être laissée ouverte afin que des modifications puissent être apportées sans avoir à sélectionner des bus individuels dans la fenêtre principale.

### **Utilitaire DCA**

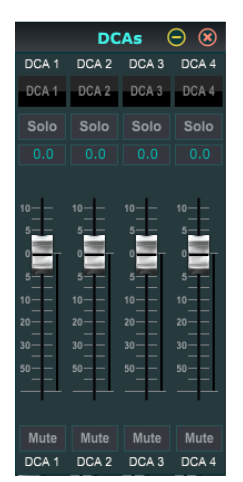

Semblable à l'utilitaire Buses, la fenêtre de l'utilitaire DCA permet de surveiller et de régler facilement les 4 groupes DCA.

Un ensemble personnalisé de canaux, de bus et/ou de groupes DCA peut également être configuré dans 2 fenêtres définies par l'utilisateur. Cela a la fonction supplémentaire d'étendre la bande de canaux pour inclure le niveau de gain, les départs de bus et d'autres informations qui sont normalement visibles dans l'onglet mélangeur de la fenêtre principale.

### **7.14 Mélange automatique**

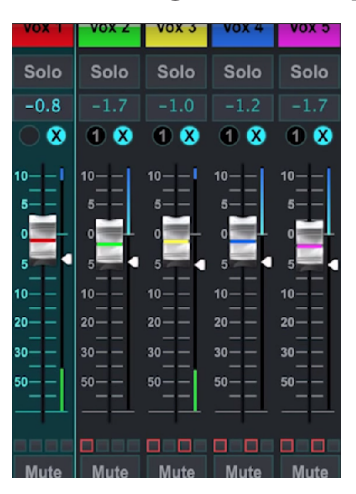

La fonction Auto Mix est très utile pour les réunions ou les tables rondes où plusieurs microphones sont utilisés pour la parole. Les canaux de micro peuvent être assignés à l'un des deux groupes de mixage automatique, ce qui atténuera automatiquement les canaux qui ne reçoivent pas actuellement de signal. Cliquez sur les boutons de mixage automatique X ou Y sur le côté droit de la fenêtre principale, puis cliquez sur le cercle de droite juste au-dessus de chaque fader de canal que vous souhaitez affecter au mixage automatique. Un X ou un Y apparaîtra dans le cercle pour indiquer l'affectation.

Chaque fois que le bus de mixage automatique est engagé, un indicateur bleu de réduction de gain indique la quantité de réduction de signal. Cela permet à l'orateur actuel d'être entendu clairement tout en supprimant tout bruit provenant des autres microphones. Une flèche blanche apparaît également à côté de chaque fader affecté au bus de mixage automatique, ce qui permet d'atténuer plus ou moins certains canaux pour compenser les voix plus fortes ou les microphones plus sensibles.

Dans les situations où une personne parle pendant de longues périodes, il peut être utile de sélectionner la case Last Gate sous le bouton de mixage automatique. Cela maintient le dernier canal actif ouvert, empêchant les artefacts indésirables de l'ouverture et de la fermeture de la porte pendant les pauses de la parole.

<span id="page-29-0"></span>

# <span id="page-30-0"></span>**8. MIDI**

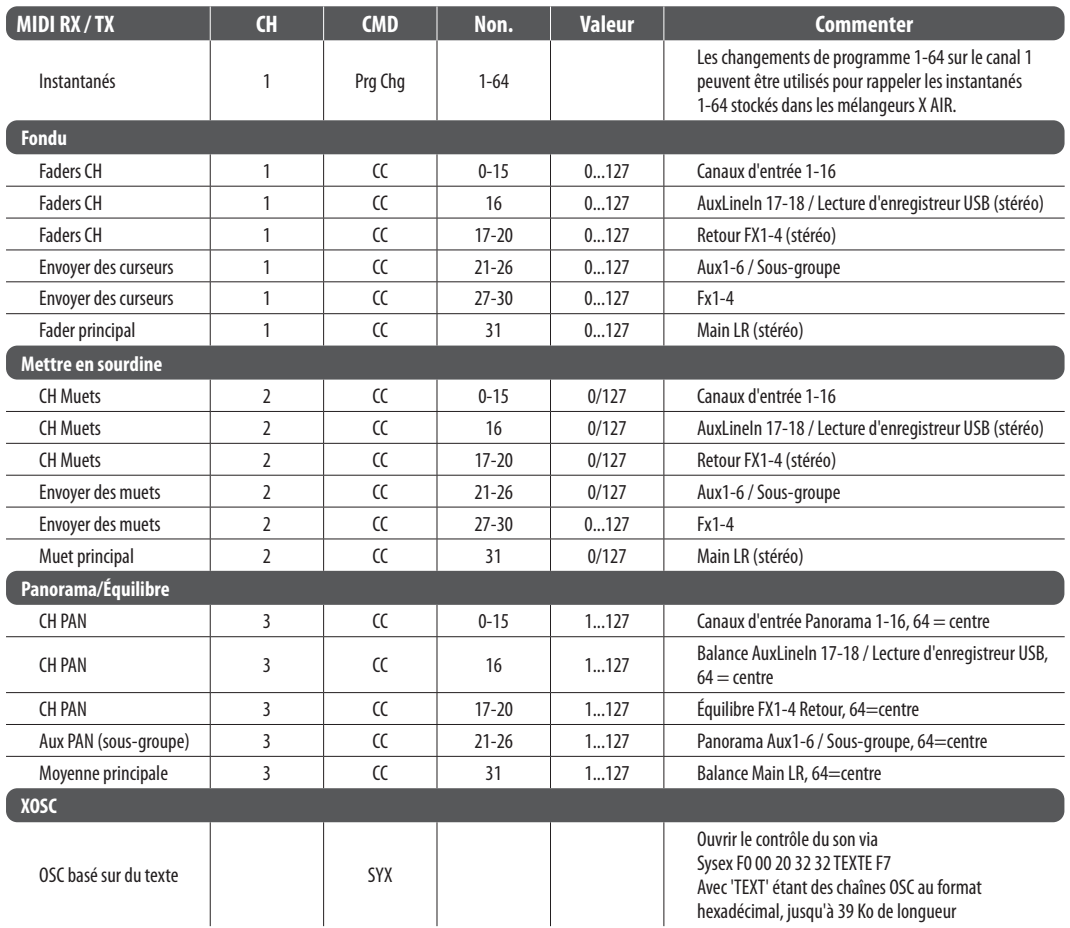

FR

# <span id="page-31-0"></span>**9. Caractéristiques Techniques**

# **9.1 Caractéristiques Techniques X18/XR18**

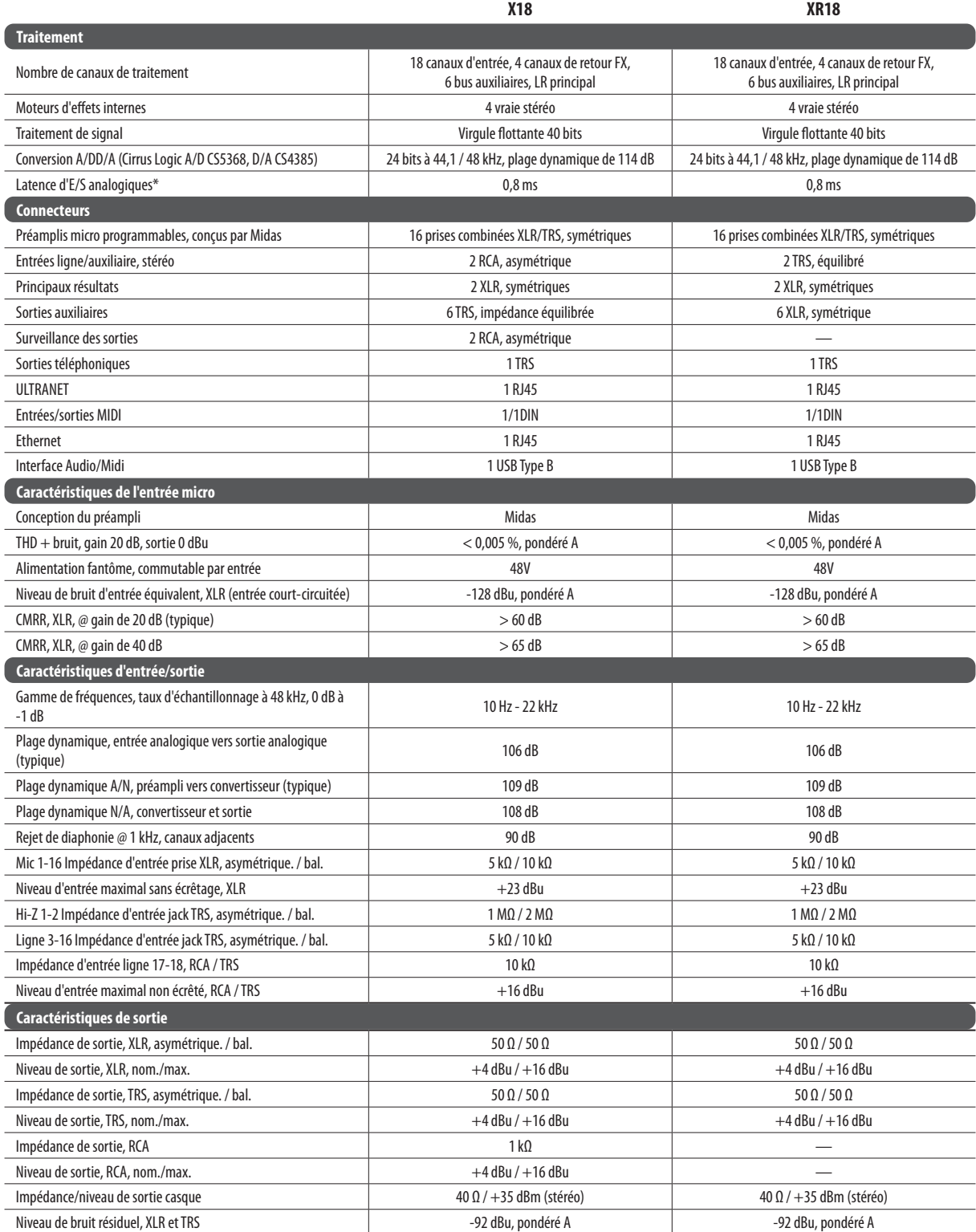

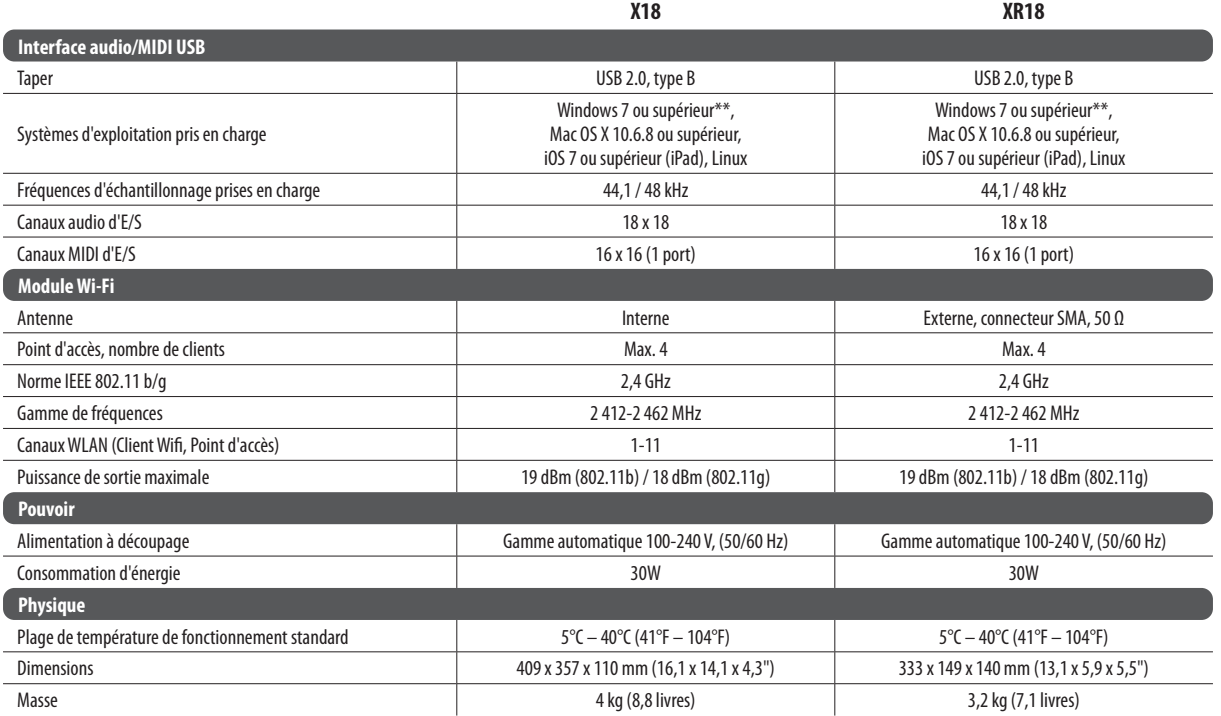

\* y compris tous les traitements de canaux et de bus, à l'exclusion des effets d'insertion

\*\* Pilote Windows ASIO disponible en téléchargement sur behringer.com ; compatible avec CoreAudio sur Mac OS X et iOS

# <span id="page-33-0"></span>**10. Caractéristiques Techniques XR16/XR12**

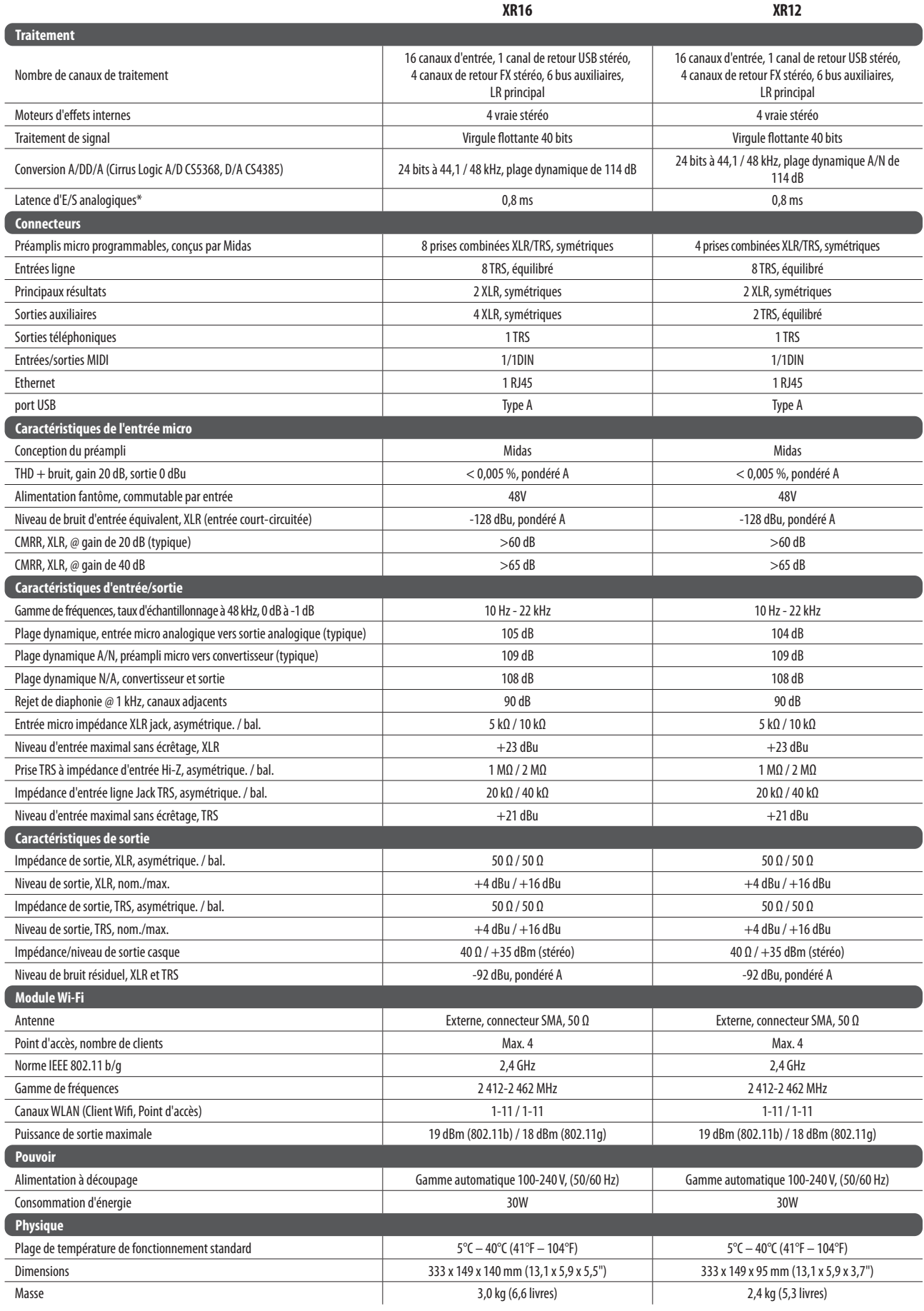

# <span id="page-34-0"></span>**10.1 Description des effets**

Voici une liste et une brève description des effets disponibles sur les mélangeurs X AIR. Lorsque les versions stéréo et double d'un effet sont proposées, utilisez la version stéréo lorsque les signaux gauche et droit doivent être modifiés ensemble (par exemple sur des canaux ou des bus stéréo liés), ou double lorsque vous souhaitez composer des réglages différents pour les signaux gauche et droit. signal.

## **Hall, Ambience, Rich Plate, Room, Chamber Reverb**

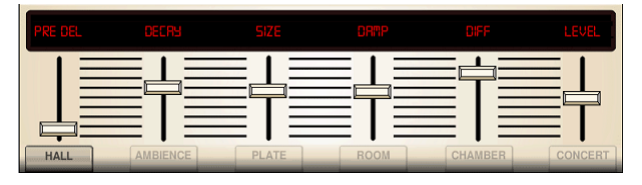

Ces 5 émulations de réverbération sont inspirées du Lexicon 480L. Hall simule la réverbération qui se produit lorsque le son est enregistré dans des salles de concert de taille moyenne à grande. Ambience crée un espace acoustique virtuel personnalisable pour ajouter de la chaleur et de la profondeur sans colorer le son direct.

Le curseur PRE DELAY contrôle la durée avant que la réverbération ne soit entendue après le signal source. DECAY contrôle le temps nécessaire à la réverbération pour se dissiper. SIZE contrôle la taille perçue de l'espace créé par la réverbération. Le curseur DAMP ajuste la décroissance des hautes fréquences dans la queue de réverbération. DIFF(usion) contrôle la densité de réflexion initiale et LEVEL contrôle la sortie de l'effet.

LO et HI CUT permettent de réduire les fréquences affectées par la réverbération. BASSMULT(iplier) contrôle l'accumulation des basses fréquences. SPREAD accentue l'effet stéréo de la réverbération. SHAPE ajuste le contour de l'enveloppe de réverbération. MOD SPEED contrôle le taux de modulation de la queue de réverbération et TAIL GAIN ajuste le volume de la queue de réverbération. Les réverbérations Rich Plate et Room permettent de régler indépendamment l'ECHO DELAY et le delay FEEDBACK de chaque côté. La réverbération Chamber permet de régler indépendamment le DELAY et le GAIN de REFL(ection) stéréo.

## **Réverbération à plaque**

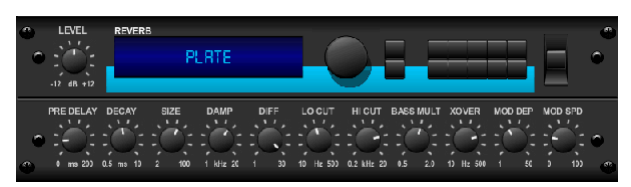

Une réverbération à plaque a été créée à l'origine en envoyant un signal via un transducteur pour créer des vibrations sur une plaque de tôle qui ont ensuite été captées comme signal audio. Notre algorithme simule ce son avec une diffusion initiale élevée et un son de couleur vive. La Plate Reverb donnera à vos morceaux le son entendu sur d'innombrables disques à succès depuis la fin des années 1950. (Inspiré du Lexicon PCM-70)

PRE DELAY contrôle la durée avant que la réverbération ne soit entendue après le signal source. DECAY contrôle le temps nécessaire à la réverbération pour se dissiper. SIZE ajuste la taille de la pièce virtuelle créée par l'effet de réverbération. Le bouton DAMP ajuste la décroissance des hautes fréquences dans la queue de réverbération. DIFF(USION) contrôle la densité de réflexion initiale. Le bouton LO CUT définit la fréquence en dessous de laquelle le signal source ne passera pas par la réverbération. Le bouton HI CUT définit la fréquence au-dessus de laquelle le signal source ne passera pas par la réverbération. Le bouton BASS MULT(IPLIER) règle le temps de décroissance des basses fréquences. XOVER contrôle le point de croisement des basses. MOD DEPTH et SPEED contrôlent l'intensité et la vitesse de la modulation de la queue de réverbération.

### **Réverbération Vintage**

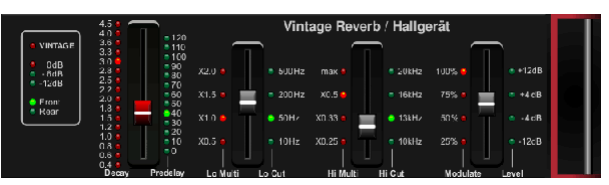

Basé sur le légendaire EMT250, le Vintage Reverb offre une réverbération brillante et scintillante qui ne noiera pas ou ne submergera pas vos pistes en direct ou enregistrées. Utilisez Vintage Reverb pour adoucir les voix et les caisses claires sans sacrifier la clarté.

Lorsque la couche 1 est sélectionnée, le premier curseur à gauche règle le temps de réverbération de 4 millisecondes à 4,5 secondes. Le curseur 2 contrôle le temps de décroissance du multiplicateur basse fréquence. Le curseur 3 contrôle le temps de décroissance du multiplicateur haute fréquence. Le curseur 4 contrôle la quantité de modulation dans la queue de réverbération. Lorsque la couche 2 est sélectionnée, le curseur 1 règle le pré-délai. Le curseur 2 sélectionne la fréquence de coupure basse. Le curseur 3 sélectionne la fréquence Hi Cut. Le curseur 4 règle le niveau de sortie de la réverbération.

Lorsque la couche 1 est sélectionnée, le bouton-poussoir de l'encodeur le plus à gauche vous permet de choisir entre les sorties virtuelles avant et arrière. L'arrière convient aux tambours car il est moins réfléchissant. Front convient parfaitement aux voix et autres instruments dynamiques. Le bouton Vintage permet la simulation des transformateurs d'entrée.

#### **Chambre Vintage**

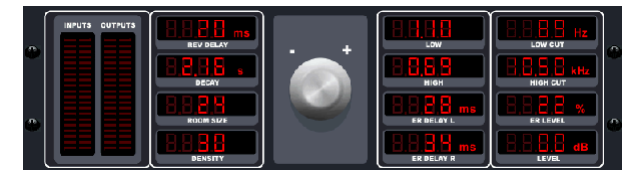

Vintage Room simule la réverbération qui se produit lorsque le son est enregistré dans une petite pièce. Lorsque vous souhaitez ajouter un peu de chaleur et juste une touche de réverbération, la Vintage Room donne vie à des pistes de guitare et de batterie à micro rapproché. (Inspiré du Quantec QRS)

Le VU-mètre affiche les niveaux d'entrée et de sortie. Réglez les temps de réflexion précoce pour les canaux gauche et droit avec ER DELAY L et ER DELAY R. ER LEVEL règle le volume du niveau de réflexion précoce. REV DELAY contrôle la durée avant que la réverbération ne soit entendue après le signal source. HI/LOW MULTIPLY ajuste le temps de décroissance des hautes et basses fréquences. TIME indique la durée de l'effet de réverbération. ROOM SIZE ajuste la taille de l'effet de pièce créé progressivement de petit à grand. HIGH CUT définit la fréquence au-dessus de laquelle le signal source ne passe pas par la réverbération. DENSITY manipule la densité de réflexion dans la pièce simulée. (Cela modifie légèrement le temps de décroissance de la réverbération). LOW CUT définit la fréquence en dessous de laquelle le signal source ne passe pas par la réverbération.

#### **Réverbération fermée**

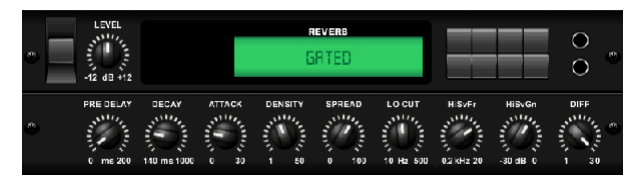

Cet effet a été obtenu à l'origine en combinant une réverbération avec un noise gate. Notre réverbération gated crée la même impression par une forme spéciale de la queue de réverbération.

Gated Reverb est particulièrement efficace pour créer un son de caisse claire de style années 1980 ou pour augmenter la présence d'une grosse caisse. (Inspiré du Lexicon 300/480L)

PRE DELAY contrôle la durée avant que la réverbération ne soit entendue après le signal source. DECAY contrôle le temps nécessaire à la réverbération pour se dissiper. ATTACK contrôle la vitesse à laquelle la densité de réflexion s'accumule. DENSITY façonne la queue de décroissance de la réverbération. Plus la densité est élevée, plus le nombre de réflexions sonores est important. SPREAD contrôle la façon dont la réflexion est distribuée à travers l'enveloppe de la réverbération. Le bouton LO CUT définit la fréquence en dessous de laquelle le signal source ne passera pas par la réverbération. Les boutons HiSvFr/HiSvGn règlent un filtre Hi-Shelving à l'entrée de l'effet de réverbération. DIFF(USION) contrôle la densité de réflexion initiale.

#### **Réverbération inversée**

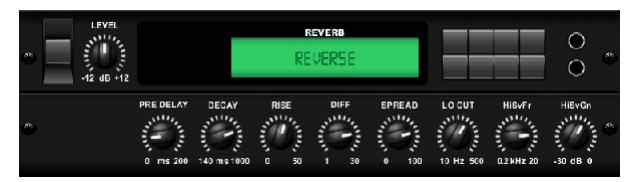

Reverse Reverb prend la trace d'une réverbération, la retourne et la place devant la source sonore. Utilisez le crescendo gonflé de la Reverse Reverb pour ajouter une qualité éthérée aux pistes vocales et de caisse claire. (Inspiré du Lexicon 300/480L)

Le réglage du bouton PRE DELAY ajoute jusqu'à 200 millisecondes de temps avant que la réverbération ne suive le signal source. Le bouton DECAY règle le temps nécessaire à la réverbération pour se dissiper complètement. RISE contrôle la vitesse à laquelle l'effet s'accumule. DIFF(USION) contrôle la densité de réflexion initiale. SPREAD contrôle la façon dont la réflexion est distribuée à travers l'enveloppe de la réverbération. Le bouton LO CUT définit une basse fréquence en dessous de laquelle le signal source ne passera pas par la réverbération. Les potentiomètres HiSvFr/HiSvGn règlent un filtre Hi-Shelving à l'entrée de l'effet de réverbération.

#### **Retard Stéréo**

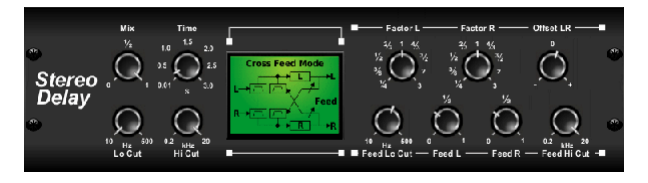

Stereo Delay fournit un contrôle indépendant des temps de retard gauche et droit (écho) et comporte des filtres passe-haut et passe-bas pour une meilleure mise en forme de la tonalité des signaux retardés. Utilisez le délai stéréo pour donner à vos signaux mono une large présence dans le champ stéréo.

La commande MIX vous permet de mélanger le signal source et le signal retardé. TIME ajuste le temps de retard principal jusqu'à trois secondes. LO CUT ajuste la coupure des basses fréquences, permettant aux basses fréquences de ne pas être affectées par le retard. HI CUT ajuste la coupure des hautes fréquences, permettant aux hautes fréquences de ne pas être affectées par le retard. FACTOR L règle le retard du canal gauche sur des fractions rythmiques du temps de retard principal. FACTOR R règle le retard du canal droit sur des fractions rythmiques du temps de retard principal. OFFSET LR ajoute une différence de retard entre les signaux retardés gauche et droit. Le FEED LO CUT/HI CUT ajuste les filtres dans les voies de retour. FEED L et FEED R contrôlent la quantité de feedback pour les canaux gauche et droit. MODE définit le mode de rétroaction : le mode ST définit la rétroaction normale pour les deux canaux, X croise les rétroactions entre les canaux gauche et droit. M crée un mixage mono dans la chaîne de feedback.

#### **Délai 3-Tap**

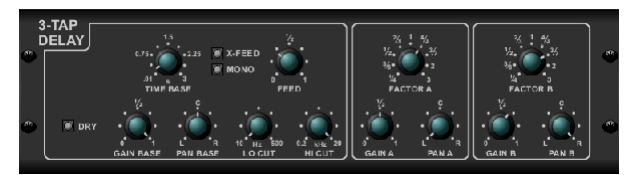

Parfois appelé 3-Tap Delay, le Triple Delay fournit trois étages de retard avec des commandes indépendantes de fréquence, de gain et de panoramique. Créez des effets d'écho basés sur le temps avec le Triple Delay pour augmenter la sensation de séparation stéréo.

TIME BASE définit le temps de retard principal, qui est également le temps de retard pour la première étape. GAIN BASE définit le niveau de gain du premier étage du retard. PAN BASE définit la position du premier étage de retard dans le champ stéréo. LO CUT définit la fréquence à laquelle le signal source peut commencer à traverser le délai. HI CUT définit la fréquence à laquelle le signal source ne traverse plus le délai. X-FEED indique que la rétroaction croisée stéréo des retards est active. MONO active un mixage mono des deux canaux pour l'entrée de retard. FEED ajuste la quantité de feedback. FACTOR A contrôle la quantité de temps de retard dans la deuxième étape du retard. GAIN A contrôle le niveau de gain du deuxième étage de retard. PAN A définit la position du deuxième étage de retard dans le champ stéréo. FACTOR B contrôle la quantité de temps de retard dans la troisième étape du retard. GAIN B contrôle le niveau de gain du troisième étage de retard. PAN B définit la position du troisième étage de gain dans le champ stéréo.

#### **Délai de Rythme**

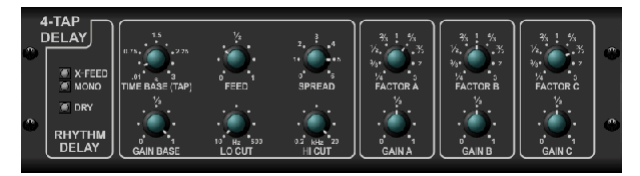

Le Rhythm Delay fournit 4 étapes de retard avec un gain et une vitesse réglables indépendamment, permettant de créer une syncope unique dans les répétitions superposées.

TIME BASE définit le temps de retard principal, qui est également le temps de retard pour la première étape. GAIN BASE définit le gain pour le premier étage. SPREAD positionne le premier étage de retard dans le champ stéréo. Un réglage global FEEDBACK, LO et HI CUT sont également disponibles. FACTOR A, B et C ajustent le taux de retard par rapport au réglage global TIME BASE pour les 2e, 3e et 4e étages respectivement. Chaque étage possède également son propre réglage de GAIN. MONO active un mixage mono des deux canaux pour l'entrée de retard. X-FEED indique que la rétroaction croisée stéréo des retards est active.

#### **Chœur Stéréo**

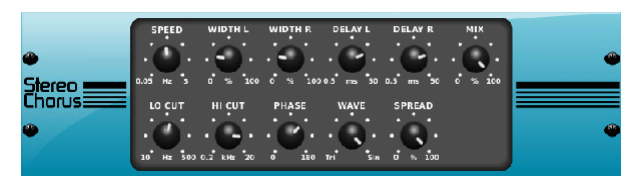

Chorus échantillonne l'entrée, la désaccorde légèrement et la mélange avec le signal d'origine pour produire un son un peu plus épais et chatoyant. Utilisez-le pour épaissir les voix de fond ou pour doubler le son des cuivres et des bois.

Alors que DELAY L/R définit la quantité totale de retard pour les canaux gauche et droit, WIDTH détermine la quantité de retard modulé. SPEED définit la vitesse de modulation. MIX ajuste la balance des signaux secs et humides. Vous pouvez encore sculpter le son en coupant une partie des graves et des aigus du signal affecté avec les boutons LO et HI CUT. De plus, le bouton PHASE peut ajuster le décalage de phase du LFO entre les canaux gauche et droit et le bouton SPREAD ajuste la quantité de canal gauche mélangée dans le canal droit et vice versa. Enfin, le bouton WAVE mélange le son de chorus triangulaire numérique "à la danoise" et l'onde sinusoïdale analogique classique.

#### **Flanger Stéréo**

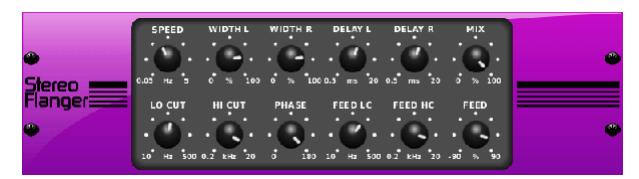

Le Flanger émule le son déphasé (filtrage en peigne) créé à l'origine en appliquant une pression contre la bride de la bobine d'un magnétophone. Cet effet crée un son « vacillant » unique qui est assez spectaculaire lorsqu'il est utilisé sur des voix et des instruments.

Les commandes de cet effet sont presque identiques à celles du bloc d'effet Chorus. De plus, le FEEDBACK peut être ajusté avec des quantités positives et négatives et également limité en bande avec les boutons FEED HC (coupe-haut) et FEED LC (coupe-bas).

#### **Phaser Stéréo**

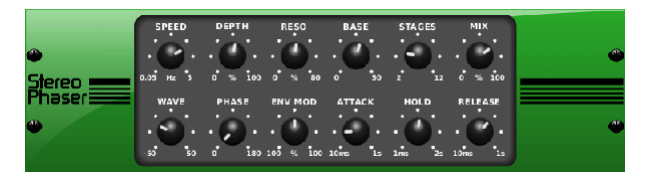

Un Phaser stéréo, ou déphaseur, applique plusieurs ÉTAPES de filtres modulés au signal d'entrée pour créer une « encoche » dans la réponse en fréquence, puis applique un MIX avec l'original pour un effet « tourbillonnant ». Utilisez le Stereo Phaser pour ajouter un son « espacé » aux pistes vocales ou instrumentales.

SPEED ajuste la vitesse du LFO et DEPTH définit la profondeur de modulation du LFO. Le bouton BASE règle la gamme de fréquences des filtres modulés. La résonance est ajustée avec le bouton RESO. Le bouton WAVE façonne la symétrie de la forme d'onde du LFO et les cadrans PHASE dans une différence de phase du LFO entre les canaux gauche et droit. La source de modulation peut également être l'enveloppe du signal, qui produit des tonalités d'ouverture et de fermeture semblables à des voyelles. Le bouton ENV MOD ajuste l'ampleur de cet effet (une modulation positive et négative est possible), et les boutons ATTACK, HOLD et RELEASE adaptent tous la réponse de cette fonction.

#### **Chœur Dimensionnel**

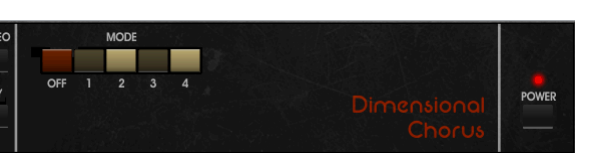

Le Dimensional Chorus offre les sons les plus conviviaux et les plus classiques, mieux décrits comme « spatiaux » et « dimensionnels ». Les 4 boutons MODE peuvent être activés individuellement ou simultanément pour un chorus léger ou une modulation très épaisse et exagérée.

#### **Filtre d'humeur**

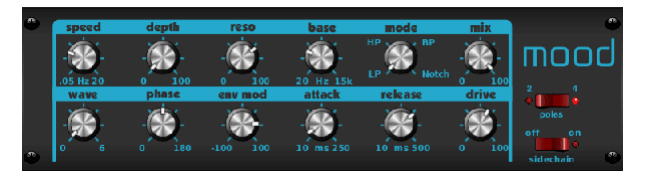

Le filtre d'ambiance utilise un générateur LFO et un générateur d'enveloppe automatique pour contrôler un VCF (filtre contrôlé en tension), ainsi qu'une fonction de chaîne latérale où le signal du canal B contrôle l'enveloppe du canal A. Lorsqu'il est appliqué à des instruments électroniques, le Mood Filter peut être utilisé pour émuler le son naturel des instruments acoustiques. (Inspiré du MiniMoog)

Ce filtre peut être modulé avec l'enveloppe du signal en utilisant ENV MOD (avec des valeurs positives et négatives), les boutons ATTACK et RELEASE, ou le LFO peut moduler le filtre. Le bouton WAVE sélectionne entre 7 formes d'onde différentes - triangulaire, sinusoïdale, scie plus, scie moins, rampe, carrée et aléatoire. La PHASE peut être décalée jusqu'à 180 degrés. Le bouton SPEED ajuste la vitesse du LFO et le DEPTH ajuste la quantité de modulation du LFO. Réglez la résonance du filtre jusqu'à l'auto-oscillation avec le bouton RESO(nance). BASE ajuste la plage du filtre de 20 Hz à 15 kHz. Le commutateur MODE sélectionne entre passe-bas (LP), passe-haut (HP), passe-bande (BP) et Notch. Utilisez le bouton MIX pour mélanger le signal traité avec le son sec. Avec l'interrupteur 4 PÔLES engagé, il y aura une pente plus raide que le réglage OFF (2 pôles). Le bouton DRIVE ajuste le niveau et peut également introduire un effet d'overdrive (comme avec de vrais filtres analogiques) s'il est poussé fort. En mode Sidechain, seul le signal d'entrée gauche est traité et envoyé aux deux sorties. L'enveloppe du signal d'entrée droit peut être utilisée comme source de modulation.

#### **Haut-parleur Rotatif**

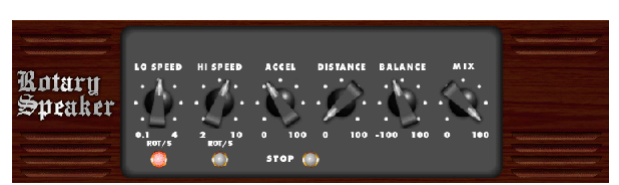

Rotary Speaker émule le son d'un haut-parleur rotatif Leslie. Le haut-parleur rotatif offre plus de flexibilité que son homologue électromécanique et peut être utilisé avec une variété d'instruments, et même des voix, pour créer un effet tourbillonnant et psychédélique.

Les boutons LO SPEED et HI SPEED ajustent la vitesse de rotation de la sélection de vitesse SLOW et FAST, et peuvent être basculés avec le bouton FAST. Le bouton ACCEL(eration) règle la vitesse à laquelle la vitesse augmente et diminue du mode Slow au mode Fast. L'effet de rotation peut également être désactivé avec le bouton STOP, qui arrêtera le mouvement des enceintes. DISTANCE règle la distance entre les haut-parleurs rotatifs et le microphone virtuel.

FR

#### **Trémolo Stéréo**

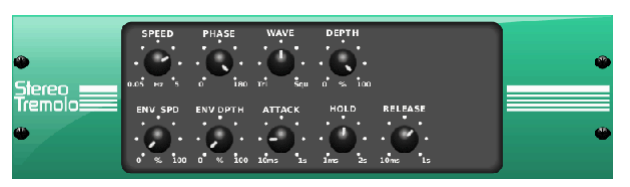

Stereo Tremolo crée un changement de volume de haut en bas à un tempo constant et régulier, tout comme les amplis de guitare d'antan. Utilisez le trémolo stéréo pour ajouter une texture unique de « musique de surf » à une piste vocale ou instrumentale.

SPEED ajuste la vitesse du LFO et DEPTH définit la quantité de modulation. PHASE peut être utilisé pour définir une différence de phase du LFO entre les canaux gauche et droit, qui peut être utilisée pour les effets de panoramique. Le bouton WAVE mélange la forme d'onde du LFO entre la forme triangulaire et la forme carrée. L'enveloppe du signal, formée par ATTACK, HOLD et RELEASE, peut être utilisée pour moduler la vitesse du LFO (ENV SPEED) et la profondeur de modulation du LFO (ENV DEPTH).

#### **Sous-Octaver**

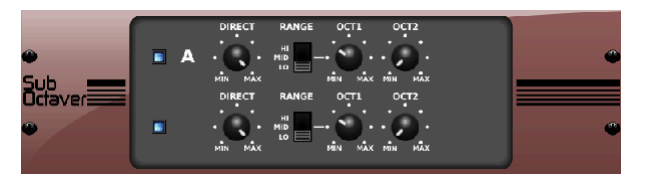

Le Sub Octaver fournit deux canaux de génération de sous-harmoniques, une ou même deux octaves en dessous du signal d'entrée.

Ajustez le bouton DIRECT pour mélanger le signal "sec" avec les octaves inférieures. Utilisez le commutateur RANGE pour optimiser le suivi en sélectionnant la gamme de fréquences du signal d'entrée. Les boutons OCT1 et OCT2 ajustent la quantité de contenu 1 octave vers le bas et 2 octaves vers le bas inclus.

#### **Délai + Chambre**

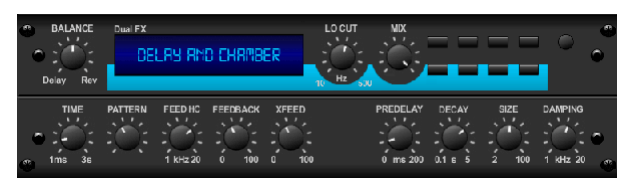

Ici, nous avons combiné la réverbération Delay et Chamber, de sorte qu'un seul appareil peut fournir une variété de paramètres de retard, en plus d'ajouter juste le bon type et la bonne quantité de réverbération au signal sélectionné. Cet appareil n'utilise qu'un seul emplacement FX. (La reverb est inspirée du Lexicon PCM 70)

Utilisez le bouton BALANCE pour régler le rapport entre le retard et la réverbération. Les basses fréquences peuvent être exclues avec le bouton LO CUT, et le MIX ajuste la quantité d'effet ajoutée au signal. Le bouton TIME règle le temps de retard pour le retard du canal gauche, et le PATTERN règle le rapport de retard pour le retard du canal droit. Ajustez le FEEDBACK et coupez certaines hautes fréquences avec le bouton FEED HC (coupe-haut). Le bouton XFEED vous permet d'envoyer le son retardé à l'effet de réverbération, donc au lieu de fonctionner complètement en parallèle, la réverbération affecte les échos à un degré sélectionné. Le bouton PREDELAY détermine l'hésitation avant que la réverbération n'affecte le signal. Le bouton DECAY règle la vitesse à laquelle la réverbération s'estompe. La TAILLE contrôle la taille ou la taille de l'espace simulé (pièce, cathédrale, etc.).

#### **Chœur + Chambre**

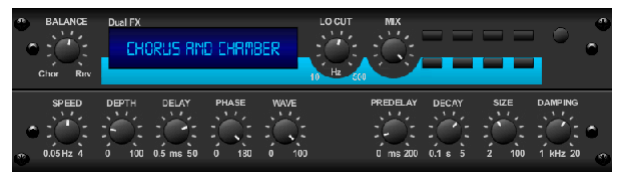

Occupant un seul emplacement d'effet, l'effet Chorus + Chamber combine les caractéristiques chatoyantes et de doublage d'un Chorus de qualité studio avec le son doux d'une réverbération de chambre traditionnelle. (La réverbération est inspirée du Lexicon PCM 70)

Le bouton BALANCE règle la balance entre le chorus et la réverbération. Les basses fréquences peuvent être exclues avec le bouton LO CUT, et le bouton MIX ajuste la quantité d'effet ajoutée au signal. SPEED, DELAY et DEPTH règlent la vitesse, le retard et la profondeur de modulation du chorus. La PHASE du LFO entre les canaux gauche et droit peut être décalée jusqu'à 180 degrés, et WAVE ajuste la forme d'onde du LFO d'une onde sinusoïdale à une onde triangulaire. Le bouton PREDELAY détermine l'hésitation avant que la réverbération n'affecte le signal. Le bouton DECAY règle la vitesse à laquelle la réverbération s'estompe. La TAILLE contrôle la taille ou la taille de l'espace simulé (pièce, cathédrale, etc.). Le bouton DAMPING détermine la décroissance des hautes fréquences dans la queue de réverbération.

#### **Flanger + Chambre**

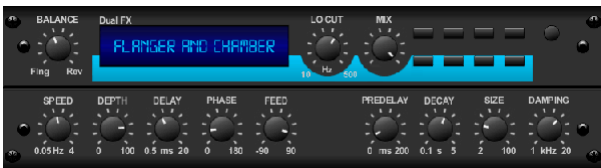

Ajoutez l'effet époustouflant de balayage de filtre d'un Flanger à la pointe de la technologie à l'adoucissement élégant d'une réverbération de chambre traditionnelle - le tout dans un seul emplacement d'effet. (La réverbération est inspirée du Lexicon PCM 70)

Le bouton BALANCE règle le rapport entre le flanger et la réverbération. Les basses fréquences peuvent être exclues avec le bouton LO CUT, et le bouton MIX ajuste la quantité d'effet ajoutée au signal. SPEED, DELAY et DEPTH règlent la vitesse, le retard et la profondeur de modulation du flanger. FEEDback peut être ajusté avec des montants positifs et négatifs. La PHASE peut être décalée jusqu'à 180 degrés. Le bouton PREDELAY détermine l'hésitation avant que la réverbération n'affecte le signal. Le bouton DECAY règle la vitesse à laquelle la réverbération s'estompe. La TAILLE contrôle la taille ou la taille de l'espace simulé (pièce, cathédrale, etc.). Le bouton DAMPING détermine la décroissance des hautes fréquences dans la queue de réverbération.

#### **Retard + Refrain**

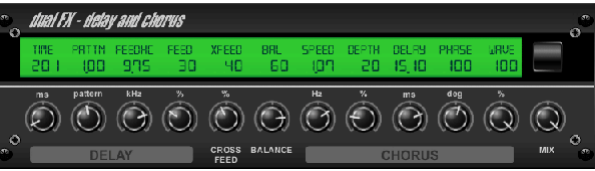

Cette combinaison d'effets fusionne un délai (écho) définissable par l'utilisateur avec un chorus de qualité studio qui engraissera même la piste la plus « maigre ». Utilise un seul slot FX. (Inspiré du TC Electronic D-Two)

Le bouton TIME ajuste le temps de retard et le bouton PATTERN définit le rapport de retard pour le canal droit et les valeurs négatives activent une rétroaction croisée entre les deux canaux. Le bouton FEEDHC ajuste la fréquence de coupure haute du retard, tandis que le bouton FEEDBACK ajuste le nombre de répétitions. Le bouton X-FEED vous permet d'envoyer le son retardé à l'effet de chorus. Le bouton BALANCE ajuste le rapport entre le retard et le chorus. SPEED, DELAY et DEPTH règlent la vitesse, le retard et la profondeur de modulation du chorus. La PHASE du LFO du canal droit peut être décalée jusqu'à 180 degrés, et WAVE ajuste le caractère du chorus en façonnant la forme d'onde du LFO d'une onde sinusoïdale à une onde triangulaire. Utilisez le bouton MIX pour mélanger le signal affecté avec le son "sec".

## **Delay + Flanger**

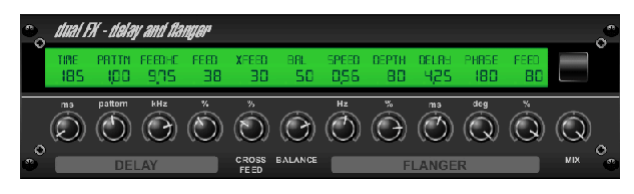

Ce duo dynamique et pratique mélange le "woosh" des avions à réaction en plein essor avec le retard classique, et peut être ajusté de doux à sauvage. Cet effet de combinaison n'occupe qu'un seul emplacement FX. (Inspiré du TC Electronic D-Two)

Le bouton TIME ajuste le temps de retard et le bouton PATTERN définit le rapport de retard pour le canal droit et les valeurs négatives activent une rétroaction croisée entre les deux canaux. Le bouton FEEDHC ajuste la fréquence de coupure haute du retard, tandis que le bouton FEEDBACK ajuste le nombre de répétitions. Le bouton X-FEED vous permet d'envoyer le son retardé à l'effet flanger. Le bouton BALANCE ajuste le rapport entre le retard et le flanger. SPEED, DELAY et DEPTH règlent la vitesse, le retard et la profondeur de modulation du flanger. La PHASE du LFO du canal droit peut être décalée jusqu'à 180 degrés, et FEED (quantités positives et négatives) ajuste l'effet de rétroaction. Utilisez le bouton MIX pour mélanger le signal affecté avec le son "sec".

## **Délai de modulation**

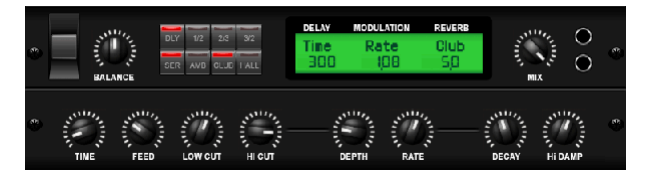

Modulation Delay combine trois des effets de modulation de temps les plus utilisés dans une seule unité facile à utiliser, avec un véritable retard stéréo avec un chorus luxuriant, complété par trois modèles de réverbération au choix.

Le bouton BALANCE ajuste le rapport du retard à la réverbération. La chaîne de processeurs peut fonctionner en série où un effet s'écoule dans le suivant, ou en parallèle où chaque effet est appliqué indépendamment au signal source. TIME, FEED (retour), LOW et HI CUT affectent tous le délai. Les modulations DEPTH et RATE sont réglables. Trois types de réverbération sont disponibles – ambiance, club et salle – avec DECAY et HI DAMP réglables.

## **Graphic et Tru EQ**

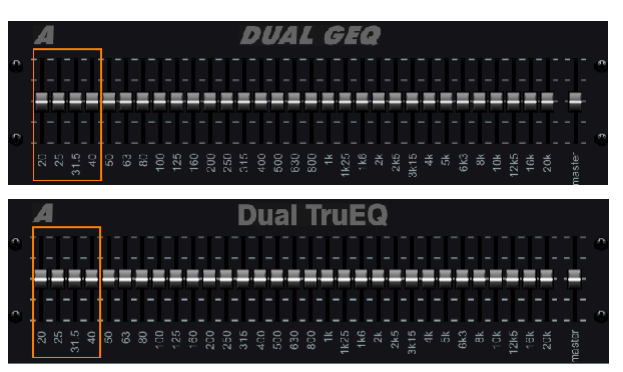

Les égaliseurs double et stéréo sont des égaliseurs graphiques standard qui offrent 31 bandes de réglage entre 20 Hz et 20 kHz. Un curseur de volume principal compense les changements de volume causés par l'égalisation. Une amplification ou une réduction maximale de 15 dB est disponible pour chaque bande.

Le TrueEQ intègre un algorithme spécial qui compense l'effet de chevauchement d'ajustement de gain que les bandes de fréquences adjacentes ont les unes sur les autres. Sur un égaliseur standard, lorsque des bandes voisines sont amplifiées ensemble, l'effet résultant est amplifié au-delà de ce qui est visible à partir du positionnement des curseurs.

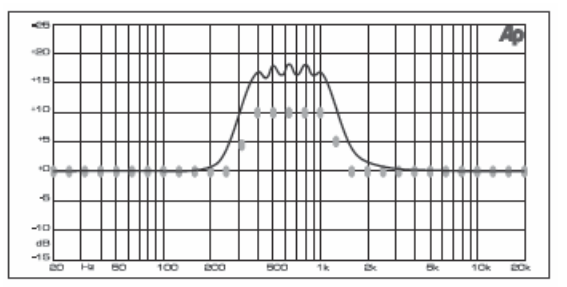

Graphic equalizer without frequency response correction.

Cet égaliseur compensé produira un réglage identique au positionnement réel des curseurs.

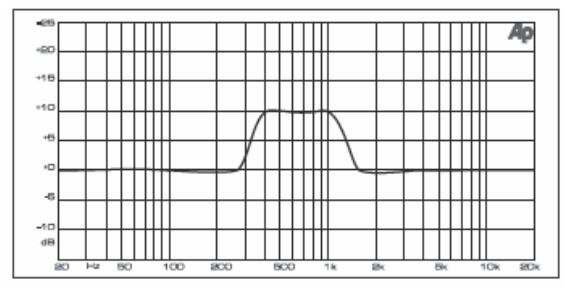

Graphic equalizer with frequency response correction.

#### **DeEsser**

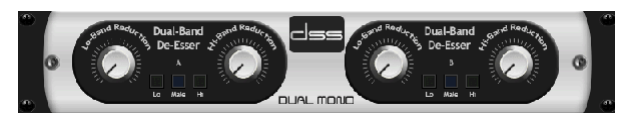

L'effet DeEsser permet de contrôler la sibilance pour les chanteurs qui ont un son en « S » prononcé. Des boutons séparés permettent de régler les bandes basses et hautes, et l'effet peut être optimisé pour les voix masculines et féminines.

#### **Xtec EQ1**

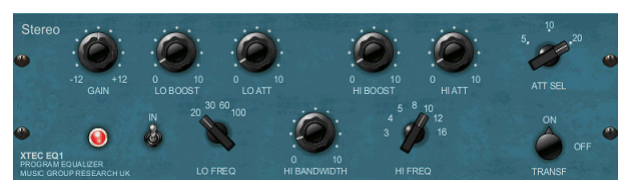

Inspiré du Pultec EQP-1a, cet égaliseur passif est un outil très puissant pour l'amélioration du son.

GAIN permet de compenser les changements de niveau résultant des réglages de fréquence. Basculez le commutateur IN pour activer ou désactiver l'effet. Sélectionnez la basse fréquence avec le bouton LO FREQ, ajustez la quantité d'amélioration avec le LO BOOST, puis ajustez l'attaque avec le LO ATT. Les mêmes réglages sont disponibles pour les hautes fréquences.

#### **Xtec EQ5**

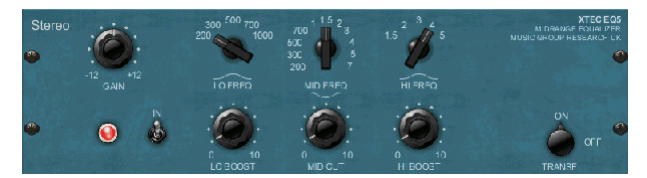

Cette émulation Pultec est un égaliseur passif analogique classique qui offre une sculpture fréquentielle très chaleureuse et musicale. Sélectionnez simplement la fréquence centrale pour les 3 bandes, puis ajustez la quantité de graves et d'aigus que vous souhaitez augmenter et la quantité de médiums que vous souhaitez couper.

#### **Concepteur de vagues**

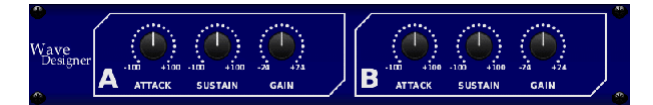

Wave Designer est un outil puissant pour ajuster les transitoires et la dynamique du signal, comme l'attaque et le maintien. Utilisez-le pour faire vraiment craquer une caisse claire dans le mixage ou pour atténuer les incohérences de volume des pistes de basse slap. (Inspiré du SPL Transient Designer)

Le réglage du bouton ATTACK peut ajouter du punch ou apprivoiser des signaux trop dynamiques. L'augmentation du bouton SUSTAIN agit de la même manière qu'un compresseur, permettant aux crêtes de durer plus longtemps avant la décroissance. L'effet peut également être utilisé pour réduire le sustain pour un son plus saccadé. Le bouton GAIN compense les changements de niveau causés par l'effet.

#### **Limiteur de précision**

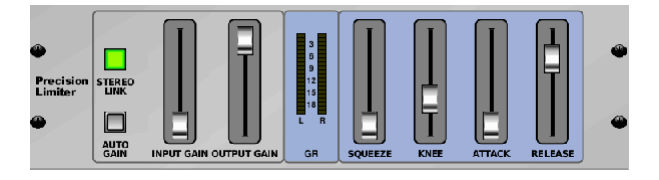

Le limiteur de précision stéréo vous permet de définir une limite de volume précise, garantissant une intégrité optimale du signal sans distorsion. Utilisez le limiteur de précision stéréo pour amplifier les signaux silencieux ou empêcher l'écrêtage tout en préservant le niveau des signaux "chauds".

AUTOGAIN active une correction de gain supplémentaire à long terme, permettant une mise à l'échelle automatique du gain de différentes plages de niveau d'entrée. STEREO LINK applique la limitation aux deux canaux de manière égale lorsqu'il est activé. INPUT GAIN fournit jusqu'à 18 dB de gain au signal d'entrée avant la limitation. OUTPUT GAIN définit le niveau de gain final du signal traité. SOUEEZE ajoute une compression au signal pour ajouter du punch et une légère distorsion en fonction de la quantité que vous composez. ATTACK définit le temps d'attaque, allant de 0,05 mS à 1 mS. RELEASE ajuste le temps de relâchement de 0,05 mS à 1,04 seconde. KNEE ajuste le point de seuil de limitation douce de la limitation dure (0 dB) à la limitation douce maximale (10 dB).

#### **Combinateur**

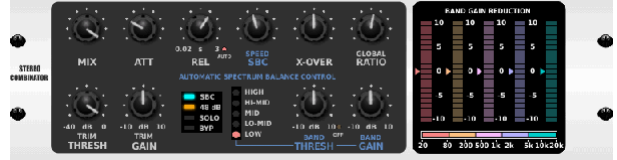

Le Combinator émule les célèbres compresseurs de diffusion et de mastering, en utilisant un contrôle automatique des paramètres qui produit des résultats très efficaces mais "inaudibles".

Le bouton MIX permet à une partie du signal source de passer sans être affectée. ATTACK et RELEASE ont des commandes dédiées et une fonction Auto Release peut être activée. Les commandes globales X-OVER, RATIO, THRESH (ancien) et GAIN sont disponibles. Activez le contrôle d'équilibre spectral (SBC) pour permettre l'équilibrage automatique du gain entre les bandes audio et son contrôle SPEED pour déterminer l'agressivité de l'effet. Les compteurs peuvent également afficher la réduction de bande ou la balance de gain SBC, et peuvent afficher les sorties de crête. Le THRESH (ancien) et le GAIN peuvent être réglés indépendamment pour chaque bande.

#### **Juste Compresseur**

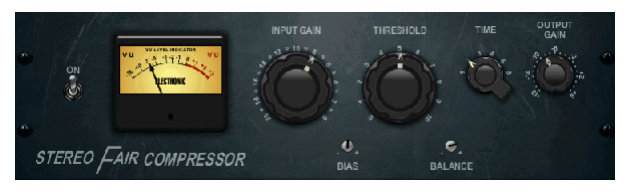

Ce modèle de Fairchild 670 offre certaines des plus belles colorations de l'histoire des compresseurs. Deux petits VR trim, BIAS et BALANCE, préréglent l'action de la chaîne latérale de contrôle, un bouton à 6 niveaux détermine le timing, et les 2 grands boutons INPUT GAIN et THRESHOLD ajustent les niveaux. Il existe des modèles disponibles pour un fonctionnement double, stéréo ou mid/side.

### **Loisirs Compresseur**

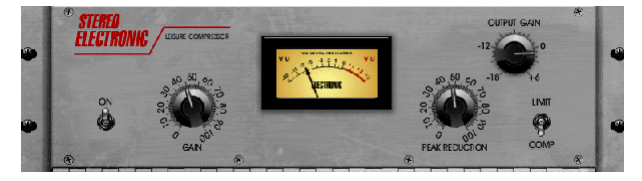

Ce modèle de compresseur optique populaire à tube offre une compression musicale naturelle et sans effort, inspirée du Teletronix LA-2A. Réglez simplement le GAIN d'entrée et le bouton PEAK REDUCTION pour composer la quantité de compression souhaitée, puis réglez le bouton OUTPUT GAIN pour le niveau de sortie souhaité. Le réglage COMP donnera un taux de compression doux, tandis que le réglage LIMIT donne un taux plus élevé.

FR

#### **Compresseur Ultimo**

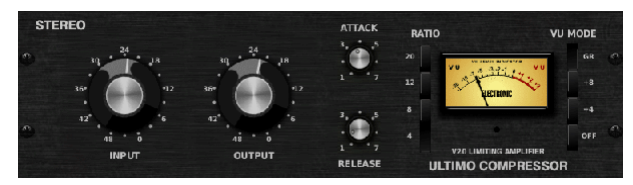

Le compresseur Ultimo est basé sur l'amplificateur limiteur Urei 1176LN et capture de manière authentique le caractère fluide de l'étage de sortie de classe A d'origine dans l'attaque rapide légendaire de son FET.

Commencez avec les boutons INPUT et OUTPUT en position -24 pour un gain unitaire et réglez les boutons ATTACK et RELEASE à fond dans le sens antihoraire. Sélectionnez le taux de compression, puis augmentez le bouton ATTACK pour compresser légèrement le signal. Augmentez le rapport pour une compression plus lourde et expérimentez avec les niveaux ATTACK, RELEASE et INPUT pour obtenir le résultat souhaité. Compensez la réduction de niveau globale avec le bouton OUTPUT.

#### **Enhancer**

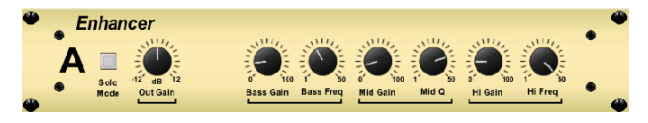

Ces Enhancers sont appelés "Psycho EQs". Ils peuvent améliorer le spectre du signal dans les basses, les médiums et les hautes fréquences, mais ils diffèrent des égaliseurs traditionnels. Lorsque vous avez besoin de générer un maximum de punch, de clarté et de détails, sans augmenter le volume global, nos rehausseurs sont la solution. (Inspiré du SPL Vitalizer)

Réglez les boutons BASS, MID et HI GAIN pour ajouter ou réduire le contenu de ces spectres. Les fréquences BASS et HI peuvent être spécifiquement sélectionnées, tandis que le MID Q (bande passante) peut être ajusté à la place. Le bouton OUT GAIN compense les changements de niveau résultant de l'effet, et le bouton SPREAD (version stéréo uniquement) accentue le contenu stéréo pour un mixage plus large. Activez le MODE SOLO pour isoler uniquement l'audio résultant de l'effet afin que vous puissiez entendre exactement ce que vous ajoutez au mixage.

#### **Excitateur**

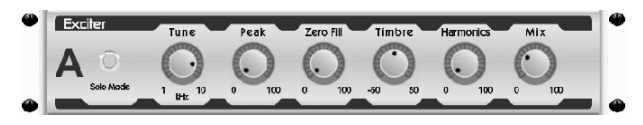

Les excitateurs augmentent la présence et l'intelligibilité dans les applications de son en direct et sont indispensables pour ajouter de la clarté, de l'air et des harmoniques dans le studio d'enregistrement. Cet effet est particulièrement utile pour remplir le son dans des pièces difficiles et pour produire un son live/ enregistré plus naturel. (Inspiré du célèbre Aphex Aural Exciter)

Réglez la fréquence du filtre de chaîne latérale avec le bouton TUNE, et façonnez davantage la pente du filtre avec les boutons PEAK et ZERO FILL. Tourner le bouton TIMBRE à gauche du centre ajoute plus d'harmoniques impaires, tandis que le tourner à droite du centre ajoute plus d'harmoniques paires. Ajustez le contenu harmonique ajouté au signal avec le bouton HARMONICS et mélangez le signal affecté avec le bouton MIX. Activez le MODE SOLO pour isoler uniquement l'audio résultant de l'effet afin que vous puissiez entendre exactement ce que vous ajoutez au mixage.

#### **Imageur Stéréo**

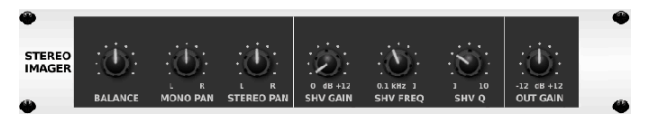

Un imageur stéréo est généralement utilisé pour contrôler le placement d'un signal dans le champ stéréo pendant le mixage ou le mastering. Inspiré de l'unité de rack Behringer Edison, le Stereo Imager apportera une qualité professionnelle à vos performances en direct et en enregistrement.

Le bouton BALANCE vous permet d'accentuer les composants mono ou stéréo du signal d'entrée. Les signaux mono et stéréo peuvent être panoramiques indépendamment avec les boutons MONO PAN et STEREO PAN. OUT GAIN est utilisé pour compenser les changements de niveau résultant de l'effet. La phase peut également être décalée à l'aide des boutons de plateau. Sélectionnez la fréquence et la bande passante (Q) à l'aide des boutons correspondants, puis réglez le gain avec le bouton SHV GAIN.

#### **Edison EX1**

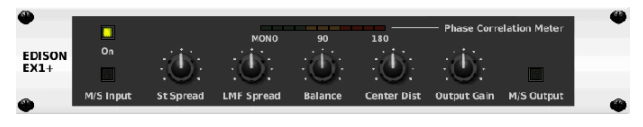

L'EDISON EX1+ est un outil remarquablement efficace qui permet de manipuler le champ stéréo. L'effet offre une entrée et une sortie stéréo et mid/side et un compteur de corrélation de phase. Exagérez le champ stéréo avec le bouton ST SPREAD et ajustez le rapport du contenu mono au contenu stéréo avec le bouton BALANCE. Le bouton CENTER DIST permet le panoramique du contenu mono. Compensez les changements de niveau avec le bouton OUTPUT GAIN.

#### **Son Maxer**

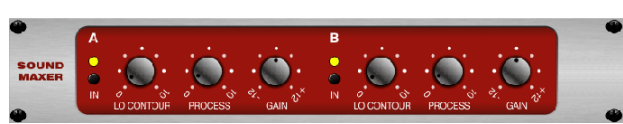

Inspiré du Sonic Maximizer 482i, cet effet restaure la brillance et la clarté naturelles de tout signal audio en ajustant l'intégrité de la phase et de l'amplitude pour révéler davantage la texture naturelle du son. LO CONTOUR ajuste le niveau des basses fréquences corrigées en phase et PROCESS ajuste le niveau des hautes fréquences corrigées en phase. GAIN compense les changements de niveau provoqués par l'effet.

#### **Ampli Guitare**

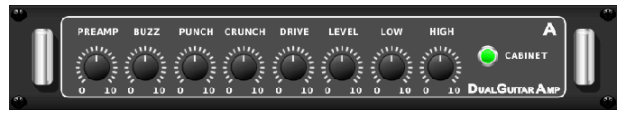

Inspiré du Tech 21 SansAmp, l'ampli stéréo/double guitare simule le son d'un branchement sur un véritable ampli de guitare. Des nettoyages chatoyants au crunch saturé, l'ampli stéréo/double guitare permet à un joueur de guitare électrique d'avoir un son exceptionnel sans utiliser d'ampli sur scène.

<span id="page-41-0"></span>Le bouton PREAMP ajuste la quantité de gain d'entrée avant le réglage de la distorsion spécifique à la bande. BUZZ ajuste la rupture des graves, PUNCH ajuste la distorsion des médiums et CRUNCH adapte le contenu et la distorsion des hautes fréquences pour des notes douces ou tranchantes. Le bouton DRIVE simule la quantité de distorsion de l'ampli de puissance d'un ampli à lampe. Les boutons LOW et HIGH permettent un réglage de l'égaliseur indépendant du contenu de la distorsion, et la sortie globale est contrôlée par le bouton LEVEL. La simulation CABINET peut être contournée si le guitariste utilise déjà un vrai baffle, ce qui permet à l'effet de fonctionner comme une pédale de boost ou de distorsion. Le Dual Guitar Amp permet de régler indépendamment les canaux gauche et droit.

#### **Étape de Tube**

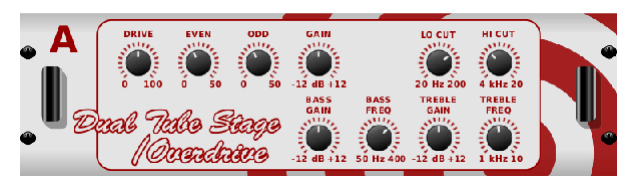

Tube Stage/Overdrive est un effet polyvalent capable d'émuler une variété de préamplis à lampes modernes et classiques. Disponible en versions stéréo et double mono, utilisez Tube Stage/Overdrive pour composer des sons chauds et flous, du plus subtil au plus saturé.

DRIVE ajuste la quantité d'harmoniques entraînées par l'effet. EVEN et ODD ajustent la quantité d'harmoniques pairs et impairs. GAIN ajuste le gain de sortie de l'effet. LO CUT définit la fréquence d'entrée en dessous de laquelle le signal source ne passera pas par l'effet. HI CUT définit la fréquence d'entrée au-dessus de laquelle le signal d'entrée ne passera pas par l'effet. BASS GAIN/FREQ ajustent un filtre en plateau bas à la sortie de l'effet. TREBLE GAIN/FREQ ajustent un filtre en plateau haut à la sortie de l'effet.

#### **Stéréo / Double Pas**

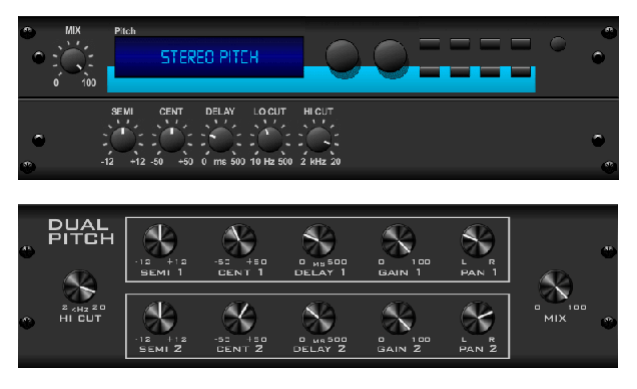

Le changement de hauteur est souvent utilisé de deux manières différentes. La première consiste à régler le bouton Mix plus bas et à n'utiliser que le bouton Cent pour faire un petit décalage de hauteur entre les tons humides et secs. Il en résulte un effet de « doublage de voix » qui épaissit le son global de manière plus subtile. L'utilisation extrême de l'effet consiste à tourner le bouton Mix à fond dans le sens des aiguilles d'une montre pour que tout le signal soit affecté. De cette façon, le signal peut être décalé dans d'autres tonalités jusqu'à une octave au-dessus ou en dessous de l'original. Lorsqu'il est utilisé sur une voix, cela se traduit par un son "chipmunk" ou un faible effet Dark Vador.

Lorsque les boutons SEMI et CENT sont réglés sur 12:00, la hauteur n'est pas modifiée. Faire des ajustements par demi-ton aura un effet très prononcé, tandis que les modifications apportées au bouton CENT seront très mineures. Le bouton DELAY crée une différence de temps entre le son humide et sec. Les boutons LO et HI CUT permettent de limiter la bande du signal affecté. L'effet Dual Pitch permet de régler indépendamment les canaux gauche et droit et permet la compensation de GAIN et le panoramique des deux canaux.

# **11. Vidéos Pédagogiques**

Une liste de lecture Youtube avec plus de 40 tutoriels vidéo peut être trouvée en recherchant "X AIR How To Videos" sur youtube.com. Ceux-ci fournissent une excellente source d'informations supplémentaires à ce manuel et couvrent tout, de la configuration de base, des scénarios de connexion sans fil et de la configuration des canaux au routage FX avancé et aux paramètres globaux.

# <span id="page-42-0"></span>**12. Schémas fonctionnels**

# **12.1 Schéma fonctionnel X18/XR18**

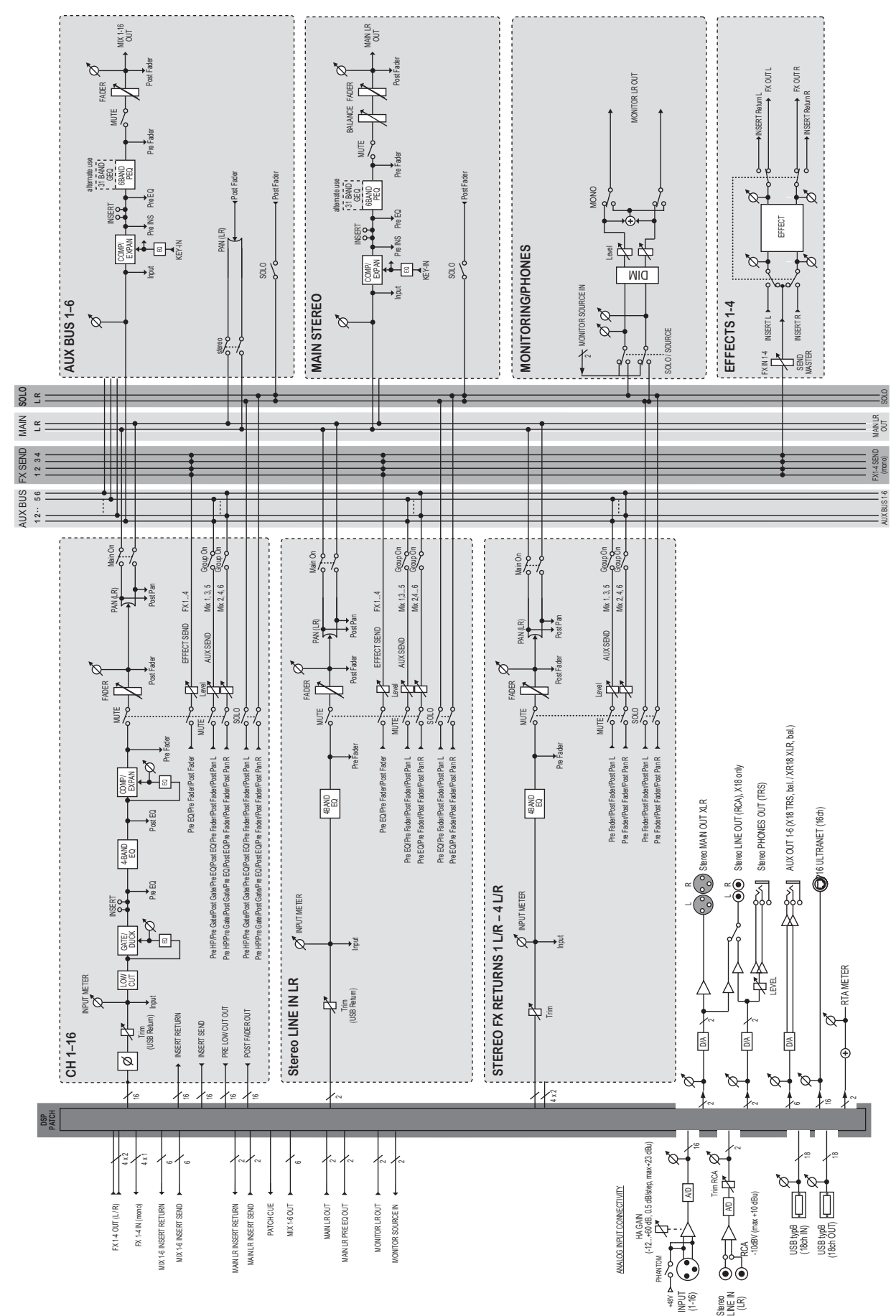

<span id="page-43-0"></span>**FR** 

# **12.2 Schéma fonctionnel XR16/XR12**

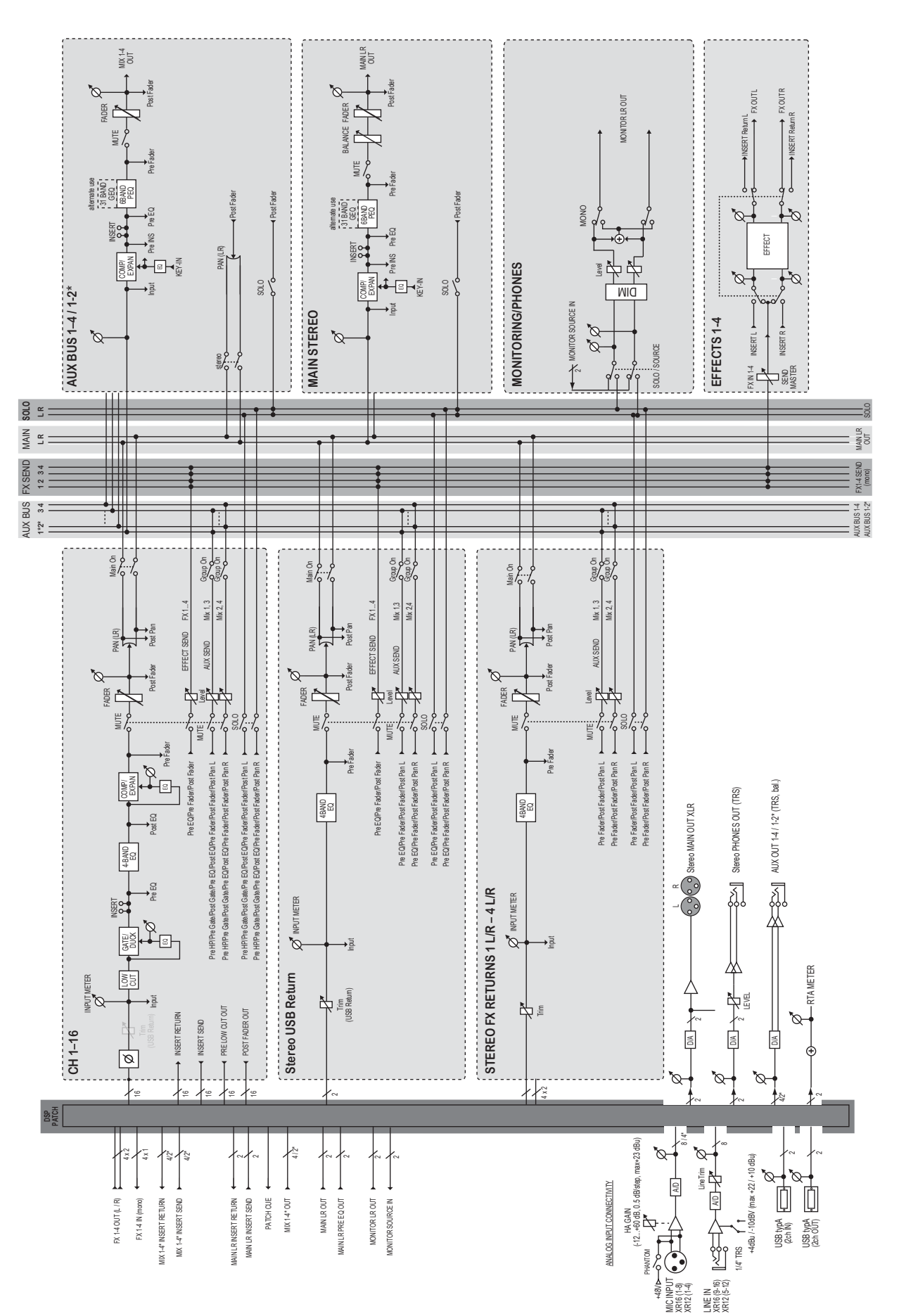

We Hear You

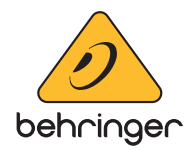